# Dell™ Vostro™ 400 擁有者手冊 – 迷你直立型

DCMF 型

## 註、注意事項和警示

■ 註: 「註」表示可以幫助您更有效地使用電腦的重要資訊。

△ 注意事項: 「注意事項」表示有可能會損壞硬體或導致資料遺失,並告訴 您如何避免此類問題。

警示: 「警示」表示有可能會導致財產損失、人身傷害甚至死亡。

如果您購買的是 Dell™ n Series 雷腦,則本文件中關於 Microsoft® Windows® 作業系統的所有參考均不適用。

\_\_\_\_\_\_\_\_\_\_\_\_\_\_\_\_\_\_\_\_ 本文件中的資訊如有更改,恕不另行通知。 **© 2007 Dell Inc.** 版權所有,翻印必究。

未經 Dell Inc. 的書面許可,不得以任何形式進行複製。

本文中使用的商標:**Dell**、**DELL** 徽標、**Vostro**、**TravelLite** 和 **Strike Zone** 是 Dell Inc. 的商 標;藍芽是 Bluetooth SIG, Inc. 擁有的註冊商標,並授權給 Dell 使用;**Microsoft**、**Windows**、 **Outlook** 和 **Windows Vista** 是 Microsoft Corporation 在美國和 / 或其他國家 / 地區的商標或註 冊商標。**Intel** 和 **Pentium** 是 Intel Corporation 的註冊商標,**SpeedStep** 和 **Core** 是 Intel Corporation 的商標。

本文件中述及的其他商標和產品名稱是指擁有相應商標和產品名稱的公司實體或其產品。 Dell Inc. 對本公司之外的商標和產品名稱不擁有任何專有權益。

DCMF 型

2007 年 11 月 P/N WY316 Rev. A01

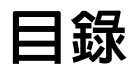

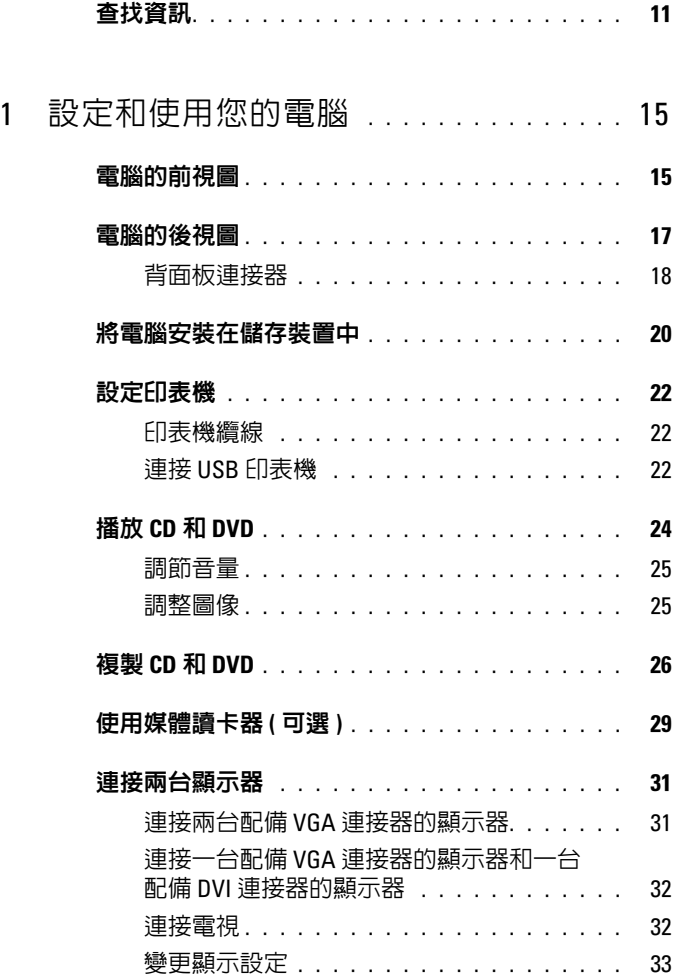

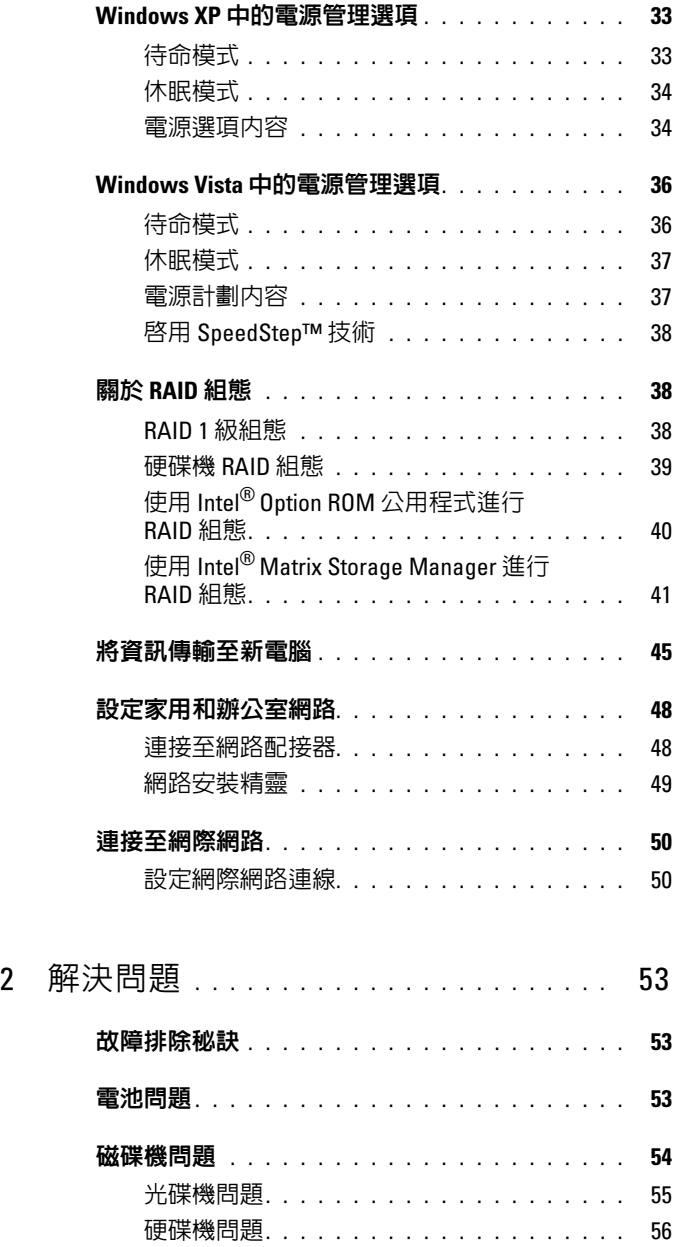

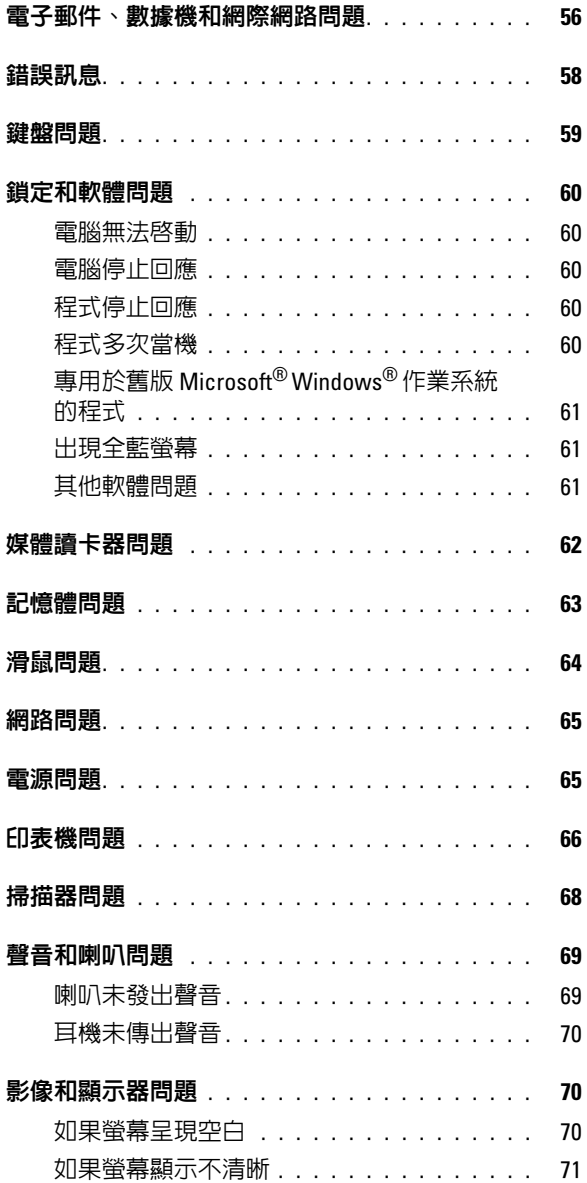

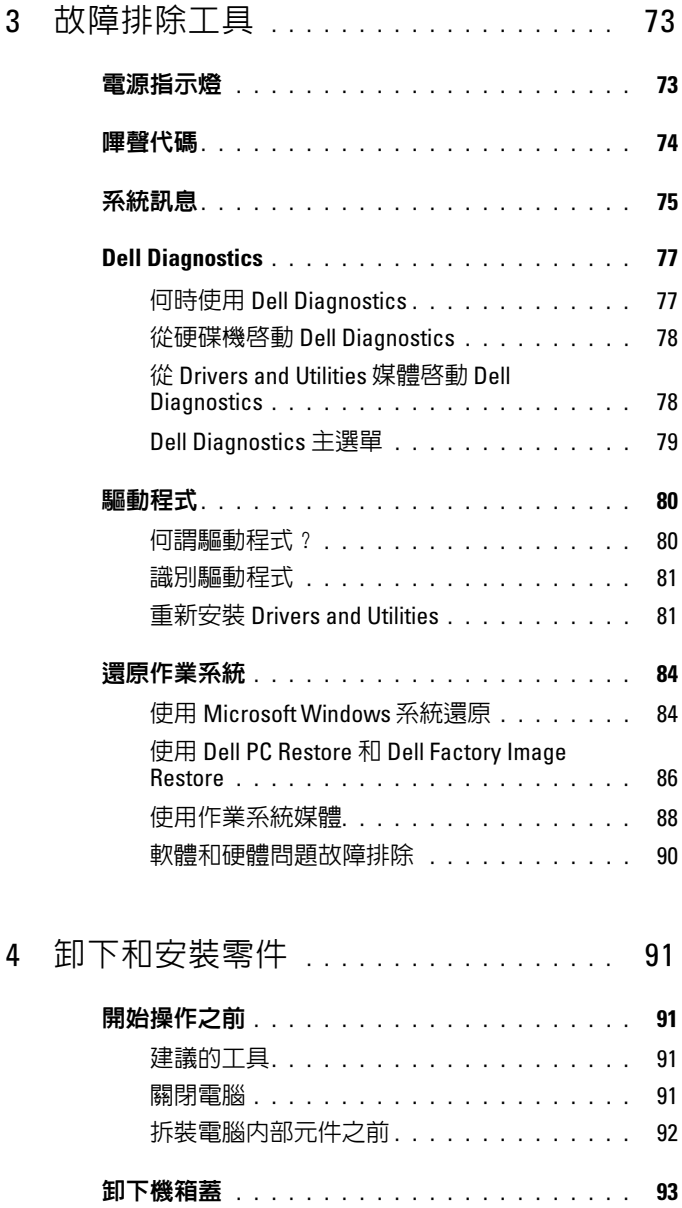

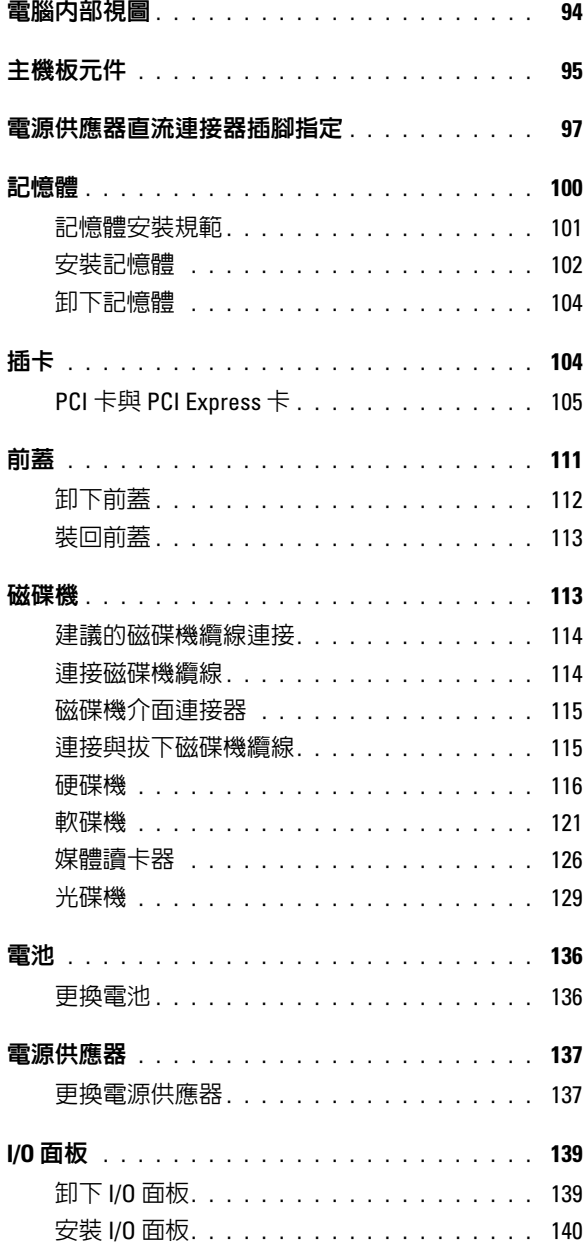

目錄 | 7

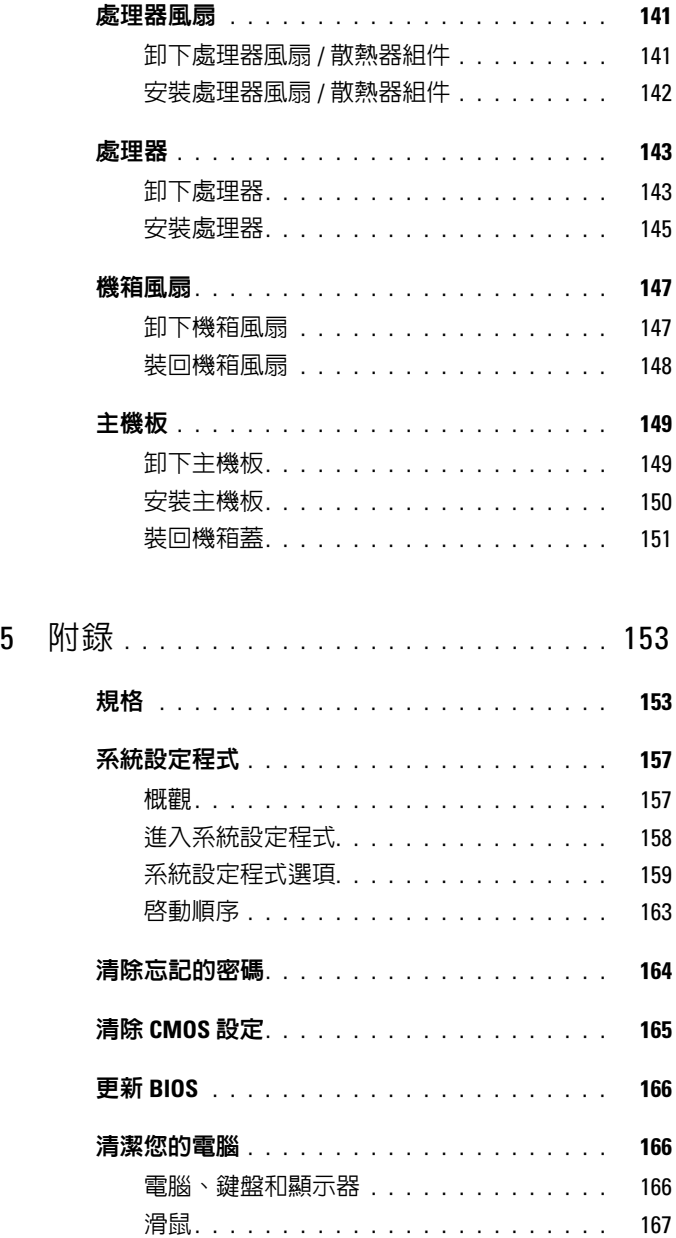

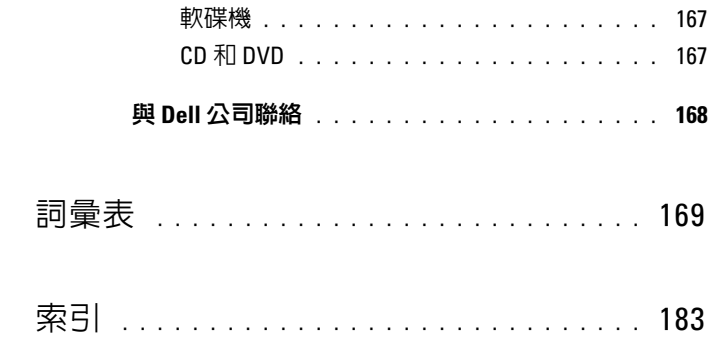

#### 目錄

# <span id="page-10-0"></span>查找資訊

4 註:某些功能或媒體可能是可選的,您的電腦可能未隨附這些功能或媒體。 某些功能或媒體可能在某些國家 / 地區不可用。

■ 註:您的電腦可能還隨附其他資訊。

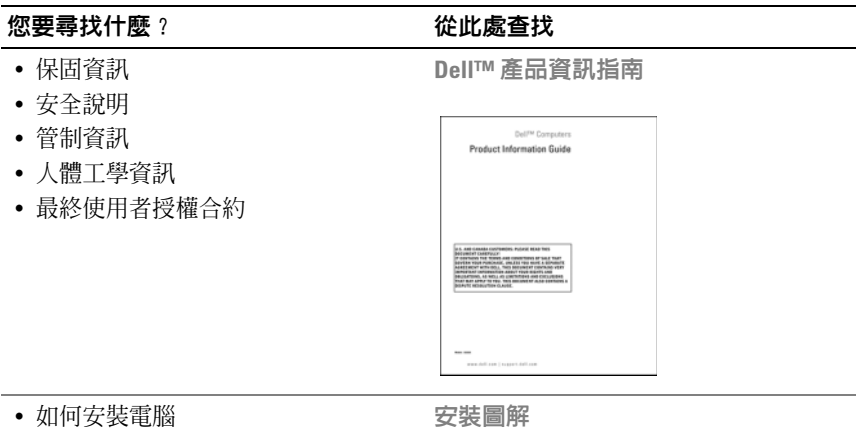

請參閱系統隨附的安裝圖解。

#### **您要尋找什麼? 從此處杳找** • 服務標籤和快速服務代碼 服務標籤和 Microsoft Windows 授權合 • Microsoft <sup>®</sup> Windows ® 授權合約標籤 約 這些標籤均位於您的電腦上。 • 當您使用 support.dell.com 或與支援部 門聯絡時,可使用服務標籤來標識您 的電腦。 • 當您與支援部門聯絡時,可輸入快速 服務代碼來轉接您的電話。 **ENTRE THE BOORD EXPRESS SERVICE CODE SLL**<br>Bernetter 00000000000 註:作為一項增強型安全保護措施,新 設計的 Microsoft Windows 授權合約標籤 採用了遺失部分或 「孔」,以防止撕下 標籤。 • 解決方案 — 提供故障排除提示與秘 Dell 支援 Web 站台 — support.dell.com 訣、技術人員發表的文章、線上教程 註:請選擇您所在地區,以檢視相應的 以及常見問題 支援站台。 • 客戶論壇 — 可以與其他 Dell 客戶進 註:公司客戶、政府客戶和教育機構客 行線上討論 戶也可以使用專用的 Dell Premier 支援 • 升級 — 提供記憶體、硬碟機等元件以 Web 站台 (premier.support.dell.com)。 及作業系統的升級資訊 • 客戶關懷中心 — 提供聯絡資訊、服務 電話、訂購狀態、保固以及維修資訊 • 服務和支援 — 提供服務電話狀態、支 援歷程、服務合約以及與技術支援人 員進行線上討論 • 參考 — 提供電腦說明文件、有關您電 腦的組態詳細資料、產品規格以及白 皮書 • 下載 — 可下載經過認證的驅動程式、 修正程式和軟體更新

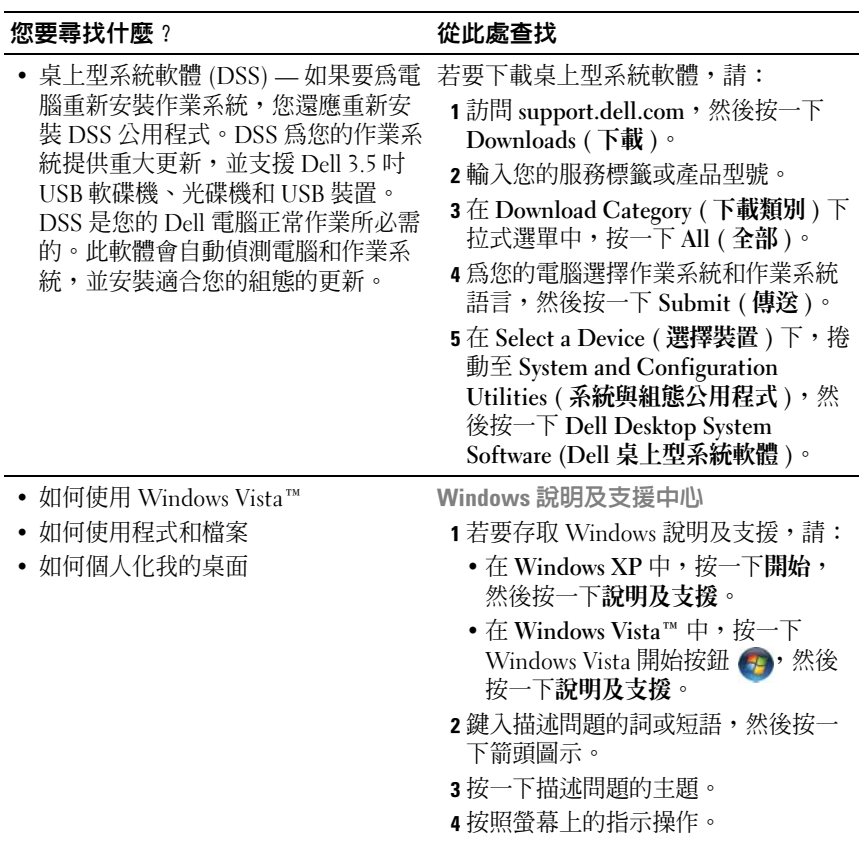

#### 查找資訊

# <span id="page-14-0"></span>設定和使用您的電腦

# <span id="page-14-1"></span>電腦的前視圖

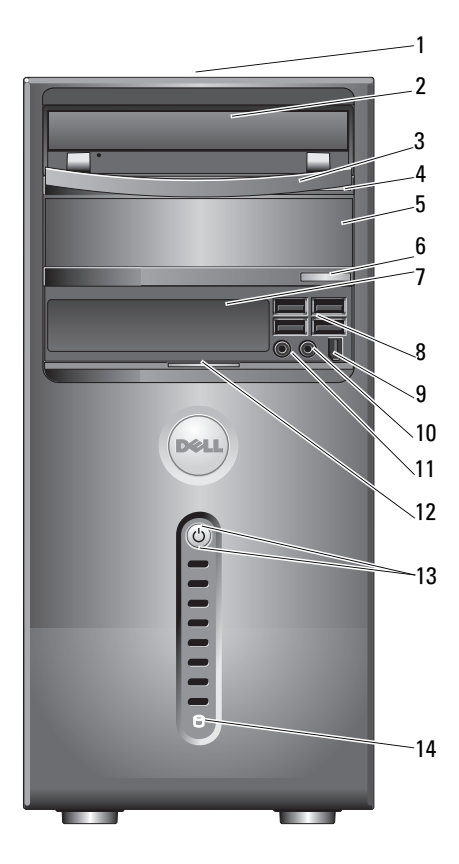

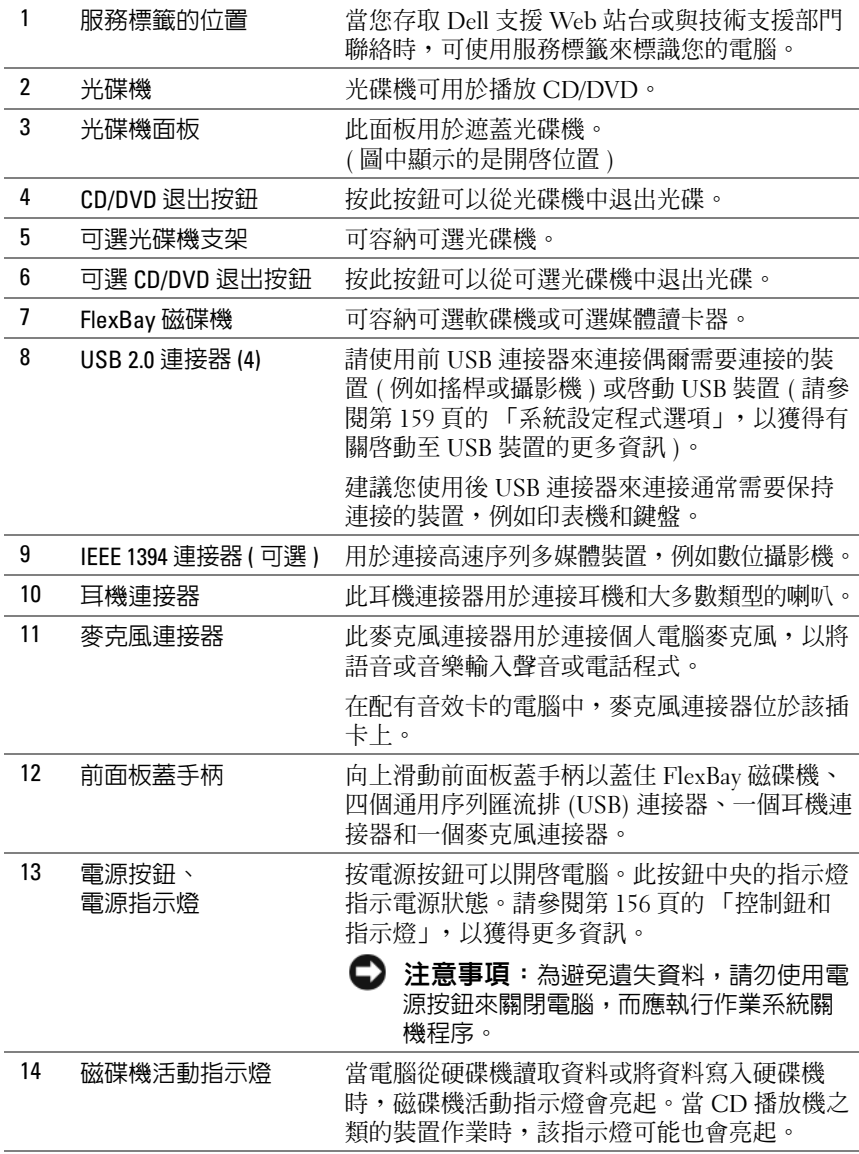

# <span id="page-16-0"></span>電腦的後視圖

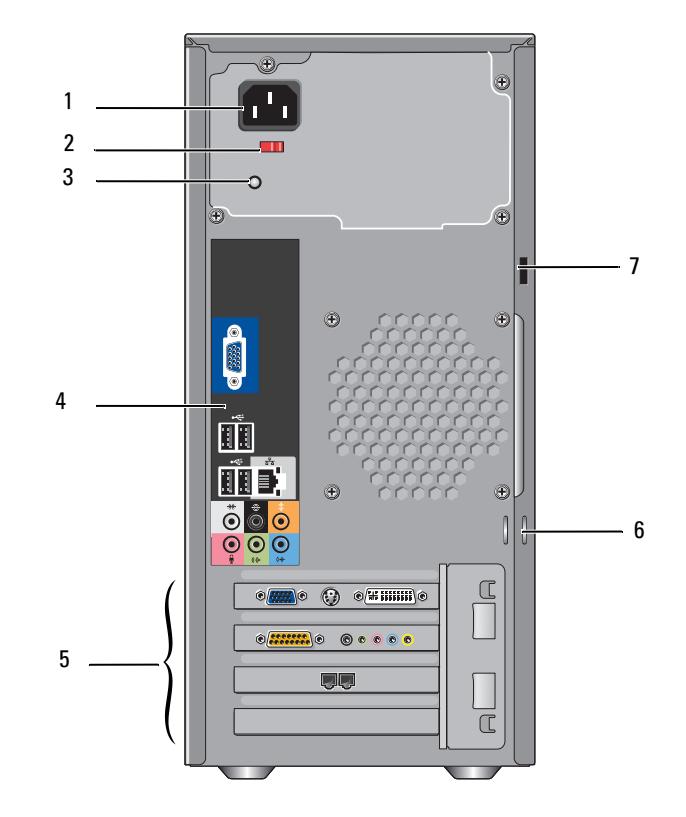

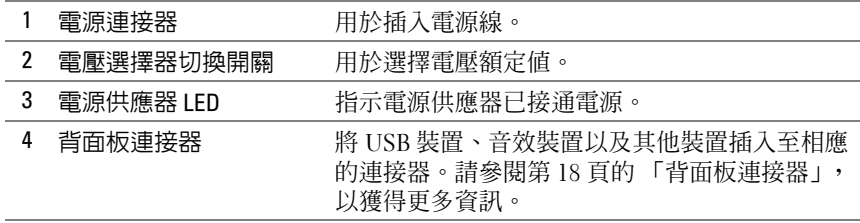

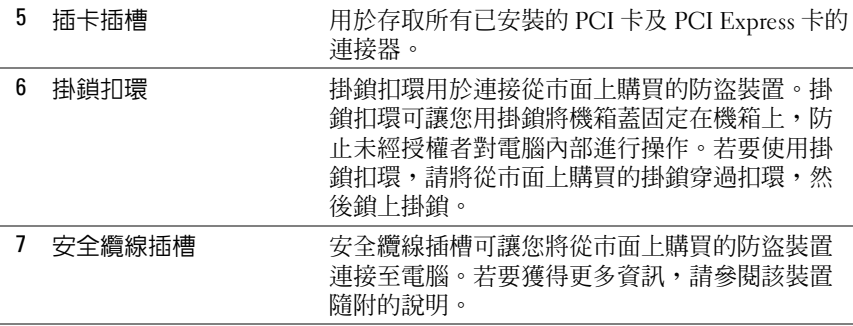

#### 警示:請確保系統的通風口沒被阻塞。堵塞這些通風口可能會導致嚴重的 散熱問題。

#### <span id="page-17-0"></span>背面板連接器

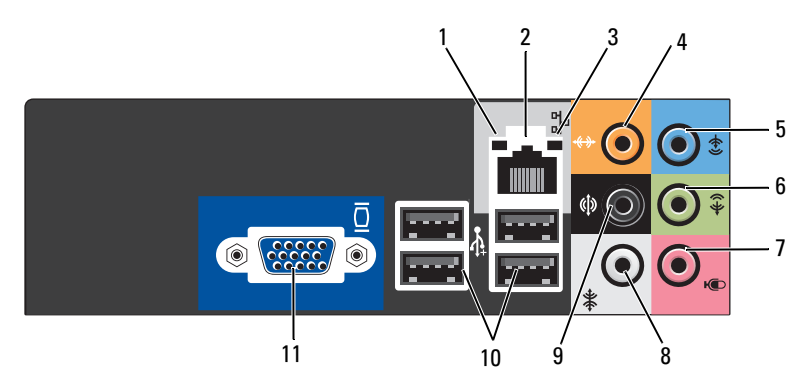

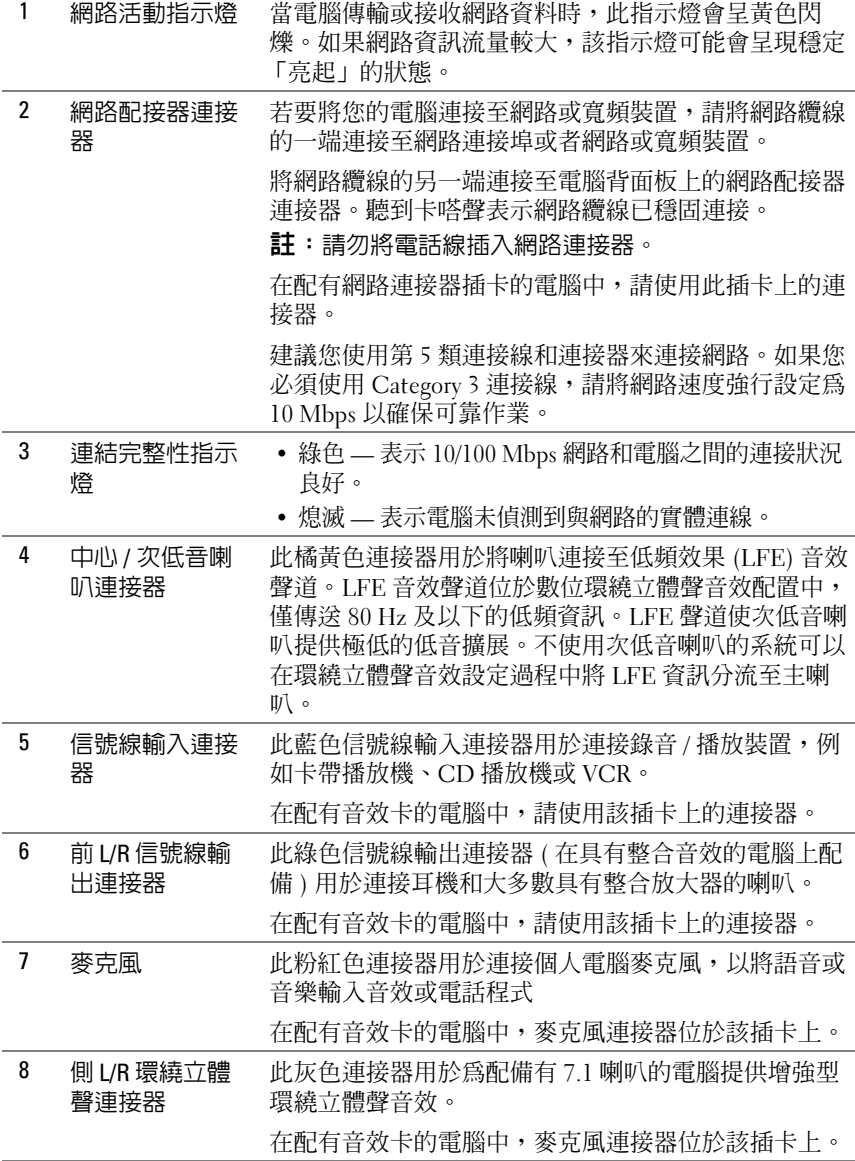

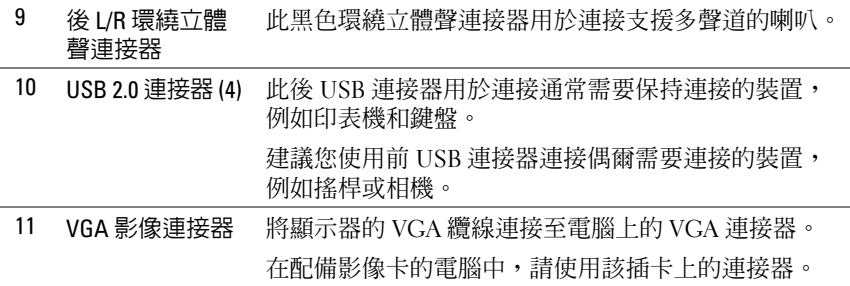

## <span id="page-19-0"></span>將電腦安裝在儲存裝置中

將電腦安裝在儲存裝置中可能會限制空氣流通並可能會導致電腦過熱,從而 影響電腦的效能。將電腦安裝在儲存裝置中時,請遵循以下規範執行操作:

- 注意事項: 《擁有者手冊》中的作業溫度規格反映了最高環境作業溫度。 將電腦安裝在儲存裝置中時,需要考量室内環境溫度。例如,如果室内環境 溫度為 25° C (77° F),根據您電腦的規格,您僅有 5° 至 10° C (9° 至 18° F) 的溫 度增長幅度就會達到電腦的最高作業溫度。若要獲得有關您電腦規格的詳細 資料,請參閱第 153 頁[的 「規](#page-152-2)格」。
- 在電腦的所有通風側留出 10.2 cm (4 吋 ) 的最小空隙, 以允許正常通風 所需的空氣流通。
- 如果您的儲存裝置有蓋,則它們必須至少允許 30% 的空氣透過儲存裝 置 ( 前面和後面 ) 流通。

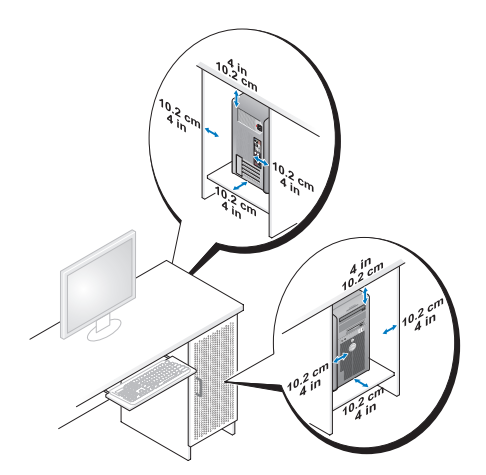

• 如果您的電腦安裝在桌子的一角或桌子下面,請在電腦背後和牆面之 間留出至少 5.1 cm (2 吋 ) 的空隙,以允許正常通風所需的空氣流通。

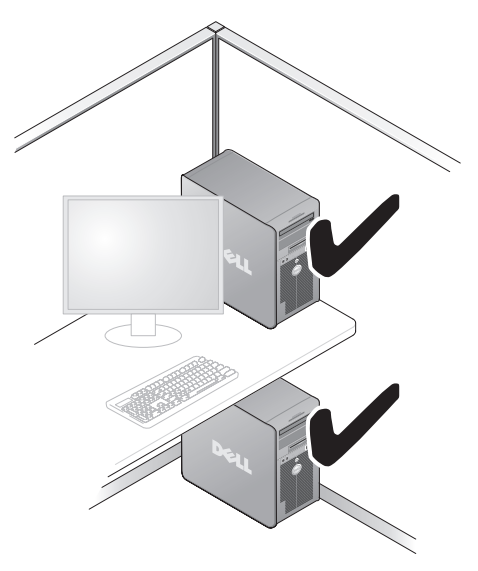

• 請勿將電腦安裝在空氣無法流通的儲存裝置中。限制空氣流通可能會 導致電腦過熱,從而影響電腦的效能。

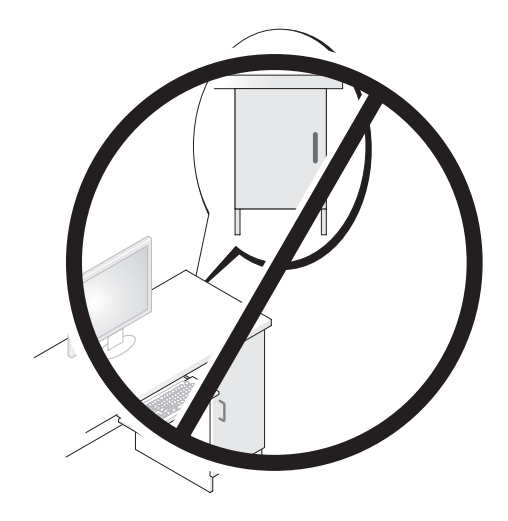

# <span id="page-21-0"></span>設定印表機

■ 注意事項: 在將印表機連接至電腦之前,請完成作業系統設定程式。 請參閱印表機隨附的說明文件以獲得有關設定的資訊,其中包括如何:

- 獲得並安裝更新的驅動程式。
- 將印表機連接至電腦。
- 裝好紙張並安裝碳粉或墨水匣。

若要獲得技術援助,請參閱 《印表機擁有者手冊》或與印表機製造廠商 聯絡。

#### <span id="page-21-1"></span>印表機纜線

使用 USB 纜線或並列纜線將印表機連接至電腦。您的印表機可能未隨附 印表機纜線,如果您要單獨購買纜線,請確定其與您的印表機和電腦相 容。如果您在購買電腦的同時購買了印表機纜線,則此纜線可能在電腦包 裝箱中。

#### <span id="page-21-2"></span>連接 USB 印表機

 $\mathscr{O}$  註:您可以在電腦開啓時連接 USB 裝置。

- 1 如果您尚未完成作業系統設定程式,請完成。
- 2 將 USB 印表機纜線連接至電腦和印表機的 USB 連接器。 USB 連接器僅 可以進行單向連接。

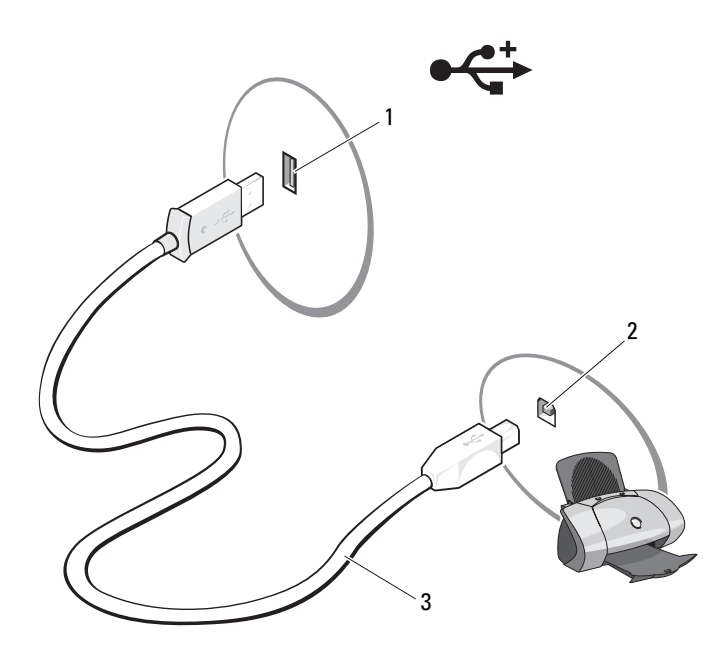

- 1 電腦的 USB 連接器 2 印表機的 USB 連接器 3 USB 印表機纜線
- 3 開啓印表機,然後開啓電腦。
- 4 根據您雷腦的作業系統,可能會提供印表機精靈以協助您安裝印表機 驅動程式:

在 Windows® XP 中,按一下開始 <sup>→</sup> 印表機和傳真 <sup>→</sup> 新增印表機來啟 動新增印表機精靈。

在 Windows Vista™ 中,按一下開始 → 網路 → 新增印表機來啓動 新增印表機精靈。

5 如有必要,請安裝印表機驅動程式。請參閱第 81 [頁的 「重新安裝](#page-80-2) [Drivers and Utilities](#page-80-2)」和印表機隨附的說明文件。

# <span id="page-23-0"></span>播放 CD 和 DVD

- $\bigodot$  注意事項: 在開啓或關閉 CD 或 DVD 承載器時,請勿按壓承載器。不使用磁 碟機時,請關閉承載器。
- $\bigcap$  注意事項: 在播放 CD 或 DVD 時,請勿移動電腦。
	- 1 按磁碟機前面的退出按鈕。
	- 2 將光碟放入承載器的中央,使有標籤的一面朝上。

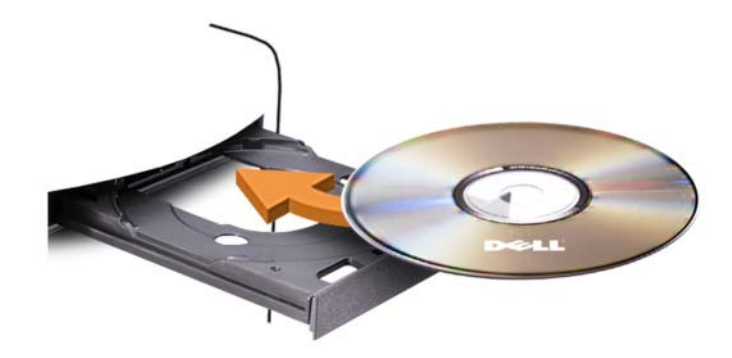

3 輕輕推入承載器。

若要為 CD 製作格式以儲存資料、燒製音樂 CD 或複製 CD,請參閱您電 腦隨附的 CD 軟體。

■ 註:在您複製 CD 時,請確定遵循所有版權法規定。

CD 播放機包括以下基本按鈕:

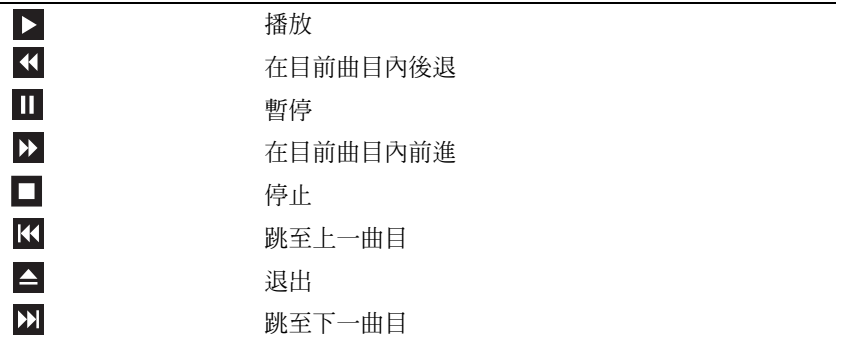

DVD 播放機包括以下基本按鈕:

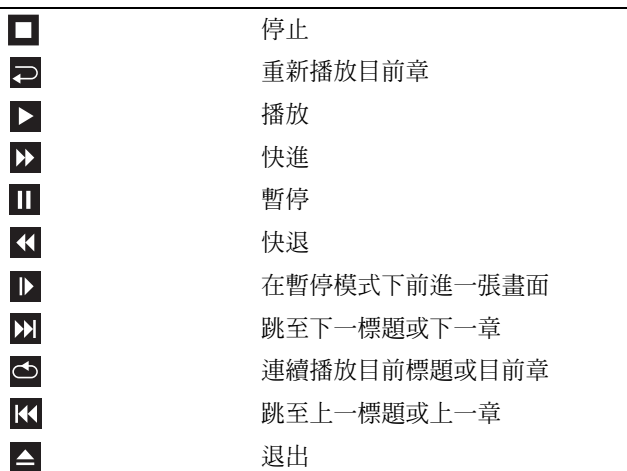

若要獲得有關播放 CD 或 DVD 的更多資訊,請按一下 CD 或 DVD 播放 機上的 Help ( 說明 ) ( 如果提供 )。

#### <span id="page-24-0"></span>調節音量

■ 註: 如果喇叭為靜音, 您將無法聽到 CD 或 DVD 播放的聲音。

- 1 開啟音量控制視窗。
- 2 按一下並拖曳音量控制欄中的滑塊,使其向上或向下滑動,以增大或 減小音量。

若要獲得有關音量控制選項的更多資訊,請在音量控制視窗中按一下說 明。

#### <span id="page-24-1"></span>調整圖像

如果螢幕上出現一則錯誤訊息,通知您目前的解析度和顏色深度已佔用太 多的記憶體,並妨礙 DVD 播放,請調整顯示內容:

#### Windows XP

- 1 按一下開始 → 控制台 → 外觀和主題。
- 2 在選擇一項工作 ... 下,按一下變更螢幕解析度。
- 3 在螢幕解析度下,按一下並拖曳滑塊以降低解析度設定值。
- 4 在色彩品質下的下拉式選單中,按一下中(16位元),然後按一下確 定。

Windows Vista

- 1 按一下開始 第, 按一下控制台,然後按一下 外觀及個人化。
- 2 在個人化下,按一下調整螢幕解析度。 螢幕上將會出現顯示設定視窗。
- 3 存解析度: 下 按一下並拖曳滑塊以降低解析度設定值。
- 4 在下拉式選單中
- 5 按一下確定。

# <span id="page-25-0"></span>複製 CD 和 DVD

■ 註:在您燒製 CD 或 DVD 時,請確定遵守所有版權法規定。

本章節僅適用於配備有 CD-RW 磁碟機、DVD+/-RW 磁碟機或 CD-RW/DVD ( 組合 ) 磁碟機的電腦。

註:Dell 提供的 CD 或 DVD 磁碟機類型可能因國家 / 地區而異。

以下說明介紹如何使用 Roxio Creator Plus - Dell Edition 準確複製 CD 或 DVD。您還可以將 Roxio Creator Plus 用於其他用途,例如從電腦上儲存 的音效檔案燒製音樂 CD 或備份重要資料。若要獲得相關說明,請開啟 Roxio Creator Plus,然後按一下視窗右上角的問號圖示。

#### 如何複製 CD 或 DVD

■ 註:CD-RW/DVD 組合磁碟機無法向 DVD 媒體寫入資料。如果您的電腦配備 有 CD-RW/DVD 組合磁碟機並遇到了錄製問題,請在 Sonic 支援 Web 站台 (sonic.com) 上檢查是否有可用的軟體修正程式。

安裝在 Dell™ 電腦中的可寫 DVD 磁碟機可向 DVD+/-R、DVD+/-RW 和 DVD+R DL ( 雙層 ) 媒體寫入資料並可讀取這些媒體, 但是無法向 DVD-RAM 或 DVD-R DL 媒體寫入資料,並且可能無法讀取 DVD-RAM 或 DVD-R DL 媒體。

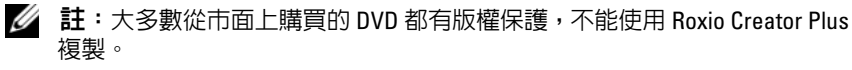

- 1 開啟 Roxio Creator Plus。
- 2 在 Copy (複製)標籤下,按一下 Disc Copy (光碟複製)。
- $3$  若要複製 CD 或 DVD,請:
	- • 如果您的電腦配備有一個 CD 或 DVD 磁碟機,請確定設定正確, 然後按一下 Disc Copy (光碟複製)。電腦會讀取源 CD 或 DVD, 並將資料複製到電腦硬碟機中的暫存資料夾。 出現提示時,請將空白 CD 或 DVD 插入磁碟機中,並按一下 OK ( 確定 )。
	- 如果您的電腦配備有兩個 CD 或 DVD 磁碟機,請選擇已插入源 CD 或 DVD 的磁碟機,然後按一下 Disc Copy (光碟複製)。電腦 會將源 CD 或 DVD 上的資料複製到空白 CD 或 DVD 中。

完成複製源 CD 或 DVD 後,您已燒製的 CD 或 DVD 會自動退出。

#### 使用空白 CD 和 DVD

CD-RW 磁碟機僅能向 CD 錄製媒體 ( 包括高速 CD-RW 媒體 ) 寫入資 料,而可寫 DVD 磁碟機可向 CD 和 DVD 錄製媒體寫入資料。

請使用空白 CD-R 來錄製音樂或永久儲存資料檔案。當達到 CD-R 的最大 儲存容量後,則無法再次向該 CD-R 寫入資料 ( 請參閱 Sonic 說明文件, 以獲得更多資訊)。如果您打算以後清除、重寫或更新 CD 上的資訊,請 使用空白 CD-RW。

空白 DVD+/-R 可用來永久儲存大量資料。燒製 DVD+/-R 光碟後,如果 光碟在光碟燒製過程的最後階段處於完成或關閉狀態,您可能無法再次向 此光碟寫入資料。如果您打算以後清除、重寫或更新光碟上的資訊,請使 用空白 DVD+/-RW。

可寫 CD 磁碟機

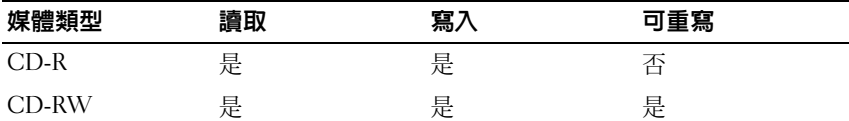

可寫 DVD 磁碟機

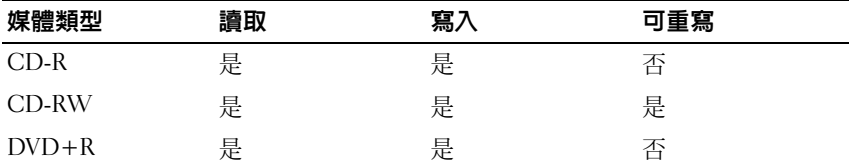

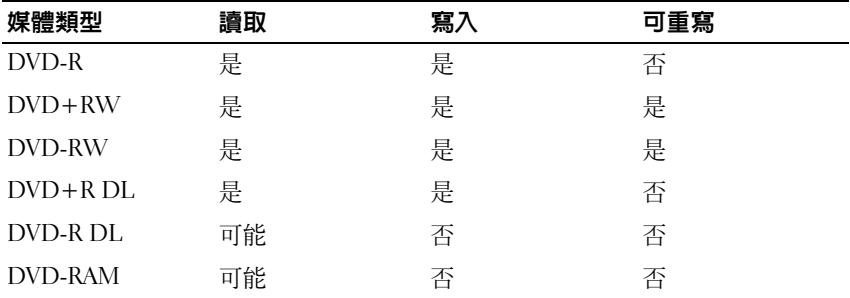

#### 有用秘訣

- 啓動 Roxio Creator Plus 並開啓 Creator 專案後, 您可以使用 Microsoft® Windows® 檔案總管將檔案拖放至 CD-R 或 CD-RW。
- • 使用 CD-R 來燒製要在一般立體聲裝置中播放的音樂 CD。許多家庭或 汽車立體聲裝置可能無法播放 CD-RW。
- 您無法使用 Roxio Creator Plus 燒製音效 DVD。
- 音樂 MP3 檔案僅能在 MP3 播放機或安裝了 MP3 軟體的電腦上播放。
- 從市面上購買的用於家庭影院系統的 DVD 播放機可能並不支援所有可 用的 DVD 格式。若要獲得您的 DVD 播放機支援的格式清單,請參閱 DVD 播放機隨附的說明文件,或與製造廠商聯絡。
- 請勿將空白 CD-R 或 CD-RW 上可用的最大容量全部佔滿,例如,請 勿將 650 MB 的檔案複製到容量為 650 MB 的空白 CD 中。 CD-RW 磁 碟機需要 1 至 2 MB 的空白空間才能完成錄製。
- 請使用空白 CD-RW 練習錄製 CD,直至您完全熟悉 CD 錄製技術。如 果出現錄製錯誤,您可以清除 CD-RW 上的資料並再試一次。在您將 音樂檔專案永久錄製到空白 CD-R 之前,也可以使用空白 CD-RW 測 試此專案。
- 請參閱 Sonic Web 站台 (sonic.com), 以獲得其他資訊。

# <span id="page-28-0"></span>使用媒體讀卡器 (可選)

使用媒體讀卡器將資料直接傳輸至電腦。 媒體讀卡器支援以下記憶體類型:

- •xD-Picture 卡
- SmartMedia (SMC)
- •CompactFlash Type I 和 II (CF I/II)
- MicroDrive 卡
- •SecureDigital 卡 (SD)
- MultiMediaCard (MMC)
- •記憶棒 (MS/MS Pro)

若要獲得有關安裝媒體讀卡器的資訊,請參閱第 128 [頁的 「安裝媒體讀](#page-127-0) [卡器」](#page-127-0)。

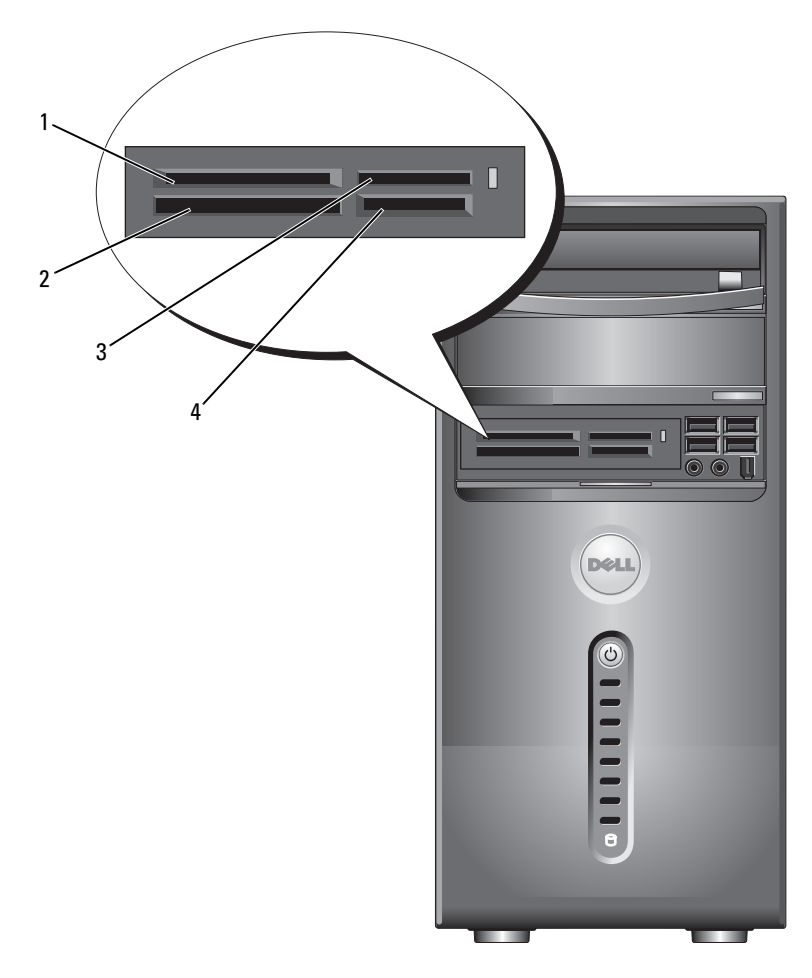

- 1 xD-Picture 卡和 SmartMedia (SMC)
- 4  $\,$  SecureDigital  $\pm$ (SD)/MultiMediaCard (MMC)
- 2 CompactFlash Type I 和 II (CF I/II) 以及 MicroDrive 卡
- 3 記憶棒 (MS/MS Pro)

若要使用媒體讀卡器,請:

- 1 檢查媒體或插卡,以確定正確的插入方向。
- 2 將媒體或插卡滑入相應的插槽,直至將其完全安插在連接器中。 如果在插入媒體或插卡時遇到阻力,請不要強行插入。請檢查插卡方 向並再試一次。

### <span id="page-30-0"></span>連接兩台顯示器

#### 警示:開始執行本章節中的任何程序之前,請遵循《產品資訊指南》中的 安全說明。

如果您購買的圖形卡支援雙顯示器,請簿循以下指示連接並啓用顯示器。 這些指示將告訴您如何連接兩台均配備 VGA 連接器的顯示器、一台配備 VGA 連接器和一台配備 DVI 連接器的顯示器,或者電視。

 $\bigcap$  注意事項: 如果您要連接兩台配備 VGA 連接器的顯示器,則必須擁有可選 的 DVI 配接器才能連接纜線。如果您要連接兩台平面顯示器,則至少其中一 台必須配備 VGA 連接器。如果您要連接電視,則除電視之外,僅可以連接一 台顯示器 (VGA 或 DVI)。

#### <span id="page-30-1"></span>連接兩台配備 VGA 連接器的顯示器

- 1 按照第 91 頁的 「開始[操作之前」中](#page-90-4)的程序進行操作。
- 註:如果您的電腦具有內建影像,請勿將任一顯示器連接至內建影像連接 器。如果內建影像連接器有護蓋,連接顯示器時請勿卸下此護蓋,否則顯示 器將無法工作。
	- 2 將一台顯示器連接至電腦後面的 VGA 連接器 ( 藍色 )。
	- 3 將另一台顯示器連接至可選的 DVI 配接器,並將 DVI 配接器連接至雷 腦後面的 DVI 連接器 ( 白色 )。

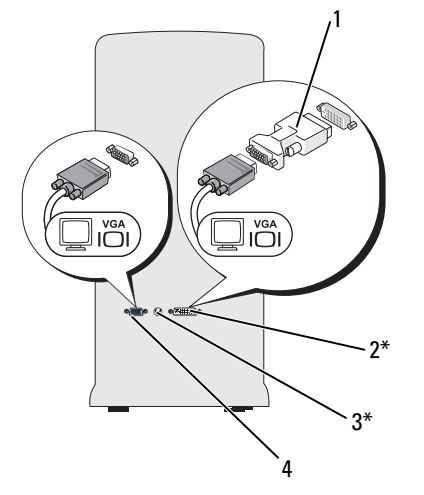

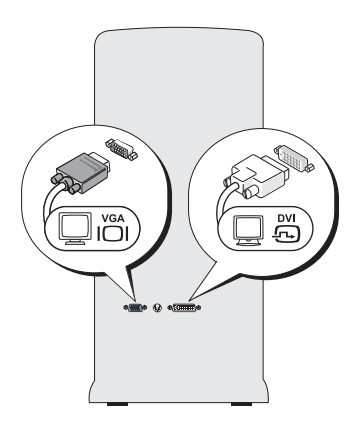

\* 您的電腦可能未配備

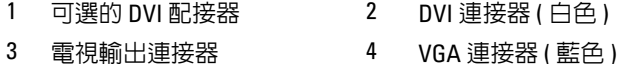

### <span id="page-31-0"></span>連接一台配備 VGA 連接器的顯示器和一台配備 DVI 連接器的顯示器

- 1 按照第 91 頁的 「開始[操作之前」](#page-90-4)中的程序進行操作。
- 2 將一台顯示器上的 VGA 連接器連接至電腦後面的 VGA 連接器 ( 藍色 )。
- 3 將另一台顯示器上的 DVI 連接器連接至電腦後面的 DVI 連接器 ( 白色 )。

#### <span id="page-31-1"></span>連接電視

- 註:您必須購買了 S-video 纜線 ( 該纜線可在大多數消費電子用品商店買到 ), 才能將電視連接至電腦。您的電腦未配備該纜線。
	- 1 按照第 91 頁的 「開始[操作之前」](#page-90-4)中的程序進行操作。
	- 2 將 S-video 纜線的一端連接至電腦後面的可選電視輸出連接器。
	- 3 將 S-video 纜線的另一端連接至電視上的 S-video 輸入連接器。
	- 4 連接 VGA 顯示器或 DVI 顯示器。

#### 32 | 設定和使用您的雷腦

#### <span id="page-32-0"></span>變更顯示設定

- 1 連接顯示器或電視後,請開啟電腦。 主顯示器上將會顯示 Microsoft® Windows® 桌面。
- 2 在顯示設定中啟用複製模式或延伸桌面模式。
	- 在複製模式下,兩台顯示器顯示相同的影像。
	- 在延伸桌面模式下,您可以將物件從一個螢幕拖曳至另一個螢幕, 進而有效地加倍可檢視工作空間容量。

若要獲得有關變更圖形卡顯示設定的資訊,請訪問 support.dell.com。

## <span id="page-32-1"></span>Windows XP 中的電源管理選項

Microsoft Windows XP 電源管理功能可以減少電腦開啟但處於閒置狀態時 的耗電量。您可以只減少顯示器或硬碟機的耗電量,也可以使用待命模式 或休眠模式減少整部電腦的耗電量。結束省電模式後,電腦會恢復到進入 省電模式之前所處的作業狀態。

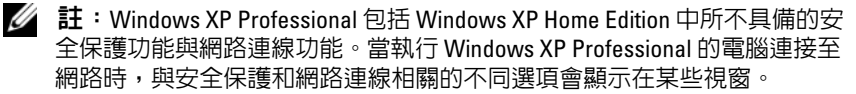

註:啟動待命和休眠模式的程序可能會因作業系統而有所不同。

#### <span id="page-32-2"></span>待命模式

當超過指定時間段 (稱為逾時) 後, 待命模式會關閉顯示器和硬碟機以 節省電能。結束待命模式後,雷腦會恢復到進入待命模式之前所處的作 業狀態。

■ 注意事項: 如果雷腦在待命模式下斷雷, 可能會潰失資料。

若要設定待命模式以使其在定義的無活動期後自動啟動,請:

1 按一下開始 → 控制台 → 選取類別目錄 → 效能及維護。

2 在或選取 [ 控制台 ] 圖示下, 按一下電源選項。

若要立即啓動待命模式而無需等候一段無活動期,請按一下開始 → 電腦 關機 → 待命。

若要結束待命模式,請按鍵盤上的任一按鍵或移動滑鼠。

#### <span id="page-33-0"></span>休眠模式

休眠模式透過將系統資料複製到硬碟機上一個保留的區域,然後完全關閉 電腦來節省電能。電腦結束休眠模式後,桌面將恢復到電腦進入休眠模式 之前所處的狀態。

若要啓動休眠模式,請:

- 1 按一下開始 → 控制台 → 選取類別目錄 → 效能及維護。
- 2 在或選取 [ 控制台 ] 圖示下, 按一下雷源選項。
- 3 在[電源配置](#page-33-2)標籤、[進階](#page-34-0)標籤和[休眠](#page-34-1)標籤中定義您的休眠設定。

若要結束休眠模式,請按電源按鈕。電腦可能需要一小段時間才能結束休 眠模式。由於鍵盤和滑鼠在電腦處於休眠模式時無法作業,因此按鍵盤上 的按鍵或移動滑鼠並不能將電腦從休眠模式中喚醒。

由於休眠模式要求硬碟機上要有一個特殊的檔案以及足夠的磁碟空間來儲 存電腦記憶體中的資料,因此 Dell 電腦在出廠時已建立適當大小的休眠 模式檔案。如果電腦的硬碟機損壞,Windows XP 將自動重新建立休眠檔 案。

#### <span id="page-33-1"></span>雷源選值内容

在電源選項內容視窗中定義待命模式設定、休眠模式設定和其他電源設 定。若要存取電源選項內容視窗,請:

- 1 按一下開始 → 控制台 → 選取類別目錄 → 效能及維護。
- 2 在或選取 [ 控制台 ] 圖示下,按一下電源選項。
- 3 在[電源配置](#page-33-2)標籤、[進階](#page-34-0)標籤和[休眠](#page-34-1)標籤中定義您的電源設定。

#### <span id="page-33-2"></span>電源配置標籤

每個標準電源設定都稱為一種配置。如果您要選擇電腦中安裝的標準 Windows 配置之一,請從電源配置下拉式選單中選擇一種配置。每種配 置的設定會顯示在該配置名稱下的欄位中。對於啟動待命模式、休眠模 式、關閉監視器以及關閉硬碟,每種配置均有不同的設定。

注意事項:如果您將硬碟機的逾時設定為小於顯示器的逾時,則電腦可能 處於鎖定狀態。若要從此狀態恢復,請按鍵盤上的任一按鍵,或按一下滑 鼠。為避免此類問題發生,請始終將顯示器的逾時設定為小於硬碟機的逾 時。

電源配置下拉式選單中將會顯示以下配置:

- •一直開啟 ( <sup>預</sup>設選<sup>項</sup> ) — 如果您希望使用電腦時不設定省電模式。
- • 家用/辦公室桌上型 — 如果您希望您的家用或辦公室用電腦以很小的<sup>省</sup> 電方式執行。
- •攜帶型 / 膝上型 — 如果您的電腦是便攜式電腦,並在旅行時使用。
- •簡報 — 如果您希望電腦不岔斷執行 ( 不執行省電方<sup>式</sup> )。
- •最小電源管理 — 如果您希望電腦以最小省電方式執行。
- • 最大電池 — 如果您的電腦是便攜式電腦,並且要超長時間使用電池為 電腦供電。

如果您想變更配置的預設設定,請依次按一下關閉監視器、關閉硬碟、系 新待命或系統休眠欄位中的下拉式選單,然後從顯示的清單中選擇渝時。 變更配置欄位的逾時會永久性地變更該配置的預設設定,除非您按一下另 存新檔並為變更的配置輸入新名稱。

#### <span id="page-34-0"></span>進階標籤

進階標籤可讓您:

- •將電源選項圖示置於 Windows 工作列中以供快速存取。
- • 設定電腦以使其在結束待命模式或休眠模式之前提示您輸入 Windows 密碼。
- •設計電源按鈕以啟動待命模式、啟動休眠模式或關閉電腦。

若要設定這些功能,請在相應的下拉式選單中按一下某個選項,然後按一 下確定。

#### <span id="page-34-1"></span>休眠標籤

休眠標籤可讓您啓用休眠模式。如果您要使用在電源配置標籤中定義的休 眠設定,請按一下休眠標籤上的啓用休眠核取方塊。

#### 其他資訊

若要獲得有關電源管理選項的更多資訊,請:

- 1 按一下開始 → 說明及支援 → 效能及維護。
- 2 在效能及維護視窗中,按一下節省電腦上的電源。

# <span id="page-35-0"></span>Windows Vista 中的電源管理選項

Windows Vista™ 電源管理功能是專門為降低雷腦開啓但處於閒置狀態時 的耗電量而設計的。您可以只減少顯示器或硬碟機的耗電量,Windows Vista 會將預設 「關閉」狀態設定為待命模式, 或者您可以設定休眠模式 以更進一步減少耗電量。

電腦結束省電模式 ( 待命或休眠 ) 後,Windows 桌面將恢復到電腦進入省 電模式之前所處的狀態。

Windows Vista 有三種主要的預設電源管理模式:

- 平衡
- 省電
- •高效能

Dell 已新增第四種模式 (Dell-Recommended [Dell 建議 ]),可為大多數 Dell 客戶將電源管理設定為最典型的設定。這是現用的電源計劃。

#### <span id="page-35-1"></span>待命模式

待命模式是 Windows Vista 的預設 「關閉」狀態。待命模式透過在逾時後 關閉顯示器和硬碟機來節省電能。結束待命模式後,雷腦會恢復到進入待 命模式之前所處的作業狀態。

若要設定待命模式以使其在定義的無活動期後自動啟動,請:

1 按一下開始 → 控制台 → 系統及維護。

2 在系統及維護下,按一下電源選項。

接下來的對話方塊中會顯示三種電源計劃。最上面的選項 (Dell Recommended [Dell 建議 ]) 是目前現用計劃。若要顯示其他電源計劃, 請按一下清單底部的箭頭。

若要立即啓動待命模式而無需等候一段無活動期,請按一下開始 第,然 後按一下關閉按鈕圖示。 Windows Vista 將待命設定為預設的關閉狀態。

若要結束待命模式,請按鍵盤上的任一按鍵或移動滑鼠。

注意事項:如果電腦在待命模式下斷電,可能會遺失資料。 Windows Vista 具有一項稱為**交互式睡眠**模式的新功能,其將資料儲存在某個檔案中,並且 也會使系統進入待命模式。如果系統斷電,其會在硬碟機上保留您的資料並 恢復到斷雷前的狀態。跳至**說明及支援**並搜尋**交互式睡眠**,以獲得更多資 訊。 **交互式睡眠**提供了系統處於待命狀態時的快速喚醒,並且也會將您的資 料儲存到硬碟機中以保證其安全。
# 休眠模式

休眠模式透過將系統資料複製到硬碟機上一個保留的區域,然後完全關閉電 腦來節省電能。雷腦結束休眠模式後,桌面將恢復到電腦進入休眠模式之前 所處的狀態。如果啓用了交互式睡眠,則 Windows Vista 可能會屛蔽休眠以 免使用者存取。若要獲得其他資訊,請跳至說明及支援,並搜尋休眠。

若要立即啓動休眠模式 ( 如果可用 ), 請:

- 1 按一下開始 →,然後按一下銷狀圖示旁邊的箭頭 ( 指向右側 )。
- 2 從清單中選擇休眠。

若要結束休眠模式,請按電源按鈕。電腦可能需要一小段時間才能結束休 眠模式。按鍵盤上的任一按鍵或移動滑鼠並不能結束休眠模式,這是由於 電腦處於休眠模式時鍵盤和滑鼠無法作業。

由於休眠模式要求硬碟機上要有一個特殊的檔案以及足夠的磁碟空間來儲 存電腦記憶體中的資料,因此 Dell 電腦在出廠時已建立適當大小的休眠 模式檔案。如果電腦的硬碟機損壞,Windows Vista 將自動重新建立休眠 檔案。

# 電源計劃內容

在電源計劃內容視窗中定義待命模式設定、顯示模式設定、休眠模式設定 ( 如果可用 ) 和其他電源設定。

若要存取電源計劃內容視窗,請:

- 1 按一下開始 → 控制台 → 系統及維護 → 系統及維護 → 電源選項。 這樣即可引導您至主選取電源計劃視窗。
- 2 您可以在選擇電源計劃視窗中變更或修改電源設定。 若要變更計劃的預設設定,請:
	- 1 按一下開始 → 控制台 → 系統及維護。
	- 2 在系統及維護下,按一下電源選項。

在電源選項視窗中,按一下變更計劃設定以變更如下設定:

- •喚醒時需要密碼。
- •選擇按下電源按鈕時的行為。
- •建立電源計劃 ( 您可以選擇所需的設定並在此建立自訂電源計劃 )。
- •選擇關閉顯示器的時機。
- 變更電腦進入睡眠的時機。

#### 進階標籤

進階標籤可讓您設定除基本設定以外的許多其他設定。如果您不知道或不 確定要進行什麼設定,則請保留預設設定。

若要存取進階設定,請:

- 1 選擇您要變更的電源計劃。
- 2 從計劃名稱的正下方按一下變更計劃設定。
- 3 按一下變更進階電源設定。

# 警示:電源選項中的進階設定對話方塊內有很多不同設定。變更設定時要 謹慎。

# 啟用 SpeedStep™ 技術

SpeedStep 技術透過根據當前的工作動態調整作業頻率和電壓來自動控制 電腦的處理器效能。當應用程式不需要最大效能時,可以明顯省電。效能 仍會根據需要做出回應,在需要時會提供最大處理器效能,並在可能時自 動省電。

Windows Vista 會自動在 Dell Recommended (Dell 建議 )、平衡和省電電 源計劃中設定 Intel Speedstep 技術。在高效能電源計劃中將其停用。

# 關於 RAID 組態

本節提供您購買電腦時可能已選擇的 RAID 組態之概觀。 Dell 可為其 Vostro 電腦提供 RAID 1 級。建議使用 RAID 1 級組態來滿足數位攝影與音 效的資料完整性要求。

電腦上的 Intel RAID 控制器僅可建立使用兩個實體磁碟機的 RAID 磁碟 區。如果有第三個磁碟機,則儘管可以在 RAID 1 組態中將該磁碟機用作 備用磁碟機,但無法使用 Intel RAID 組態程式使其成為 RAID 磁碟區的一 部分。然而,如果電腦中有四個磁碟機,則可以將每對磁碟機製作成 RAID 1 級磁碟區。磁碟機應具有相同的大小,避免較大磁碟機包含未配 置 ( 從而無法使用 ) 的空間。

## RAID 1 級組態

RAID 1 級使用稱為 「鏡像」的資料冗餘儲存技術。資料被寫入主磁碟機 後,會被複製或鏡像到另一個磁碟機上。 RAID 1 級組態以犧牲高資料存 取速率來獲得資料冗餘優勢。

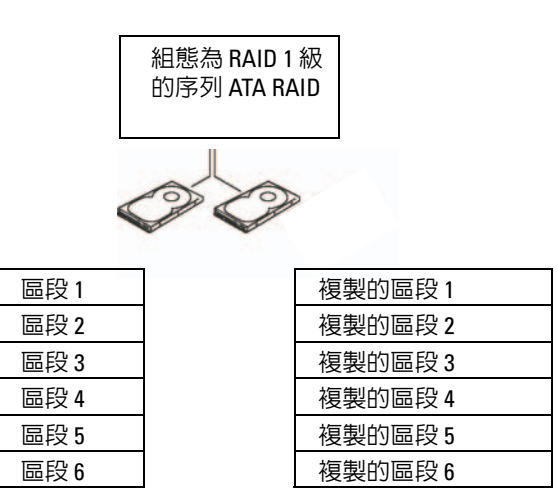

#### 硬碟機 1

硬碟機 2

如果一個磁碟機出現故障,系統會將後續讀取和寫入作業引導至仍正常運 作的磁碟機。然後可使用正常運作的磁碟機中的資料重建更換磁碟機。此 外,由於在兩個磁碟機上均複製了資料,兩個 120 GB RAID 1 級磁碟機一 起最多可以提供 120 GB 的空間儲存資料。

■ 註:在 RAID 1 級組態中,組態大小等於組態中最小磁碟機的大小。

## 硬碟機 RAID 組態

如果在購買電腦時未選擇 RAID 組態,您可能需要為電腦組熊 RAID。您 的電腦至少需安裝有兩個硬碟機,才能設定 RAID 組態。若要獲得有關如 何安裝硬碟機的說明,請參閱第 116 [頁的 「](#page-115-0)硬碟機」。

您可以使用以下兩種方法之一組態 RAID 硬碟機磁碟區。一種方法是使用 Intel® Option ROM 公用程式,該方法需要在將作業系統安裝至硬碟機之 前執行。第二種方法是使用 Intel Matrix Storage Manager 或 Intel Storage 公用程式。此方法需要在安裝了作業系統和 Intel Storage 公用程式之後執 行。兩種方法均需要您在開始執行本文件中的任何 RAID 組態程序之前, 將您的電腦設定為啟用 RAID 模式。兩種方法均要求在您開始之前將您的 電腦設定為啟用 RAID 模式。

### <span id="page-39-0"></span>將電腦設定為啓用 RAID 模式

- 1 進入系統設定程式 ( 請參閱第 158 [頁的 「進入系統設定程式」](#page-157-0) )。
- 2 按左方向鍵和右方向鍵反白顯示 Drives (磁碟機)標籤。
- 3 按上方向鍵和下方向鍵反白顯示 Drives Controller (磁碟機控制器), 然後按 <Enter> 鍵。
- 4 按上方向鍵和下方向鍵反白顯示 RAID On (RAID 開啓),然後按 <Enter> 鍵。

■ 註: 若要獲得有關 RAID 選項的更多資訊,請參閱第 159 頁[的 「系統設](#page-158-0) [定程式選項」](#page-158-0)。

5 按上方向鍵和下方向鍵反白顯示 Save/Exit (儲存 / 結束),然後按 <Enter> 鍵結束系統設定程式並繼續啟動程序。

# 使用 Intel® Option ROM 公用程式進行 RAID 組態

■ 註: 儘管使用 Intel Option ROM 公用程式時可以使用任何大小的磁碟機來建 立 RAID 組態,但理想的磁碟機應為同樣大小。在 RAID 1 級組態中,陣列大 小為兩個所用磁碟中較小磁碟的大小。

### 建立 RAID 1 級組態

- 1 將您的電腦設定為啟用 RAID 模式 ( 請參閱第 40 [頁的 「將電腦設定](#page-39-0)為 啟用 [RAID](#page-39-0) 模式」 )。
- 2 當出現提示時,按 <Ctrl><i> 以進入 Intel RAID Option ROM。
- 3 使用上方向鍵和下方向鍵反白顯示 Create RAID Volume (建立 RAID 磁碟區 ),然後按 <Enter> 鍵。
- 4 輸入 RAID 磁碟區名稱或接受預設名稱,然後按 <Enter> 鍵。
- 5 使用上方向鍵和下方向鍵選擇 RAID 1 (Mirror) (RAID 1 [ 鏡像 1),然 後按 <Enter> 鍵。
- 6 如果可用的硬碟多於兩個,請使用上方向鍵和下方向鍵及空白鍵選擇 您要用來組成陣列的兩個硬碟,然後按 <Enter> 鍵。
- 7 選擇所需的磁碟區容量,然後按 <Enter> 鍵。預設值為最大可用大 小。
- 8 按 <Enter> 鍵以建立磁碟區。
- 9 按 <Y> 鍵以確認您要建立 RAID 磁碟區。
- 10 確認正確的磁碟區組態顯示在主 Intel RAID Option ROM 螢幕上。
- 11 使用上方向鍵和下方向鍵,選擇 Exit (結束),然後按 <Enter>鍵。
- 12 安裝作業系統。

#### 刪除 RAID 磁碟區

- 註:執行此項作業時,RAID 磁碟機上的所有資料都將遺失。
- $\mathbb{Z}$  註: 如果您的電腦目前啓動至 RAID, 而您在 Intel RAID Option ROM 中刪除了 RAID 磁碟區,則電腦將無法啟動。
	- 1 當出現提示時, 按 <Ctrl> <i> 以進入 Intel RAID Option ROM 公用 程式。
	- 2 使用上方向鍵和下方向鍵反白顯示 Delete RAID Volume ( 删除 RAID 磁碟區 ),然後按 <Enter> 鍵。
	- 3 使用上方向鍵和下方向鍵反白顯示您要刪除的 RAID 磁碟區,然後按 <Delete> 鍵。
	- 4 按 <y> 鍵以確認刪除 RAID 磁碟區。
	- 5 按 <Esc> 鍵以結束 Intel Option ROM 公用程式。

# 使用 Intel® Matrix Storage Manager 進行 RAID 組態

如果您已有一個安裝了作業系統的硬碟機,並且要添加次硬碟機並將兩個 硬碟機重新組態為一個 RAID 磁碟區,並且不遺失現有作業系統和任何資 料,則需要使用遷移選項 ( 請參閱第 43 [頁的 「遷移至](#page-42-0) RAID 1 磁碟區」 )。 請僅在以下情況下建立 RAID 1 磁碟區:

- 您要將兩個新磁碟機新增至現有單磁碟機電腦 ( 作業系統在單磁碟機 上 ),並要將兩個新磁碟機組態為 RAID 磁碟區。
- 您的雙硬碟機雷腦已組態為陣列,但陣列上仍有一些空間,您想將這 些空間指定為第二個 RAID 磁碟區。

# 建立 RAID 1 磁碟區

- 註:執行此項作業時,RAID 磁碟機上的所有資料都將遺失。
- 1 將您的電腦設定為啟用 RAID 模式 ( 請參閱第 40 [頁的 「將電腦設定](#page-39-0)為 啟用 [RAID](#page-39-0) 模式」 )。
- 2 啓動 Intel Storage 公用程式:
	- • <sup>在</sup> Windows XP 中,按一下開始 <sup>→</sup> 所有程式 <sup>→</sup> Intel®Matrix Storage Manager → Intel Matrix Storage Console。
	- $\hat{\mathbb{H}}$  Windows Vista 中,按一下開始 → 程式集 → Intel®Matrix Storage Manager → Intel Matrix Storage Manager。
- **么 註:如果未看到 Actions (動作)** 選單選項, 則您尚未將您的電腦設定為啓用 RAID 模式 ( 請參閱第 40 頁的 「將[電腦設定為啟用](#page-39-0) RAID 模式」 )。
	- 3 在 Actions (動作)選單上,選擇 Create RAID Volume (建立 RAID 磁 碟區 ) 以啟動建立 RAID 磁碟區精靈。
	- 4 在首先出現的螢幕上按一下 Next ( 下一步 )。
	- 5 確認磁碟區的名稱,選擇 RAID 1 作為 RAID 級別,然後按一下 Next ( 下一步 ) 以繼續。
	- 6 在 Select Volume Location (選擇磁碟區位置) 螢幕,請按一下您要用 來建立 RAID 1 磁碟區的首選硬碟機,然後按一下向右箭頭。按一下次 硬碟機,直至兩個磁碟機顯示在 Selected (已選擇的) 視窗中,然後按 一下 Next ( 下一步 )。
	- 7 在 Specify Volume Size (指定磁碟區大小) 視窗中, 選擇所需的 Volume Size (磁碟區大小),然後按一下 Next (下一步)。
	- 8 按一下 Finish ( 完成 ) 以建立磁碟區, 或按一下 Back ( 後退 ) 以進行 變更。
	- 9 遵循作業系統程序在新的 RAID 磁碟區上建立分割區。

## 刪除 RAID 磁碟區

- $\mathscr{U}$  註: 此程序可刪除 RAID 1 磁碟區,還可以將 RAID 1 磁碟區分割為兩個帶有 分割區的非 RAID 硬碟機,而現有的所有資料檔案均保持完好無損。
	- 1 啓動 Intel Storage 公用程式:
		- <sup>在</sup> Windows XP 中,按一下開始 <sup>→</sup> 所有程式 <sup>→</sup> Intel®Matrix Storage Manager → Intel Matrix Storage Console。
		- •在 Windows Vista 中, 按一下開始 → 程式集 → Intel®Matrix Storage Manager → Intel Matrix Storage Manager。
	- 2 在要刪除的 RAID 磁碟區的 Volume (磁碟區)圖示上按一下滑鼠右 鍵,然後選擇 Delete Volume ( 刪除磁碟區 )。
	- 3 在 Delete RAID Volume Wizard ( 删除 RAID 磁碟區精靈) 螢幕上, 按 一下 Next ( 下一步 )。
- 4 在 Available (可用的)方塊中,反白顯示您要刪除的 RAID 磁碟區, 按一下向右箭頭按鈕將反白顯示的 RAID 磁碟區移至 Selected ( 已選 擇的) 方塊,然後按一下 Next ( 下一步 )。
- 5 按一下 Finish ( 完成 ) 以刪除磁碟區。

## <span id="page-42-0"></span>遷移至 RAID 1 磁碟區

- 1 將您的電腦設定為啟用 RAID 模式 ( 請參閱第 40 [頁的 「將電腦設定](#page-39-0)為 啟用 [RAID](#page-39-0) 模式」 )。
- 2 啓動 Intel Storage 公用程式:
	- <sup>在</sup> Windows XP 中,按一下開始 <sup>→</sup> 所有程式 <sup>→</sup> Intel®Matrix Storage Manager → Intel Matrix Storage Console。
	- 在 Windows Vista 中, 按一下開始 → 程式集 → Intel®Matrix Storage Manager → Intel Matrix Storage Manager。

《 註:如果未看到 Actions (動作)選單選項,則您尚未將您的電腦設定為啓用 RAID 模式 (請參閱第 40 頁的 「將電腦設定為啓用 RAID 模式」)。

- 3 在 Actions (動作)選單上,按一下 Create RAID Volume From Existing Hard Drive ( 從現有的硬碟機建立 RAID 磁碟區 ) 以啟動遷移精靈。
- 4 在首先出現的遷移精靈螢幕上按一下 Next ( 下一步 )。
- 5 輸入 RAID 磁碟區名稱或接受預設名稱。
- 6 從下拉式方塊中選擇 RAID 1 作為 RAID 級別。
- 註:選擇已具有您要在 RAID 磁碟區上保持之資料或作業系統檔案的硬碟機 作為源硬碟機。
	- 7 在 Select Source Hard Drive (選擇源硬碟機) 螢幕上,連按兩下您要遷 移的硬碟機,然後按一下 Next ( 下一步 )。
	- 8 在 Select Member Hard Drive (選擇成員硬碟機) 螢幕上,連按兩下硬 碟機以選擇您要將其作為陣列中的鏡像的成員磁碟機,然後按一下 Next ( 下一步 )。
	- 9 在 Specify Volume Size (指定磁碟區大小) 螢幕中, 選擇所需的磁碟區 大小,然後按一下 Next ( 下一步 )。
- 註:在下一步驟中,您將遺失包含在成員磁碟機上的所有資料。
- 10 按一下 Finish ( 完成 ) 以開始遷移,或按一下 Back ( 後退 ) 以進行變 更。遷移過程中,您可以正常使用電腦。

# 建立備用硬碟機

備用硬碟機可與 RAID 1 陣列一起建立。作業系統不會識別該備用硬碟 機,但是您可以從磁碟管理員內部或透過 Intel Option ROM 公用程式查 看該備用磁碟機。當 RAID 1 陣列的某個成員發生故障時,電腦會使用備 用硬碟機替換發生故障的成員以自動重建鏡像陣列。

若要將磁碟機標誌為備用硬碟機,請:

- 1 啓動 Intel Storage 公用程式:
	- 在 Windows XP 中,按一下開始 → 所有程式 → Intel Matrix Storage Manager → Intel Matrix Storage Console。
	- •在 Windows Vista 中, 按一下開始 → 程式集 → Intel Matrix Storage Manager → Intel Matrix Storage Manager。
- 2 在您要標誌為備用硬碟機的硬碟機上按一下滑鼠右鍵。
- 3 按一下 Mark as Spare ( 標誌為備用 )。

若要從備用硬碟機上移除備用標誌,請:

- 1 在備用硬碟機圖示上按一下滑鼠右鍵。
- 2 按一下 Reset Hard Drive to Non-RAID ( 將硬碟機重設為非 RAID)。

# 重建降級的 RAID 1 磁碟區

如果您的電腦沒有備用硬碟機,並且電腦已報告降級的 RAID 1 磁碟區, 則您可以透過執行以下步驟手動將電腦的冗餘鏡像重建至新的硬碟機:

- 1 啓動 Intel Storage 公用程式:
	- • 在 Windows XP 中,按一下開始 → 所有程式 → Intel Matrix Storage Manager → Intel Matrix Storage Console。
	- 在 Windows Vista 中, 按一下開始 → 程式集 → Intel Matrix Storage Manager → Intel Matrix Storage Manager。
- 2 在您要將 RAID 1 磁碟區重建至其上的可用硬碟機上按一下滑鼠右鍵, 然後按一下 Rebuild to this Disk ( 重建至此磁碟 )。
- $\mathscr{U}$  註:電腦重建 RAID 1 磁碟區時,您仍可使用電腦。

# 將資訊傳輸至新電腦

您可以使用作業系統 「精靈」協助您在兩台雷腦間 ( 例如, 從舊雷腦到 新電腦 ) 傳輸檔案及其他資料。若要獲得相關說明,請參閱以下與您的電 腦所執行的作業系統相對應的章節。

### 使用 Windows XP 傳輸資訊

Microsoft Windows XP 作業系統提供檔案及設定轉移精靈,以將資料從源 電腦移至新電腦。您可以轉移如下資料:

- •電子郵件
- 工具列設定
- 視窗大小
- 網際網路書籤

您可以透過網路或序列連線將資料轉移至新電腦,或者將資料儲存在抽取 式媒體 ( 例如可寫 CD) 上以轉移至新電腦。

■ 註:您可以透過將序列纜線直接連接到兩台電腦的輸入 / 輸出 ⑴0) 連接埠, 將資訊從舊雷腦轉移至新雷腦。若要透過序列連線轉移資料,您必須從控制 台存取網路連線公用程式,然後執行附加組態步驟,例如設定進階連線以及 指定主機電腦和訪客電腦。

若要獲得有關在兩台電腦之間設定直接纜線連接的說明,請參閱 Microsoft 知識庫 305621 號文章 ( 標題為 How to Set Up a Direct Cable Connection Between Two Computers in Windows XP [ 如何在兩台 Windows XP 電腦之間設 定直接纜線連接 ])。此資訊在某些國家 / 地區可能不可用。

若要將資訊傳輸至新電腦,您必須執行檔案及設定轉移精靈。您可以使用 可選**作業系統**媒體完成此程序,也可以使用檔案及設定轉移精靈建立精靈 磁碟。

#### 使用作業系統媒體執行檔案及設定轉移精靈

 $\mathscr{U}$  註:此程序需要作業系統媒體。此媒體是可選的,某些雷腦可能未隨附此 媒體。

若要為檔案轉移準備新電腦,請:

- 1 開啟檔案及設定轉移精靈:按一下開始 → 所有程式 → 附屬應用程式 → 系統工具 → 檔案及設定轉移精靈。
- 2 當顯示檔案及設定轉移精靈歡迎螢幕時,按一下下一步。
- 3 在這是哪一部電腦?螢幕上,按一下新電腦 → 下一步。
- 4 在您有 Windows XP CD 嗎?螢幕上, 按一下我將使用 Windows XP  $CD$  上的精靈  $\rightarrow$  下一步。
- 5 當顯示現在請到您的舊電腦。螢幕時,請移往您的舊電腦或源電腦。 此時請勿按一下下一步。

若要複製舊電腦的資料,請:

- 1 在舊電腦上插入 Windows XP 作業系統媒體。
- 2 在歡迎伸用 Microsoft Windows XP 螢墓上, 按一下執行其他工作。
- 3 在您想要做什麼?下,按一下轉移檔案及設定 → 下一步。
- 4 在這是哪一部電腦?螢幕上,按一下舊雷腦→下一步。
- 5 在請選擇轉移的方式。螢幕上,按一下您喜歡的轉移方式。
- 6 在您要轉移什麼?螢幕上,選擇您要轉移的項目,然後按一下下一步。 複製資訊後,將顯示即將完成收集階段螢幕。
- 7 按一下完成。

若要將資料轉移至新電腦,請:

- 1 在新電腦的現在請到您的舊電腦。螢幕上,按一下下一步。
- 2 在檔案及設定在哪裡?螢幕上,選擇先前選擇的轉移設定及檔案的方 式,然後按一下下一步。 精靈將讀取收集的檔案及設定,並將它們套用至您的新電腦。 套用所有的設定與檔案後,將顯示完成螢幕。
- 3 按一下完成,並重新啓動新雷腦。

#### 不使用作業系統媒體執行檔案及設定轉移精靈

如果不使用**作業系統**媒體來執行檔案及設定轉移精靈,您必須建立一個精 靈磁碟,以便在抽取式媒體中建立備份影像檔案。

若要建立精靈磁碟,請使用安裝有 Windows XP 的新電腦並執行以下步驟﹕

- 1 開啟檔案及設定轉移精靈:按一下開始 → 所有程式 → 附屬應用程式 → 系統工具 → 檔案及設定轉移精靈。
- 2 當顯示檔案及設定轉移精靈歡迎螢幕時,按一下下一步。
- 3 在這是哪一部電腦?螢幕上,按一下新電腦 → 下一步。
- 4 在您有 Windows XP CD 嗎?螢幕上,按一下我想在以下磁碟機建立一 個精靈磁片 → 下一步。
- 5 插入抽取式媒體 (例如可寫 CD),然後按一下確定。
- 6 當磁碟建立過程完成之後,且螢幕上出現現在請到您的舊電腦。訊息 時,請勿按一下下一步。
- 7 移往舊電腦。

若要複製舊電腦的資料,請:

- 1 在舊電腦上,插入精靈磁碟。
- 2 按一下開始 → 執行。
- 3 在執行視窗上的開啓欄位中,瀏覽 fastwiz 的路徑 ( 位於相應的抽取式 媒體上),然後按一下確定。
- 4 在檔案及設定轉移精靈歡迎螢幕上,按一下下一步。
- 5 在這是哪一部電腦?螢幕上,按一下舊電腦→下一步。
- 6 在請選擇轉移的方式。螢幕上,按一下您喜歡的轉移方式。
- 7 在您要轉移什麼?螢幕上,選擇您要轉移的項目,然後按一下下一步。 複製資訊後,將顯示**即將完成收集階段**螢幕。
- 8 按一下完成。

若要將資料轉移至新電腦,請:

- 1 在新雷腦的現在請到您的舊雷腦。螢幕上, 按一下下一步。
- 2 在檔案及設定在哪裡?螢幕上,選擇先前選擇的轉移設定及檔案的方 式,然後按一下下一步。按照螢幕上的指示操作。 精靈將讀取收集的檔案及設定,並將它們套用至您的新電腦。 套用所有的設定與檔案後,將顯示**完成**螢幕。
- 3 按一下完成,並重新啓動新雷腦。
- 註:若要獲得有關此程序的更多資訊,請在 support.dell.com 上搜尋 154781 號文件 (What Are The Different Methods To Transfer Files From My Old Computer To My New Dell™ Computer Using the Microsoft® Windows® XP Operating System? [ 使用 Microsoft® Windows® XP 作業系統將檔案從我的舊雷腦轉移至  $\dot{\textbf{r}}$ 的新 Dell™ 雷腦的不同方法有哪些? ])。

■ 註:在某些國家 / 地區可能無法存取 Dell™ 知識庫文件。

## 使用 Windows Vista 傳輸資訊

Windows Vista 作業系統提供輕鬆傳輸精靈,以將資料從源電腦移至新電 腦。您可以傳輸如下資料:

- 使用者帳戶
- 檔案和資料夾
- 程式設定
- 網際網路設定和我的最愛
- 電子郵件設定、連絡人和訊息

您可以透過網路或序列連線將資料轉移至新電腦,或者將資料儲存在抽取 式媒體 ( 例如可寫 CD) 上以轉移至新電腦。

可以使用兩種方式存取輕鬆傳輸精靈:

- •完成 Windows Vista 安裝後,您會看到 Windows Vista 歡迎中心。歡迎 中心中有轉移檔案及設定圖示。按一下此圖示以啟動 Windows 輕鬆傳 輸。
- <sup>…</sup><br>• 如果已關閉歡迎中心對話方塊,您可以透過按一下**開始 <del>②</del> → 所有程** 式 → 附屬應用程式 → 系統工具 → 輕鬆傳輸存取輕鬆傳輸。

# 設定家用和辦公室網路

# 連接至網路配接器

- 注意事項:將網路纜線插入電腦上的網路配接器連接器。請勿將網路纜線 插入電腦的數據機連接器。請勿將網路纜線插入牆上的電話插孔。
	- 1 將網路纜線連接至電腦後面的網路配接器連接器。 插入纜線,直至其卡入到位,然後輕輕拉動纜線以確定其已穩固連接。
	- 2 將網路纜線的另一端連接至網路裝置。

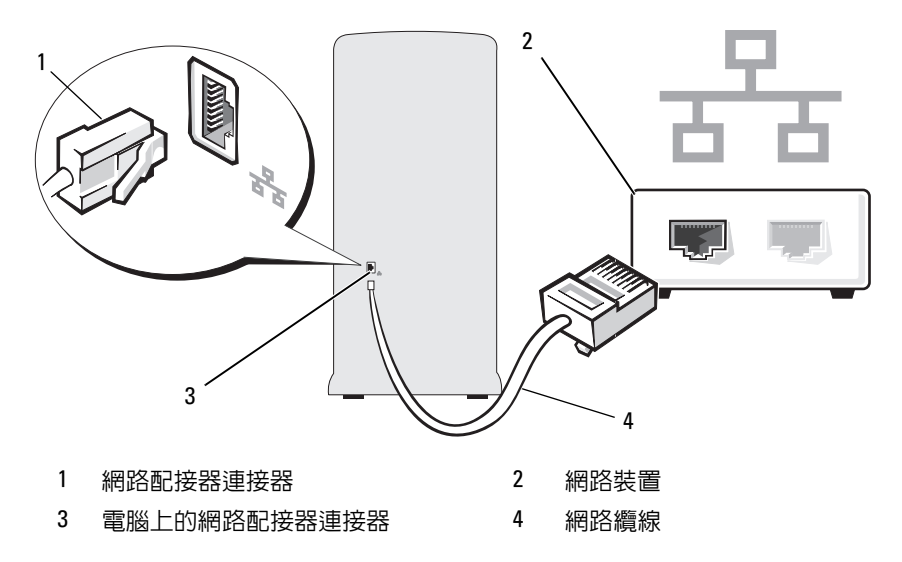

## 網路安裝精靈

Microsoft Windows 作業系統提供一個網路安裝精靈,可指引您完成在家 庭或小型辦公室中的電腦間實現共用檔案、印表機或網際網路連線的作業 程序。

Windows XP

- 1 按一下開始,指向所有程式→附屬應用程式→通訊,然後按一下網路 安裝精靈。
- 2 在歡迎螢幕上, 按一下下一步。
- 3 按一下建立網路的檢查清單。
	- **么 註:選擇這個電腦直接連接到網際網路**連接方式會啓用 Windows XP 提 供的內建防火牆。
- 4 填好檢查清單並完成需要的準備。
- 5 返回至網路安裝精靈,並按照螢幕上的指示操作。

Windows Vista

- 1 按一下開始 7,然後按一下開始選單右側的網路。
- 2 在網路對話螢幕上,按一下網路和共用中心。

註:此螢幕也會提供至 「新增印表機」和 「新增無線裝置」的連結 ( 如果提供 )。

**3** 在網路和共用中心螢慕上,按一下**設定連線或網路**。

4 選擇最適合您的網路的工作並按照螢幕上的提示操作。 若要獲得更多資訊,請存取**說明及支援**並使用搜尋術語**網路**。

# 連接至網際網路

 $\mathscr{U}$  註:ISP 和 ISP 提供的服務因國家 / 地區而異。

若要連接至網際網路,您需要數據機或網路連線,以及網際網路服務提供 者 (ISP)。您的 ISP 將提供以下一個或多個網際網路連線選項:

- DSL 連線,可诱渦現有的雷話線或蜂巢式雷話服務允許您存取高速網 際網路。使用 DSL 連線,您可以在同一條線路上同時存取網際網路和 使用電話。
- 纜線數據機連線,可透過您本地的有線電視線路允許您存取高速網際 網路。
- 衛星數據機連線,可透過衛星電視系統允許您存取高速網際網路。
- • 撥號連線,可透過電話線允許您存取網際網路。撥號連線比 DSL 連線 及纜線 ( 或衛星 ) 數據機連線慢得多。
- 無線 LAN 連線,使用藍芽®無線技術允許您存取網際網路。

如果您使用的是撥號連線,請先將電話線連接至電腦的數據機連接器和牆 上的電話插孔,然後再設定網際網路連線。如果您使用的是 DSL 連線或 纜線 / 衛星數據機連線,請與您的 ISP 或蜂巢式電話服務部門聯絡以獲得 有關設定的說明。

## 設定網際網路連線

若要使用提供的 ISP 桌面捷徑設定網際網路連線,請:

- 1 儲存並關閉所有開啟的檔案,結束所有開啟的程式。
- 2 連按兩下 Windows Vista™ 桌面上的 ISP 圖示。
- 3 按照螢幕上的指示完成設定。

如果您的桌面上沒有 ISP 圖示,或者您想要設定具有不同 ISP 的網際網路 連線,請執行以下與您電腦所使用的作業系統相對應的章節中的步驟。

■ 註:如果您在連接至網際網路時遇到問題,請參閱第 56 頁的 「雷子郵件、 數據[機和網際網路問題」](#page-55-0)。如果您過去曾成功連接至網際網路,但現在卻無 法連接,則 ISP 服務可能已中斷。請與您的 ISP 聯絡以檢查服務狀態,或稍 後再次嘗試連接。

■ 註:請準備好您的 ISP 資訊。如果您沒有 ISP,則**連線到網際網路**精靈可協 助您取得 ISP。

Windows XP

- 1 儲存並關閉所有開啟的檔案,結束所有開啟的程式。
- 2 按一下開始 → Internet Explorer。 螢幕上將出現新增連線精靈。
- 3 按一下連線到網際網路。
- 4 在下一個視窗中,按一下相應的選項:
	- 如果您沒有 ISP 並想選擇一個,請按一下從網際網路服務提供者 (ISP) 清單中選取。
	- 如果您已從 ISP 獲得設定資訊,但尚未收到設定 CD,請按一下<mark>手</mark> 動設定我的連線。
	- 如果您有 CD,請按一下使用我從 ISP 取得的 CD。
- 5 按一下下一步。

加果您已選擇手動設定我的連線,請繼[續步驟](#page-50-0) 6。否則,請按昭螢墓上 的指示完成設定。

<span id="page-50-0"></span>6 按一下您想要如何連線到網際網路?下的相應選項,然後按一下下 一步。

■ 註:如果您不知道要選擇何種連線類型,請與您的 ISP 聯絡。

7 使用 ISP 提供的設定資訊完成設定。

## Windows Vista

- 1 儲存並關閉所有開啟的檔案,結束所有開啟的程式。
- 2 按一下開始 → 控制台 → 連線到網際網路。 螢幕上將出現連線到網際網路視窗。
- 3 根據您要連線的方式,按一下寬頻 (PPPoE) 或撥號:
	- 如果您要使用 DSL、衛星數據機、有線電視數據機或藍芽無線技 術連線,請選擇寬頻。
	- 如果您要使用撥號數據機或 ISDN,請選擇撥號。
- **② 註:如果您不知道要選擇何種連線類型,請按一下協助我選擇或與您的 ISP** 聯絡。
	- 4 按照螢幕上的指示操作,使用 ISP 提供的設定資訊完成設定。

# 52 | 設定和使用您的電腦

解決問題

警示:本章中所述的某些零件僅可由獲得認證的維修技術人員更換,客戶 不可自行更換。

# 故障排除秘訣

排除電腦故障時,請遵循以下秘訣:

- 如果您在問題出現之前添加或卸下某個零件,請檢查安裝程序並確定 該零件安裝正確。
- 如果某個周邊裝置無法作業,請確定該裝置已正確連接。
- 如果螢幕顯示錯誤訊息,請記下此確切訊息。該訊息可能有助於技術 支援人員診斷和解決問題。
- 如果在某個程式中出現錯誤訊息,請參閱該程式的說明文件。

# 電池問題

警示:如果新電池安裝不正確,可能會有爆炸的危險。請僅以相同電池或 由製造廠商推薦的同類型電池來更換原有的電池。請按照製造廠商的說明來 丟棄用過的電池。

警示:開始執行本章節中的任何程序之前,請遵循 《產品資訊指南》中的 安全說明。

更換電池 — 如果每次開啟電腦之後都需要重設時間和日期資訊,或者在啟動 期間顯示錯誤的時間或日期,請更換電池 ( 請參閱第 136 [頁的「更換電池」](#page-135-0) )。 如果電池仍舊無法正常作業,請與 Dell 公司聯絡 ( 請參閱第 168 [頁的「與](#page-167-0) Dell [公司聯絡」](#page-167-0) )。

# 磁碟機問題

## 警示:開始執行本章節中的任何程序之前,請遵循 《產品資訊指南》中的 安全說明。

確定 MICROSOFT® WINDOWS® 能夠識別磁碟機 —

Windows XP

• 按一下開始,然後按一下我的電腦。

Windows Vista™

• 按一下 Windows Vista 開始按鈕 + , 然後按一下電腦。

如果其中未列出磁碟機,請使用防毒軟體執行徹底掃描,以檢查並移除病毒。 病毒有時會導致 Windows 無法識別磁碟機

確定在系統設定程式中已啓用此磁碟機 — 請參閱第 157 頁的「系統設定 [程式」](#page-156-0))

#### 測試磁碟機 —

- 插入另一張軟碟、CD 或 DVD,以排除原來的軟碟、CD 或 DVD 有故障的可 能性。
- 插入啓動媒體並重新啓動電腦。

清潔磁碟機或磁碟 — 請參閱第 166 頁的「清潔您的電腦」。

檢查纜線連接狀況

執行硬體疑難排解 — 請參閱第 84 [頁的 「還原作業系統」。](#page-83-0)

執行 DELL DIAGNOSTICS — 請參閱第 78 頁的 「從硬碟機啓動 Dell [Diagnostics](#page-77-0)」。

## 光碟機問題

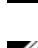

註:高速光碟機的震動是正常現象,而且可能會產生噪音,這並不表示光 碟機、CD 或 DVD 有故障。

■ 註:由於世界各地區的差異以及光碟格式的不同,並非任何 DVD 磁碟機均 可識別所有的 DVD 標題。

#### 調節 WINDOWS 音量控制 —

- 按一下螢幕右下角的喇叭圖示。
- 確保音量已調高 ( 按一下滑塊並向上拖曳 )。
- 按一下已核取的所有方塊,確定未開啟靜音功能。

檢查喇叭與次低音喇叭 — 請參閱第 69 [頁的 「聲音和喇叭問題」。](#page-68-0)

#### CD/DVD-RW 磁碟機的寫入問題

關閉其他程式 — CD/DVD-RW 磁碟機在寫入過程中必須接收穩定的資料 流。如果資料流岔斷,則會發生錯誤。在將資料寫入 CD/DVD-RW 之前,請 嘗試關閉所有程式。

#### 將資料寫入 CD/DVD-RW 光碟之前,請在 Windows 中關閉待命模式 —

請參閱第 33 頁的 「Windows XP [中的電源管理選項」或](#page-32-0)在 Windows 說明及支 援中搜尋關鍵字待命,以獲得有關電源管理模式的資訊

## 硬碟機問題

#### 執行磁碟檢查程式 —

Windows XP

- 1 按一下開始,然後按一下我的雷腦。
- 2 在本機磁碟 C: 上按一下滑鼠右鍵。
- 3 按一下內容 → 工具 → 立即檢查。
- 4 按一下掃瞄和嘗試恢復損毀的磁區,並按一下開始。

Windows Vista

- 1 按一下開始 7,然後按一下電腦。
- 2 在本機磁碟機 C: 上按一下滑鼠右鍵。
- $3 \overline{$  接一下內容 → 工具 → 立即檢杳。 螢幕上可能會出現使用者帳戶控制視窗。如果您在電腦上使用的是管理員帳 戶,請按一下繼續;否則,請與您的管理員聯絡以繼續所需操作。
- 4 按照螢幕上的指示操作。
- 註:您必須以具有管理員權限的身份登入才能執行此程序。

# <span id="page-55-0"></span>電子郵件、數據機和網際網路問題

警示:開始執行本章節中的任何程序之前,請遵循 《產品資訊指南》中的 安全說明。

4 註:僅可將數據機連接至類比電話插孔。如果將數據機連接至數位雷話網 路,則數據機無法作業。

檢查 MICROSOFT OUTLOOK® EXPRESS 安全設定 — 如果您無法開啟電子郵 件附件,請:

1 在 Outlook Express 中, 按一下工具 → 選項 → 安全性。

2 按一下不允許有附件以移除核取標記。

#### 檢查電話線連接狀況 檢查電話插孔 將數據機直接連接至牆上的電話插孔 使用另一條電話線 —

- 確認電話線已連接至數據機上的插孔。 ( 該插孔旁邊會有一個綠色標籤或連接 器形狀的圖示。)
- 確定將電話線連接器插入數據機時聽到卡嗒聲。
- 從數據機上拔下電話線,然後將其連接至電話。傾聽是否有撥號音。
- 如果您在此線路中連接有其他電話裝置 ( 例如答錄機、傳真機、突波保護器或 線路分離器),請暫時不要使用這些裝置,使用電話線將數據機直接連接至牆 上的電話插孔。如果您使用的電話線長度為 3 m (10 ft) 或更長,請嘗試使用較 短的電話線。

#### 執行數據機診斷工具 —

Windows XP

- 1 按一下開始 → 所有程式 → 數據機輔助程式。
- 2 按照螢幕上的指示操作,以識別並解決數據機問題。某些電腦上未提供數據機 輔助程式。

Windows Vista

- 1 按一下開始 → 所有程式 → 數據機診斷工具。
- 2 按照螢幕上的指示操作,以識別並解決數據機問題。某些電腦上未提供數據機 診斷程式。

#### 確認數據機正在與 WINDOWS 進行通訊 —

Windows XP

- 1 按一下開始 → 控制台 → 印表機和其他硬體 → 電話和數據機選項 → 數據機。
- 2 按一下數據機的 COM 連接埠 → 內容 → 診斷程式 → 杳詢數據機,確認數據 機正在與 Windows 進行通訊。 如果所有命令均收到回應,則證明數據機作業正常。

#### Windows Vista

- 1 按一下開始 ◆ → 控制台 → 硬體和音效 → 電話和數據機選項 → 數據機 。
- 2 按一下數據機的 COM 連接埠 → 內容 → 診斷程式 → 杳詢數據機,確認數據 機正在與 Windows 進行通訊。

如果所有命令均收到回應,則證明數據機作業正常。

確定電腦已連接至網際網路 — 確定您已成為網際網路提供者的使用者。 開啓 Outlook Express 電子郵件程式,按一下檔案。如果離線工作旁邊有核取標 記,請按一下該核取標記以將其移除,從而連接至網際網路。若要獲得幫助, 請與網際網路服務提供者聯絡。

# 錯誤訊息

如果未列出訊息,請參閱作業系統說明文件,或訊息出現時所執行程式的 說明文件。

A FILENAME CANNOT CONTAIN ANY OF THE FOLLOWING CHARACTERS:  $\setminus$  /: \* ? " < > | ( 檔名中不可以包含下列字元:\ / : \* ? " < > |) — 請勿在檔名中使 用這些字元。

A REQUIRED .DLL FILE WAS NOT FOUND ( 找不到需要的 .DLL 檔 ) — 您嘗試 開啟的程式缺少必要的檔案。若要移除並重新安裝程式,請:

Windows XP

- 1 按一下開始 → 控制台 → 新增或移除程式 → 程式和功能。
- 2 選擇要移除的程式。
- 3 按一下解除安裝。
- 4 請參閱程式說明文件,以獲得有關安裝的說明。

Windows Vista

- 1 按一下開始  $\overline{\bullet}$  → 控制台 → 程式集 → 程式和功能。
- 2 選擇要移除的程式。
- 3 按一下解除安裝。
- 4 請參閱程式說明文件,以獲得有關安裝的說明。

drive letter :\ IS NOT ACCESSIBLE. THE DEVICE IS NOT READY (x:\ 無法存 取。裝置未就緒)— 磁碟機無法讀取磁碟。將磁碟插入磁碟機,並再試一 次。

INSERT BOOTABLE MEDIA (插入啓動媒體)— 請插入啓動磁片或 CD。

Non-System Disk Frence ( 非系統磁碟錯誤 ) — 請從磁碟機取出軟碟並重 新啓動電腦。

NOT ENOUGH MEMORY OR RESOURCES. CLOSE SOME PROGRAMS AND TRY AGAIN ( 記憶體或資源不足。關閉某些程式並再試一次 ) — 請關閉所有視 窗,然後開啓您要使用的程式。有時,您必須重新啓動電腦才能恢復電腦的資 源。電腦重新啟動後,請先執行您要使用的程式。

OPERATING SYSTEM NOT FOUND (找不到作業系統)— 請與 Dell 公司聯絡 ( 請參閱第 168 頁的 「與 Dell [公司聯絡」](#page-167-0) )。

# 鍵盤問題

## 警示:開始執行本章節中的任何程序之前,請遵循 《產品資訊指南》中的 安全說明。

#### 檢查鍵盤纜線 —

- 確定鍵盤纜線已穩固地連接至電腦。
- 關閉電腦 (請參閱第91 [頁的 「關閉電腦」](#page-90-0)),依雷腦安裝圖解所示重新連接鍵 盤纜線,然後重新啟動電腦。
- 檢查纜線連接器是否有彎曲或折斷的插腳,以及纜線是否損壞或磨損。拉直彎 曲的插腳。
- 拔下鍵盤延長線,並將鍵盤直接連接至電腦。

測試鍵盤 — 將作業正常的鍵盤連接至電腦,並嘗試使用該鍵盤。

確定在系統設定程式中已啓用 USB 連接埠 — 請參閱第 157 百的 「系統 [設定程式」](#page-156-0) )

執行硬體疑難排解 — 請參閱第 84 [頁的 「還原作業系統」。](#page-83-0)

#### 解決問題 | 59

# 鎖定和軟體問題

警示:開始執行本章節中的任何程序之前,請遵循 《產品資訊指南》中的 安全說明。

## 電腦無法啟動

確定已將電源線穩固連接至電腦和電源插座。

# 電腦停止回應

■ 注意事項: 如果您無法執行作業系統關機程序,則可能會遺失資料。

關閉電腦 — 如果您無法透過按鍵盤上的按鍵或移動滑鼠來取得回應,請按 住雷源按鈕至少 8 到 10 秒鐘,直至雷腦關閉。然後重新啓動雷腦。

# 程式停止回應

#### 結束程式 —

- 1 同時按 <Ctrl><Shift><Esc>。
- 2 按一下應用程式。
- 3 按一下不再回應的程式。
- 4 按一下工作結束。

## 程式多次當機

 $\mathbb Z$  註:軟體通常在其說明文件中或在軟碟或 CD 上包括有安裝說明。

查閱軟體說明文件 — 如有必要,請先解除安裝程式,然後再重新安裝。

# 專用於舊版 Microsoft® Windows® 作業系統的程式

#### 執行程式相容性精靈 —

Windows XP

程式相容性精靈可組態程式,以便其可在類似於非 XP 作業系統的環境中執 行。

1 按一下開始 → 所有程式 → 附屬應用程式 → 程式相容性精靈 → 下一步。

2 按照螢幕上的指示操作。

#### Windows Vista

程式相容性精靈可組態程式,以便其可在類似於非 Windows Vista 作業系統的 環境中執行。

- 1 按一下開始 → 控制台 → 程式集 → 在此版本的 Windows 上使用較舊版的 程式。
- 2 在歡迎螢幕上, 按一下下一步。
- 3 按照螢幕上的指示操作。

## 出現全藍螢幕

關閉電腦 — 如果您無法透過按鍵盤上的按鍵或移動滑鼠來取得回應,請按 住雷源按鈕至少 8 到 10 秒鐘,直至雷腦關閉。然後重新啓動雷腦。

# 其他軟體問題

請查閱軟體說明文件或與軟體製造廠商聯絡,以獲得有關故障排除的資 訊 —

- 確定程式與電腦中安裝的作業系統相容。
- 確定電腦滿足執行軟體所需的最低硬體要求。請參閱軟體說明文件,以獲得相 關資訊。
- 確定已正確安裝並組態程式。
- 確認裝置驅動程式未與程式發生衝突。
- 如有必要,請先解除安裝程式,然後再重新安裝。

立即備份您的檔案

#### 使用病毒掃描程式檢查硬碟機、軟碟或 CD

儲存並關閉所有開啓的檔案或程式,然後透過開始選單關閉電腦

# 媒體讀卡器問題

#### 未指定磁碟機字母 —

Windows 偵測到媒體讀卡器後,將自動為此裝置指定磁碟機字母,作為系統中 所有其他實體磁碟機之後的下一個邏輯磁碟機。如果實體磁碟機之後的下個邏 輯磁碟機對應至網路磁碟機,則 Windows 不會為媒體讀卡器自動指定磁碟機 字母。

若要手動為媒體讀卡器指定磁碟機,請:

#### Windows XP

- 1 按一下開始,在我的電腦上按一下滑鼠右鍵並選擇管理。
- 2 選擇磁碟管理選項。
- 3 在右側窗格中需要變更的相應磁碟機字母上按一下滑鼠右鍵。
- 4 選擇磁碟機代號及路徑。
- 5 從下拉式清單中為媒體讀卡器選擇新的磁碟機字母指定。
- 6 按一下確定以確認您的選擇。

Windows Vista

- 1 按一下開始 (2),然後在電腦上按一下滑鼠右鍵,並選擇管理。
- 2 如果出現提示,請按一下繼續。
- 3 按一下展開存放物件,並選擇磁碟管理。
- 4 在右側窗格中需要變更的相應磁碟機字母上按一下滑鼠右鍵。
- 5 選擇變更磁碟機代號及路徑。
- 6 按一下變更。
- 7 從下拉式清單中為媒體讀卡器選擇新的磁碟機字母指定。
- 8 按一下確定以確認您的選擇。
- 註:您必須以具有管理員權限的身份登入才能執行此程序。

註:僅當連接了媒體讀卡器時,它才會作為對應的磁碟機出現。四個媒體讀卡 器插槽中的每個均對應至某個磁碟機,即使沒有安裝媒體。如果您在沒有插入 媒體時嘗試存取媒體讀卡器,則系統會提示您插入媒體。

### FIFXBav 裝置已停用 —

在 BIOS 設定中有 FlexBay Disable (FlexBay 停用) 選項, 僅當安裝 FlexBay 裝 置後才顯示此選項。如果實際安裝了 FlexBay 裝置,但其未執行,則請檢查是 否在 BIOS 設定中啟用了該裝置。

# 記憶體問題

## 警示:開始執行本章節中的任何程序之前,請遵循 《產品資訊指南》中的 安全說明。

#### 如果您收到記憶體不足的訊息 —

- 儲存並關閉所有開啓的檔案,結束所有開啓但目前未使用的程式,以杳看是否 可以解決問題。
- 請參閱軟體說明文件,以瞭解最小記憶體要求。如有必要,請安裝附加記憶體 ( 請參閱第 101 [頁的 「記](#page-100-0)憶體安裝規範」 )。
- 重新接插記憶體模組 ( 請參閱第 102 [頁的「安裝記](#page-101-0)憶體」),以確定電腦能夠與 記憶體順利進行通訊。
- 執行 Dell Diagnostics ( 請參閱第 77 頁的 「[Dell Diagnostics](#page-76-0)」 )。

#### 如果您遇到其他記憶體問題 —

- 重新接插記憶體模組 ( 請參閱第 101 [頁的「記](#page-100-0)憶體安裝規範」),以確定電腦能 夠與記憶體順利進行通訊。
- 請確定您遵循記憶體安裝規範執行操作 ( 請參閱第 102 [頁的「安裝記](#page-101-0)憶體」)。
- 您的電腦支援 DDR2 記憶體。若要獲得有關您的電腦所支援的記憶體類型的 更多資訊,請參閱第 153 [頁的 「記](#page-152-0)憶體」。
- 執行 Dell Diagnostics ( 請參閱第 77 頁的 「[Dell Diagnostics](#page-76-0)」 )。

# 滑鼠問題

## 警示:開始執行本章節中的任何程序之前,請遵循 《產品資訊指南》中的 安全說明。

清潔滑鼠 — 請參閱第 167 頁的「滑鼠」,以獲得有關清潔滑鼠的說明。

#### 檢查滑鼠纜線 —

- 1 如果使用滑鼠延長線,請將其拔下,並將滑鼠直接連接至雷腦。
- 2 依雷腦安裝圖解所示重新連接滑鼠纜線。

#### 重新啟動電腦 —

- 1 同時按 <Ctrl><Esc> 以顯示**開始**功能表。
- <sup>2</sup> 鍵入 *u*,按鍵盤方向鍵以反白顯示關機或電腦關機,然後按 <Enter> 鍵。
- 3 關閉雷腦後,依雷腦安裝圖解所示重新連接滑鼠纜線。
- 4 啟動電腦。

確定在系統設定程式中已啓用 USB 連接埠 — 請參閱第 157 [頁的 「系統](#page-156-0) [設定程式」](#page-156-0)。

測試滑鼠 — 將作業正常的滑鼠連接至電腦,並嘗試使用該滑鼠。

#### 檢查滑鼠設定 —

Windows XP

1 按一下開始 → 控制台 → 滑鼠。

2 依需要調整設定。

Windows Vista

- 1 按一下開始 → 控制台 → 硬體和音效 → 滑鼠。
- 2 依需要調整設定。

重新安裝滑鼠驅動程式 — 請參閱第 81 [頁的 「重新安裝](#page-80-0) Drivers and [Utilities](#page-80-0)」。

執行硬體疑難排解 — 請參閣第 84 百的 「還原作業系統」。

# 網路問題

## 警示:開始執行本章節中的任何程序之前,請遵循 《產品資訊指南》中的 安全說明。

檢查網路續線連接器 — 確定網路纜線已穩固地插入電腦後面的網路連接器 和網路連接埠或裝置。

檢查電腦後面的網路指示燈 — 如果連結完整性指示燈熄滅,則表示沒有 網路通訊。請更換網路纜線。若要獲得有關網路指示燈的說明,請參閱第 [156](#page-155-0) 頁的 「控制[鈕和指示](#page-155-0)燈」。

#### 重新啟動電腦,並再次登入網路

檢查網路設定 — 與您的網路管理員或為您設定網路的人員聯絡,以確認網 路設定正確,並且網路作業正常。

執行硬體疑難排解 — 請參閱第 84 [頁的 「還原作業系統」。](#page-83-0)

# 電源問題

警示:開始執行本章節中的任何程序之前,請遵循 《產品資訊指南》中的 安全說明。

如果電源指示燈熄滅 — 電腦可能關閉或未接通電源。

- 將電源線重新插入電腦後面的電源連接器和電源插座中。
- 如果將電腦連接至電源板,請確定電源板已連接至電源插座並且電源板已開 啟。同時,暫時不要使用電源板、電源延長線和其他電源保護裝置,以確認電 腦可以正常開啟。
- 使用其他裝置 ( 如檯燈 ) 來測試電源插座,以確定其工作正常。

#### 解決問題 | 65

如果電源指示燈呈藍色穩定,且電腦沒有回應 — 請參閱第 73 [頁的 「電](#page-72-0) [源指示](#page-72-0)燈」。

如果電源指示燈呈藍色閃爍 — 表示電腦處於待命模式。按鍵盤上的任一 按鍵、移動滑鼠或按電源按鈕,均可以恢復正常作業。

如果電源指示燈呈琥珀色穩定 — 表示存在電源問題或內建裝置故障。

- 確定 12 伏特電源連接器 (12V) 已穩固地連接至主機板 ( 請參閱第 95 [頁的 「](#page-94-0)主 機[板元](#page-94-0)件」 )。
- 確定主電源線及前面板纜線已穩固地連接至主機板 ( 請參閱第 95 [頁的「](#page-94-0)主機板 元[件」](#page-94-0) )。

如果雷源指示燈呈琥珀色閃爍 — 雷腦已接涌雷源,表示裝置可能有故障 或安裝不正確。

- 卸下並重新安裝記憶體模組 ( 請參閱第 100 [頁的 「直](#page-99-0)流電源連接器 P8」 )。
- 卸下並重新安裝所有插卡 ( 請參閱第 104 [頁的 「插卡」](#page-103-0) )。
- 取出並重新安裝圖形卡 ( 如果有 ) ( 請參閱第 110 頁的 「卸下 [PCI/PCI Express](#page-109-0)  [卡」](#page-109-0) )。

排除干擾 — 某些可能的干擾因素包括:

- 電源、鍵盤和滑鼠延長線
- 電源板上連接的裝置過多
- 多個電源板連接至同一電源插座

# 印表機問題

警示:開始執行本章節中的任何程序之前,請遵循 《產品資訊指南》中的 安全說明。

■ 註:如果您需要印表機的技術援助,請與印表機製造廠商聯絡。

查閱印表機說明文件 — 請參閱印表機說明文件,以獲得有關安裝與故障排 除的資訊。

#### 確定印表機已開啟

#### 檢查印表機纜線的連接狀況 —

- 請參閱印表機說明文件,以獲得纜線連接的資訊。
- 確定印表機纜線已穩固地連接至印表機和電腦 ( 請參閱第 22 [頁的 「](#page-21-0)設定印表 [機」](#page-21-0) )。

測試電源插座 — 使用其他裝置 (如檯燈) 來測試電源插座,以確定其工作 正常。

#### 確認 WINDOWS 能夠識別印表機 —

Windows XP

- 1 按一下開始 → 控制台 → 印表機和其他硬體 → 檢視已安裝的印表機或傳真印 表機。
- 2 如果其中列出了印表機,請在印表機圖示上按一下滑鼠右鍵。
- 3 按一下內容 → 連接埠。對於並列印表機,請確定列印到下列連接埠。的設定 為 LPT1: 印表機連接埠。對於 USB 印表機,請確定列印到下列連接埠。的設 定為 USB。

Windows Vista

- 1 按一下開始 → 控制台 → 硬體和音效 → 印表機。
- 2如果其中列出了印表機,請在印表機圖示上按一下滑鼠右鍵。
- 3 按一下內容,然後按一下連接埠。
- 4 依需要調整設定。

重新安裝印表機驅動程式 — 請參閱印表機說明文件,以獲得相關說明。

# 掃描器問題

# 警示:開始執行本章節中的任何程序之前,請遵循 《產品資訊指南》中的 安全說明。

■ 主: 如果您需要掃描器的技術援助, 請與掃描器製造廠商聯絡。

查閱掃描器說明文件 — 請參閱掃描器說明文件,以獲得有關安裝與故障排 除的資訊。

解除鎖定掃描器 — 如果掃描器上帶有鎖定彈片或按鈕,請確定已解除其鎖 定。

重新啟動電腦,並再試一次掃描器

#### 檢查纜線連接狀況 —

- 請參閱掃描器說明文件,以獲得纜線連接資訊。
- 確定掃描器纜線已穩固地連接至掃描器和電腦。

#### 確認 MICROSOFT WINDOWS 能夠識別掃描器 —

Windows XP

1 按一下開始 → 控制台 → 印表機和其他硬體 → 掃描器與數位相機。

2 如果其中列出了您的掃描器,則表明 Windows 能夠識別該掃描器。

Windows Vista

1 按一下開始 ● → 控制台 → 硬體和音效 → 掃描器與數位相機。

2 加果其中列出了掃描器,則制表明 Windows 能夠識別該掃描器。

重新安裝掃描器驅動程式 — 請參閱掃描器說明文件,以獲得相關說明。

# <span id="page-68-0"></span>聲音和喇叭問題

警示:開始執行本章節中的任何程序之前,請遵循 《產品資訊指南》中的 安全說明。

喇叭未發出聲音

 $\mathscr{U}_1$  註:某些 MP3 播放機的音量控制會置換掉 Windows 音量設定。如果您曾經 收聽過 MP3 歌曲,請確定未調小或關閉播放機音量。

檢查喇叭纜線連接狀況 — 確定喇叭的連接與喇叭隨附的安裝圖解所示一 致。如果您購買了音效卡,請確定已將喇叭連接至音效卡。

確定已在 BIOS 設定程式中啟用正確的音效解決方案 — 請參閱第 [157](#page-156-0) 頁 [的 「系統設定程式」。](#page-156-0)

確定次低音喇叭和喇叭均已開啓 — 請參閣喇叭隨附的安裝圖解。如果您 的喇叭具有音量控制項,請調節音量、低音或高音來消除失真。

調節 WINDOWS 音量控制 — 按一下或連按兩下螢幕右下角的喇叭圖示。確 定音量已調高並且未開啟靜音功能。

從耳機連接器中拔下耳機 — 如果耳機已連接至電腦的前面板耳機連接器, 喇叭中的聲音將會自動關閉。

測試電源插座 — 使用其他裝置 (如檯燈) 來測試電源插座,以確定其工作 正常。

排除可能的干擾 — 關閉附近的風扇、熒光燈或鹵素燈,以檢查是否有干 擾。

重新安裝聲音驅動程式 — 請參閱第83 百的「手動重新安裝驅動程式」。

執行硬體疑難排解 — 請參閱第 84 [頁的 「還原作業系統」。](#page-83-0)

#### 解決問題 | 69

# 耳機未傳出聲音

檢查耳機纜線的連接狀況 — 確定耳機纜線已穩固地插入耳機連接器(請參 閱第 15 [頁的 「電腦的前視](#page-14-0)圖」 )。

調節 WINDOWS 音量控制 — 按一下或連按兩下螢幕右下角的喇叭圖示。確 定音量已調高並且未開啟靜音功能。

確定已在 BIOS 設定程式中啟用正確的音效解決方案 — 請參閱第 [157](#page-156-0) 頁 [的 「系統設定程式」。](#page-156-0)

# 影像和顯示器問題

- 警示:開始執行本章節中的任何程序之前,請遵循 《產品資訊指南》中的 安全說明。
- 註:請參閱顯示器說明文件,以獲得有關故障排除程序。

## 如果螢幕呈現空白

檢查顯示器纜線的連接狀況 —

- 確定圖形纜線的連接與電腦安裝圖解所示一致。 如果已安裝可選影像卡,請檢查是否將顯示器纜線連接至此插卡而非主機板上 的影像連接器。
- 如果您使用了圖形延長線,並且拔下該纜線後即可解決問題,則表明此延長線 發生故障。
- 替換電腦和顯示器的電源線,以確定電源線是否有故障。
- 檢查連接器是否有彎曲或折斷的插腳。 ( 顯示器纜線連接器缺少插腳是正常現 象。)

檢查顯示器電源指示燈 — 如果電源指示燈熄滅,請穩固地按電源按鈕以確 保顯示器開啟。電源指示燈亮起或閃爍,表明顯示器已接通電源。如果電源指 示燈閃爍,請按鍵盤上的任一按鍵或移動滑鼠。

測試電源插座 — 使用其他裝置 (如檯燈) 來測試電源插座, 以確定其工作 正常。

檢查診斷指示燈 — 請參閱第 73 [頁的 「電源指示](#page-72-0)燈」。

## 如果螢幕顯示不清晰

檢查顯示器設定 — 請參閱顯示器說明文件,以獲得有關調節對比度與亮 度、為顯示器消磁以及執行顯示器自我測試的說明。

將次低音喇叭移至遠離顯示器的地方 — 如果喇叭系統包括次低音喇叭, 請確定將次低音喇叭放在距顯示器至少 60 cm (2 ft) 以外的地方。

將顯示器移至遠離外部電源的地方 — 風扇、熒光燈、鹵素燈和其他電子 裝置均會導致螢幕影像看起來有 「顫動」的情形。關閉附近的裝置,以檢查是 否有干擾。

## 旋轉顯示器以避免陽光照射和可能的干擾

#### 調整 WINDOWS 顯示設定 —

Windows XP

- 1 按一下開始 → 控制台 → 外觀和主題。
- 2 按一下您要變更的區域,或按一下顯示圖示。
- 3 嘗試使用不同的色彩品質和螢幕解析度設定值。

#### Windows Vista

- 1 按一下開始 → 控制台 → 硬體和音效 → 個人化 → 顯示設定。
- 2 依需要調整解析度和色彩設定值。

# 72 | 解決問題
# 故障排除工具

# <span id="page-72-0"></span>電源指示燈

#### 警示:開始執行本章節中的任何程序之前,請遵循 《產品資訊指南》中的 安全說明。

位於電腦前面的電源按鈕指示燈 ( 雙色 LED) 透過亮起、閃爍或持續亮起 來表示不同的狀態:

- 如果電源指示燈熄滅,表示電腦關閉或未接通電源。
	- ─ 將電源線重新接插至電腦後面的電源連接器和電源插座。
	- ─ 如果將電腦連接至電源板,請確定電源板已連接至電源插座並且電 源板已開啓。同時,暫時不要使用電源保護裝置、電源板及電源延 長線,以確認電腦可以正常開啟。
	- ─ 使用其他裝置 ( 如檯燈 ) 來測試電源插座,以確定其工作正常。
- 如果電源指示燈呈藍色穩定亮起,且電腦沒有回應:
	- ─ 確定連接了顯示幕並且已開機。
	- ─ 如果顯示幕已連接並且已開機,請參閱第 <sup>73</sup> [頁的 「電源指示](#page-72-0) [燈」。](#page-72-0)
- 如果電源指示燈呈藍色閃爍,表示電腦處於待命模式。按鍵盤上的任 一按鍵、移動滑鼠或按電源按鈕,均可以恢復正常作業。如果電源指 示燈呈藍色亮起,且電腦沒有回應:
	- ─ 確定連接了顯示幕並且已開機。
	- ─ 如果顯示幕已連接並且已開機,請參閱第 73 [頁的 「電源指示](#page-72-0) [燈」。](#page-72-0)
- 如果電源指示燈呈琥珀色閃爍,表示電腦已接通電源,某個裝置可能 有故障或安裝不正確。
	- ─ 卸下並重新安裝記憶體模組 ( 請參閱第 100 [頁的 「直流電源連接](#page-99-0) [器](#page-99-0) P8」 )。
	- ─ 卸下並重新安裝所有插卡 ( 請參閱第 104 [頁的 「插卡」](#page-103-0) )。
	- ─ 取出並重新安裝圖形卡 ( 如果有 ) <sup>第</sup> 104 [頁的 「插卡」](#page-103-0) )。

故障排除工具 | 73

- 如果電源指示燈呈琥珀色穩定,則可能存在電源問題或內部裝置故障。
	- ─ 確定所有電源線已穩固地連接至主機板 ( 請參閱第 95 [頁的 「主機](#page-94-0) [板元件」](#page-94-0) )。
	- ─ 確定主電源線及前面板纜線已穩固地連接至主機板 ( 請參閱[第](#page-94-0) 95 [頁的 「主機板元件」](#page-94-0) )。

# 嗶聲代碼

如果顯示器無法顯示錯誤或問題,您的電腦可能會在啟動期間發出一系列 嗶聲。這一系列嗶聲稱為嗶聲代碼,用來識別發生的問題。一個嗶聲代碼 可能由重複的三聲短的嗶聲組成。此嗶聲代碼告訴您,電腦母板可能發生 故障。

如果電腦在啟動期間發出嗶聲,請執行以下作業:

- 1 記下嗶聲代碼。
- $2$  執行 [Dell Diagnostics](#page-76-0), 以識別更爲嚴重的問題的原因 (請參[閱第](#page-76-0) 77 頁) 的 「Dell Diagnostics」 )。

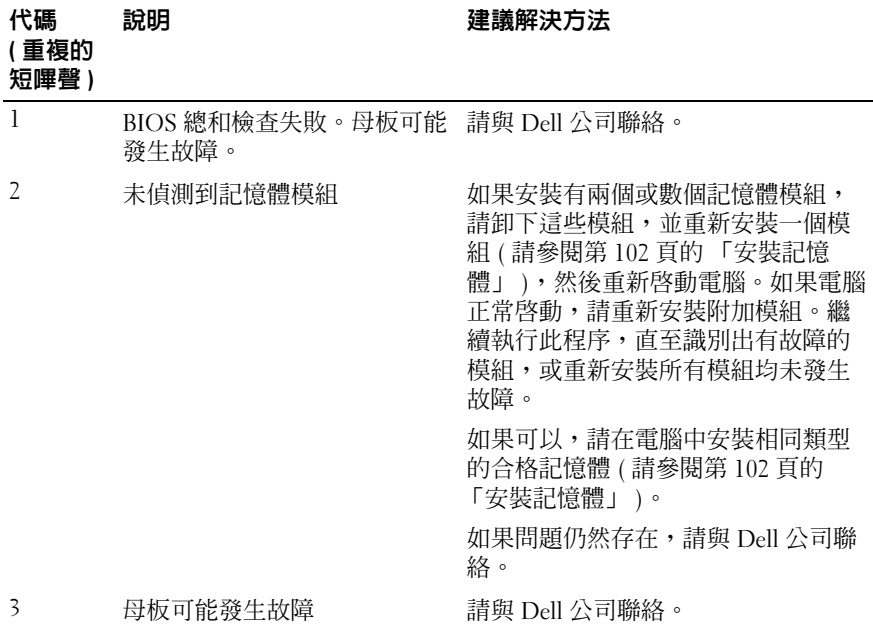

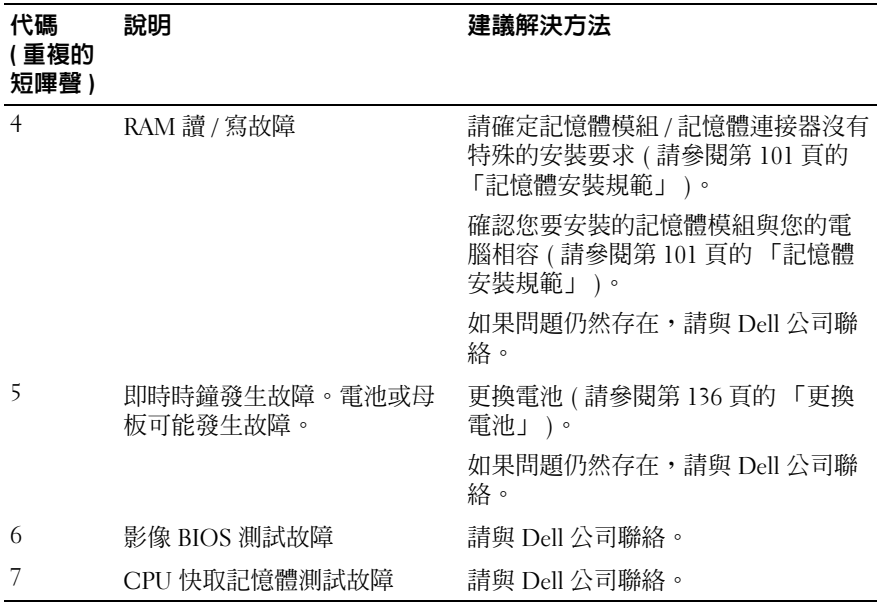

# 系統訊息

24 註: 如果您收到的訊息沒有在表格中列出,請參閱作業系統說明文件,或 訊息出現時所執行程式的說明文件。

ALERT! PREVIOUS ATTEMPTS AT BOOTING THIS SYSTEM HAVE FAILED AT CHECKPOINT [NNNN]. FOR HELP IN RESOLVING THIS PROBLEM, PLEASE NOTE THIS CHECKPOINT AND CONTACT DELL TECHNICAL SUPPORT ( 警報! 啓動系統 時,上一次嘗試已於檢查點 [NNNN] 處失敗。若要獲得解決此問題的說 明,請記下此檢查點,然後與 DELL 技術支援部門聯絡 ) — 由於相同的 錯誤,電腦連續三次未能完成啟動程序。請參閱第 168 [頁的 「與](#page-167-0) Dell 公司聯 [絡」,](#page-167-0)以尋求援助。

CMOS CHECKSUM ERROR (CMOS 總和檢查錯誤 ) — 可能母板發生故障或 RTC 電池電能不足。請更換電池 ( 請參閱第 136 [頁的 「更換電池」](#page-135-0) )。請參閱 第 168 頁的 「與 Dell [公司聯絡」](#page-167-0),以尋求援助。

CPU FAN FAILURE (CPU 風扇發生故障 ) — CPU 風扇發生故障。請更換 CPU 風扇。請參閱第 141 [頁的 「卸下處理器風扇](#page-140-0) / 散熱器組件」。

DISKETTE DRIVE 0 SEEK FAILURE ( 磁碟機 0 搜尋故障 ) — 可能是纜線鬆動 或電腦組態資訊與硬體組態不相符。請檢查纜線連接狀況。請參閱第 168 [頁的](#page-167-0) 「與 Dell [公司聯絡」,](#page-167-0)以尋求援助。

DISKETTE READ FAILURE ( 磁片讀取發生故障 ) — 軟碟可能有故障或纜線鬆 動。請更換軟碟並檢查纜線連接是否鬆動。

HARD-DISK DRIVE FAILURE ( 硬碟機發生故障 ) — 可能硬碟機在 HDD POST 期間發生故障。請檢查纜線或替換硬碟。請參閱第 168 [頁的 「與](#page-167-0) Dell 公司聯 [絡」](#page-167-0),以尋求援助。

HARD-DISK DRIVE READ FAILURE (硬碟機讀取故障)—— 可能在 HDD 啓動測 試期間發生 HDD 故障。請參閱第 168 頁的 「與 Dell [公司聯絡」,](#page-167-0)以尋求援 助。

KEYBOARD FAILURE (鍵盤發生故障) — 鍵盤發生故障或鍵盤纜線可能鬆動。 請參閱第 59 [頁的 「鍵盤問題」](#page-58-0)。

NO BOOT DEVICE AVAILABLE ( 無可用的啟動裝置 ) — 硬碟機上無啟動分割 區、軟碟機中無啟動磁片、硬碟機或軟碟機纜線鬆動或者不存在啟動裝置。

- 如果軟碟機是您的啟動裝置,請確保軟碟機中有啟動磁片。
- 如果硬碟機是您的啟動裝置,請確定纜線已連接好,並且硬碟機已正確安裝 且被分區為啟動裝置。
- 進入系統設定程式,並確定啟動順序資訊正確。請參閱第 <sup>158</sup> [頁的 「進入系](#page-157-0) 統設[定程式」。](#page-157-0)

NO TIMER TICK INTERRUPT ( 無計時器計時訊號岔斷 ) — 可能是主機板上的 一顆晶片發生故障或母板發生故障。請參閱第 168 頁的 「與 Dell [公司聯絡」](#page-167-0), 以尋求援助。

Non-system DISK OR DISK ERROR (非系統磁碟或磁碟錯誤)— 請使用含 有可啟動作業系統的軟碟更換原有的軟碟,或者從 A 磁碟機中取出軟碟,然後 重新啟動電腦。

NOT A BOOT DISKETTE ( 非啓動磁片 ) — 請插入啓動磁片, 並重新啓動電 腦。

USB OVER CURRENT ERROR (USB 過電流錯誤)— 請斷開 USB 裝置。為 USB 裝置使用外部電源。

NOTICE - HARD DRIVE SELF MONITORING SYSTEM HAS REPORTED THAT A PARAMETER HAS EXCEEDED ITS NORMAL OPERATING RANGE. ( 注意事項 - 硬 碟機自我監測系統報告參數超出正常作業範圍。) DELL RECOMMENDS THAT YOU BACK UP YOUR DATA REGULARLY. (DELL 建議您定期備份資料。) A PARAMETER OUT OF RANGE MAY OR MAY NOT INDICATE A POTENTIAL HARD DRIVE PROBLEM. (參數超出範圍可能表示存在潛在的硬碟機問題。) —

S.M.A.R.T 錯誤或硬碟機可能發生故障。可在 BIOS 設定中啟用或停用此功能。

# <span id="page-76-0"></span>Dell Diagnostics

警示:開始執行本章節中的任何程序之前,請遵循 《產品資訊指南》中的 安全說明。

## 何時使用 Dell Diagnostics

如果在使用電腦時遇到問題,請在與 Dell 公司聯絡以尋求技術援助之前, 先執行鎖定和軟體問題 ( 請參閱第 60 [頁的 「鎖定和軟體問題」](#page-59-0) ) 中的檢 查程序,並執行 Dell Diagnostics。

建議您在開始操作之前先列印這些程序。

**← 注意事項**: Dell Diagnostics 僅能在 Dell™ 電腦上使用。

 $\mathbb{Z}$  註: Drivers and Utilities 媒體是可選的, 您的電腦可能未隨附此媒體。

請參閱第 157 [頁的 「系統設定程式」,](#page-156-0)以查看電腦的組態資訊,並確定您 要測試的裝置顯示在系統設定程式中,並處於作用中。

從硬碟機或 Drivers and Utilities 媒體啟動 Dell Diagnostics。

故障排除工具 I 77

# 從硬碟機啟動 Dell Diagnostics

Dell Diagnostics 位於硬碟機中隱藏的診斷公用程式分割區中。

- 註:如果您的電腦無法顯示螢幕影像,請參閱第 168 [頁的 「與](#page-167-0) Dell 公司聯 [絡」](#page-167-0)。
	- 1 請確保將電腦連接至已知能正常工作的電源插座。
	- 2 開啓 (或重新啓動) 電腦。
	- 3 當螢幕上顯示 DELL™ 徽標時,請立即按 <F12> 鍵。從啓動選單選擇 Diagnostics (診斷程式),然後按<Enter>鍵。

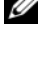

**註**: 如果您等候過久,並且螢幕上已顯示作業系統徽標,請繼續等候, 直到看到 Microsoft® Windows® 桌面,然後關閉電腦並再試一次。

■ 註:如果您看到一則訊息說明未找到診斷公用程式分割區,請從您的 Drivers and Utilities 媒體執行 Dell Diagnostics。

4 按任一按鍵以從硬碟機上的診斷公用程式分割區啟動 Dell Diagnostics<sup>。</sup>

# 從 Drivers and Utilities 媒體啟動 Dell Diagnostics

- 1 插入 Drivers and Utilities 媒體。
- 2 關機並重新啓動電腦。

當螢幕上顯示 DELL 徽標時,請立即按 <F12> 鍵。

名 註: 如果您等候過久,並且螢幕上已顯示作業系統徽標,請繼續等 候,直到看到 Microsoft Windows 桌面,然後關閉電腦並再試一次。

- 4 註:之後的步驟僅變更啓動順序一次。下次啓動時,電腦將依據在系 統設定程式中指定的裝置啟動。
- 3 當螢幕上顯示啟動裝置清單時,請反白顯示 CD/DVD/CD-RW 並按 <Enter> 鍵。
- 4 從出現的選單中選擇 Boot from CD-ROM ( 從 CD-ROM 啓動 ),然後 按 <Enter> 鍵。
- 5 鍵入 *1* 以啟動 CD 選單,然後按 <Enter> 鍵繼續。
- 6 從編號清單中選擇 Run the 32 Bit Dell Diagnostics ( 執行 32 位元 Dell Diagnostics)。如果列出多個版本,請選擇適用於您電腦的版本。
- 7 當螢幕上顯示 Dell Diagnostics Main Menu (主選單)時,請選擇要執 行的測試。

### Dell Diagnostics 主選單

- 1 系統載入 Dell Diagnostics 後,將顯示 Main Menu (主選單) 螢幕,請 按一下所需選項的按鈕。
- **么 註:建議您選擇 Test System (測試系統)** 以對電腦執行完整的測試。

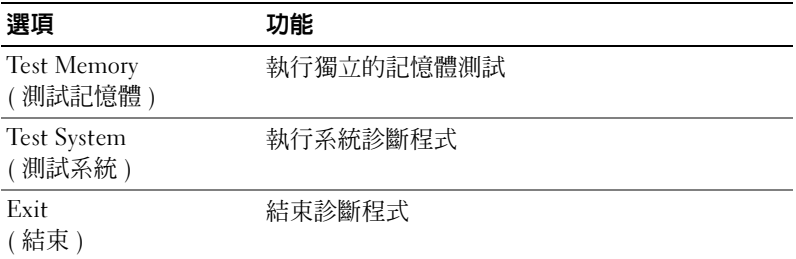

2 從主選單選擇 Test System (測試系統)選項後,螢幕將顯示以下選單:

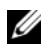

註:建議您從以下選單選擇 Extended Test ( 廣泛測試 ),以對電腦中的裝置 執行更全面的檢查。

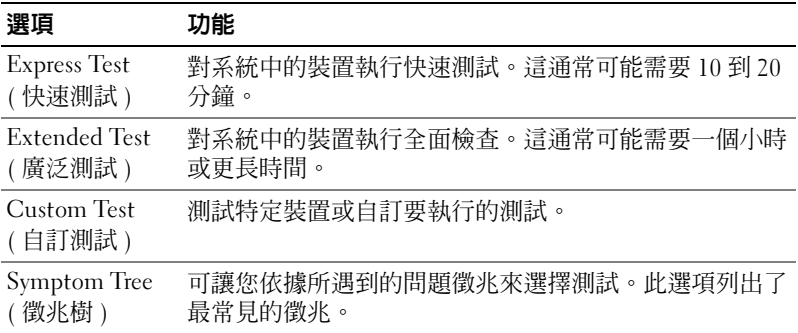

3 如果在測試期間遇到問題,螢幕上會出現訊息,顯示錯誤代碼及問題 說明。請記下錯誤代碼及問題說明,請參閱第 168 [頁的 「與](#page-167-0) Dell 公司 [聯絡」](#page-167-0)。

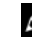

- 註:電腦的服務標籤位於每個測試螢幕的頂部。如果您與 Dell 公司聯 絡,技術支援人員會要求您提供服務標籤。
- 4 如果您從 Custom Test ( 自訂測試 ) 或 Symptom Tree ( 徵兆樹 ) 選項執 行測試,請按一下下表中說明的適當標籤以獲得更多資訊。

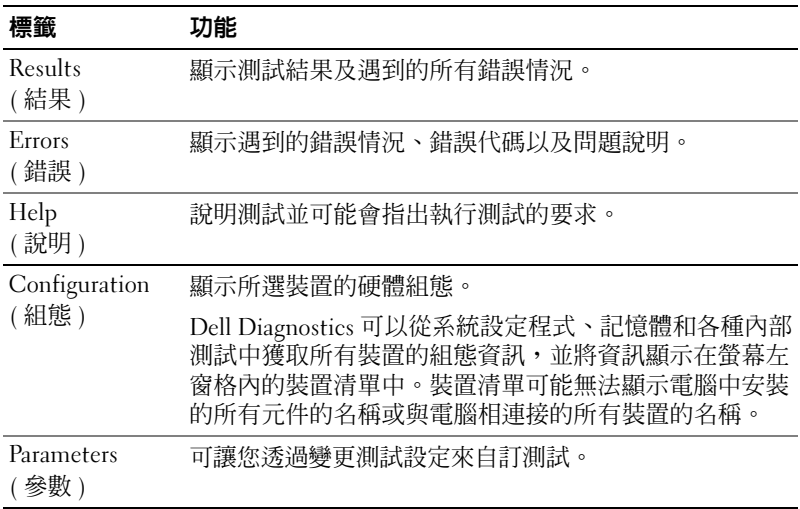

- 5 完成測試後,請關閉測試螢幕以返回至 Main Menu (主選單) 螢幕。 若要結束 Dell Diagnostics 並重新啟動電腦,請關閉 Main Menu ( 主選 單 ) 螢幕。
- 6 取出 Drivers and Utilities 媒體 ( 如果有 )。

# 驅動程式

## 何謂驅動程式?

驅動程式是控制裝置 ( 例如印表機、滑鼠或鍵盤 ) 的程式。所有裝置都需 要驅動程式。

驅動程式在裝置與使用該裝置的其他任何程式之間起到轉譯器的作用。每 個裝置均有一組只有它的驅動程式才能識別的專用命令。

Dell 雷腦在出廠時已安裝所需的驅動程式,無需進一步的安裝或組態。

● 注意事項: Drivers and Utilities 媒體可能包含多個作業系統的驅動程式,並 非全部適用於您的電腦。請確定要安裝的軟體適用於您的作業系統。

您的 Microsoft Windows 作業系統隨附許多驅動程式,例如鍵盤驅動程 式。在以下情況下,您可能需要安裝驅動程式:

- 升級作業系統。
- 重新安裝作業系統。
- 連接或安裝新的裝置。

#### 識別驅動程式

如果在使用任何裝置時遇到問題,請確認驅動程式是否是問題的根源,如 有必要,請更新驅動程式。

Windows XP

- 1 按一下開始,然後按一下控制台。
- 2 在選取類別目錄下, 按一下效能及維護 → 系統 → 硬體 → 裝置管理員。
- 3 向下捲動裝置清單,並檢查裝置名稱旁邊是否有驚嘆號 (帶有 [!] 的 圓 )。

如果裝置名稱旁邊顯示驚嘆號,則您可能需要重新安裝驅動程式或安裝 新的驅動程式 ( 請參閱第 81 頁的 「重新安裝 [Drivers and Utilities](#page-80-0)」 )。

#### Windows Vista

- 1 按一下開始 → 電腦 → 系統內容 → 裝置管理員。
	- 註:螢幕上可能會出現使用者帳戶控制視窗。如果您在電腦上使用的 是管理員帳戶,請按一下繼續;否則,請與您的管理員聯絡以繼續操 作。
- 2 向下捲動清單,以杳看是否有裝置的圖示上有驚嘆號 (帶有 [!] 的黃色 圓 )。

如果裝置名稱旁邊有驚嘆號,則您可能需要重新安裝驅動程式或安裝 新的驅動程式 ( 請參閱第 81 頁的 「重新安裝 [Drivers and Utilities](#page-80-0)」 )。

## <span id="page-80-0"></span>重新安裝 Drivers and Utilities

**■ 注意事項**: Dell 支援 Web 站台 (support.dell.com) 與 Drivers and Utilities 媒體 均可提供經驗證適用於 Dell 電腦的驅動程式。如果安裝其他來源的驅動程 式,您的電腦可能會無法正常作業。

#### 使用 Windows 裝置驅動程式回復

在您安裝或更新驅動程式之後,如果電腦出現問題,請使用 Windows 裝 置驅動程式回復將驅動程式恢復為先前安裝的版本。

Windows XP

- 1 按一下開始, 然後按一下控制台。
- 2 在選取類別目錄 → 效能及維護 → 系統 → 系統內容 → 硬體 → 裝置管理 員下。
- 3 在已安裝新驅動程式的裝置上按一下滑鼠右鍵,然後按一下內容。
- 4 按一下驅動程式,然後按一下回復驅動程式。

Windows Vista

- 1 按一下開始 → 電腦→ 系統內容→裝置管理員。
	- ■● 註:螢幕上可能會出現使用者帳戶控制視窗。如果您在電腦上使用的 是管理員帳戶,請按一下繼續;否則,請與您的管理員聯絡以進入裝 置管理員。
- 2 存已安裝新驅動程式的裝置上按一下滑鼠右鍵,然後按一下內容。
- 3 按一下驅動程式,然後按一下回復驅動程式。

如果裝置驅動程式回復無法解決問題,請使用系統還原 ( 第 84 [頁的 「還](#page-83-0) [原作業系統」](#page-83-0) ) 將電腦還原至安裝新驅動程式之前的作業狀態。

## 使用 Drivers and Utilities 媒體

如果使用裝置驅動程式回復或系統還原 ( 第 84 [頁的 「還原作業系統」](#page-83-0) ) 均無法解決問題,請從 Drivers and Utilities 媒體重新安裝驅動程式。

1 螢幕上顯示 Windows 桌面時,插入 Drivers and Utilities 媒體。

如果您是第一次使用 Drivers and Utilities 媒體,請跳至[步驟](#page-81-0) 2。否則, 請跳[至步驟](#page-82-0) 5。

- <span id="page-81-0"></span>2 當 Drivers and Utilities 媒體安裝程式啓動後,請按照螢幕上的提示操 作。
- 3 螢幕上顯示 InstallShield Wizard Complete (InstallShield 精靈完成 ) 視 窗時,請取出 Drivers and Utilities 媒體,並按一下 Finish ( 完成 ) 以重 新啟動電腦。
- 4 當您看到 Windows 桌面時,請重新插入 Drivers and Utilities 媒體。

<span id="page-82-0"></span>5 在 Welcome Dell System Owner ( 歡迎 Dell 系統擁有者) 螢幕中, 按一 下 Next ( 下一步 )。

**么 註:Drivers and Utilities** 媒體僅顯示電腦已安裝硬體的驅動程式。如果您安 裝有其他硬體,Drivers and Utilities 媒體可能不會顯示新硬體的驅動程式。 如果未顯示這些驅動程式,請結束 Drivers and Utilities 媒體程式。若要獲得 有關驅動程式的資訊,請參閱該裝置隨附的說明文件。

螢幕上會顯示一則訊息,說明 Drivers and Utilities 媒體正在偵測電腦 硬體。

電腦所使用的驅動程式將自動顯示在 My Drivers *—* The Drivers and Utilities media has identified these components in your system ( 我的驅 動程式 — Drivers and Utilities 媒體已識別您系統中的這些元件 ) 視窗 中。

6 按一下要重新安裝的驅動程式,並按照螢幕上的指示操作。

如果其中未列出某個驅動程式,則表示您的作業系統不需要此驅動程式。

#### 手動重新安裝驅動程式

將驅動程式檔案從 Drivers and Utilities 媒體擷取至硬碟機後, 您可能需 要手動更新驅動程式。

Windows XP

- 1 按一下開始,然後按一下控制台。
- 2 在選取類別目錄下,按一下效能及維護→系統→系統內容→ 硬體→ 裝置管理員。
- 3 連按兩下您要為其安裝驅動程式的裝置類型。
- 4 在要為其安裝驅動程式的裝置上按一下滑鼠右鍵,然後按一下內容。
- 5 按一下驅動程式 <sup>→</sup> 更新驅動程式 <sup>→</sup> 從清單或特定位置安裝 ( 進階 ) <sup>→</sup> 下一步。
- 6 按一下以核取搜尋時包括這個位置,然後按一下瀏覽並瀏覽至驅動程 式檔案在硬碟機上的位置。
- 7 當螢幕上出現相應的驅動程式名稱時,按一下下一步。
- 8 按一下完成並重新啓動電腦。

Windows Vista

- 1 按一下開始 第 → 電腦 → 系統內容 → 裝置管理員。
	- 註:螢幕上可能會出現使用者帳戶控制視窗。如果您在電腦上使用的 是管理員帳戶,請按一下繼續;否則,請與您的管理員聯絡以進入裝 置管理員。
- 2 連按兩下您要為其安裝驅動程式的裝置類型(例如,音效或影像)。
- 3 連按兩下您要為其安裝驅動程式的裝置的名稱。
- 4 按一下驅動程式 → 更新驅動程式 → 瀏覽電腦上的驅動程式軟體。
- 5 按一下瀏覽並瀏覽至您先前複製的驅動程式檔案所在位置。
- 6 當螢幕上出現相應的驅動程式名稱時,按一下驅動程式的名稱。
- 7 按一下確定 → 下一步 → 完成並重新啓動雷腦。

# <span id="page-83-0"></span>還原作業系統

您可以按以下方式還原您的作業系統:

- 系統還原可將電腦還原至先前的作業狀態,而不會影響資料檔案。請 將系統還原作為還原作業系統並保存資料檔案的首選解決方案。
- Symantec 提供的 Dell PC Restore ( 適用於 Windows XP) 和 Dell Factory Image Restore ( 適用於 Windows Vista) 可將硬碟機還原至購買電腦時 的作業狀態。兩者都會永久刪除硬碟機上的所有資料,並移除您在收 到電腦後安裝的所有程式。請僅在系統還原無法解決您的作業系統問 題時,才使用 Dell PC Restore 或 Dell Factory Image Restore。
- —如果您的電腦隨附**作業系統**光碟,則可用該光碟來還原作業系統。但 是,使用作業系統光碟也會刪除硬碟機上的所有資料。僅在系統還原 無法解決您的作業系統問題時,才可使用該光碟。

# <span id="page-83-1"></span>使用 Microsoft Windows 系統還原

如果對硬體、軟體或其他系統設定所做的變更使電腦處於不理想的作業狀 態,Windows 作業系統提供的系統還原選項可讓您將電腦還原至先前的 作業狀態 ( 不影響資料檔案 )。系統還原對電腦所做的任何變更均可完全 撤銷。

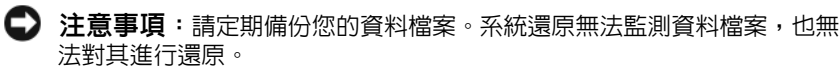

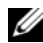

 $\mathscr U$  註:本文件中的程序是根據 Windows 預設檢視編寫的,如果您將 Dell 電腦 設定為 Windows 傳統檢視,這些程序可能不適用。

啟動系統還原

■ 注意事項:將雷腦環原至先前的作業狀態之前,請儲存並關閉所有開啓的 檔案,並結束所有開啓的程式。在系統還原完成之前,請勿改變、開啓或刪 除任何檔案或程式。

Windows XP

- 1 按一下開始 → 所有程式 → 附屬應用程式 → 系統工具 → 系統還原。
- 2 按一下將電腦還原到較早的時間點或建立一個還原點。
- 3 按一下下一步,然後按照螢幕上接下來的提示操作。

Windows Vista

- 1 按一下開始 4
- 2 在開始搜尋方塊中,鍵入系統還原 並按 <Enter> 鍵。

**3** 按一下下一**步**,然後按照螢幕上接下來的提示操作。

如果系統還原無法解決問題,您可以復原上次系統還原。

復原上次系統還原

■ 注意事項: 復原上次系統還原之前,請儲存並關閉所有開啓的檔案,並結 束所有開啓的程式。在系統還原完成之前,請勿改變、開啓或刪除任何檔案 或程式。

Windows XP

- 1 按一下開始 → 所有程式 → 附屬應用程式 → 系統工具 → 系統還原。
- 2 按一下復原上次還原,然後按一下下一步。

Windows Vista

- 1 按一下開始 第。
- 2 在開始搜尋方塊中,鍵入系統還原 並按 <Enter> 鍵。
- 3 按一下復原上次還原,然後按一下下一步。

<sup>■</sup> 註:螢幕上可能會出現使用者帳戶控制視窗。如果您在電腦上使用的 是管理員帳戶,請按一下繼續;否則,請與您的管理員聯絡以繼續所 需的操作。

#### 啟用系統還原

■ 註:無論磁碟空間有多小,Windows Vista 都不會停用系統還原。因此,下 面的步驟僅適用於 Windows XP。

當您重新安裝 Windows XP 時,若可用硬碟空間小於 200 MB,則系統還 原將會自動停用。

若要查看系統還原是否啟用,請:

- 1 按一下開始 → 控制台 → 效能及維護 → 系統。
- 2 按一下系統還原標籤,並確定已取消核取關閉所有磁碟上的系統還原。

### 使用 Dell PC Restore 和 Dell Factory Image Restore

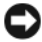

■ 注意事項: 使用 Dell PC Restore 或 Dell Factory Image Restore 會永久刪除硬 碟機上的所有資料並移除購買電腦後安裝的所有程式或驅動程式。如有可 能,請在使用這些選項之前備份資料。請僅在系統還原無法解決您的作業系 統問題時,才使用 PC Restore 或 Dell Factory Image Restore。

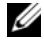

**■ 註: Symantec 提供的 Dell PC Restore 和 Dell Factory Image Restore 可能在某些** 國家 / 地區或某些電腦上不可用。

僅將 Dell PC Restore (Windows XP) 或 Dell Factory Image Restore (Windows Vista) 作為還原作業系統的最後方法。這些選項可將硬碟機還 原至購買電腦時的作業狀態。您收到電腦後新增的任何程式或檔案 ( 包括 資料檔案 ) 均會從硬碟機上永久刪除。資料檔案包括文件、試算表、電子 郵件、數位相片及音樂檔案等。如有可能,請在使用 PC Restore 或 Factory Image Restore 之前備份所有資料。

#### Windows XP: Dell PC Restore

使用 PC Restore:

1 開啓雷腦。

在啟動過程中,螢幕頂部會顯示包含 www.dell.com 藍色條塊。

- 2 看到藍色條塊後,請立即按 <Ctrl><F11>。 如果您未及時按 <Ctrl><Fl1>,則請在雷腦完成啓動後再重新啓動 電腦。
- $\Box$  注意事項:如果您不想繼續執行 PC Restore,請按一下 Reboot ( 重新啓動 )。

3 按一下 Restore (還原),然後按一下 Confirm (確認)。 還原過程大約需要 6 到 10 分鐘才能完成。

4 出現提示時,請按一下 Finish (完成)以重新啓動電腦。

 $\mathscr{U}$  註:請勿手動關閉電腦。按一下 Finish (完成 ),使電腦完全重新啓動。

- 5 出現提示時,請按一下 Yes (是)。 電腦將重新啟動。因為電腦已還原至其原始作業狀態,出現的螢幕 ( 例如最終使用者授權合約螢幕 ) 與第一次開啟電腦時出現的螢幕相 同。
- 6 按一下 Next ( 下一步 )。

螢幕上將顯示 System Restore ( 系統還原 ) 螢幕,然後電腦將重新啓 動。

7 電腦重新啓動後,請按一下 OK ( 確定 )。

移除 PC Restore:

Dell PC Restore 可讓您將硬碟機還原至購買電腦時的作業狀態。建議您不 要從雷腦中移除 PC Restore,即使為了獲得額外的硬碟機空間。如果您從 硬碟機中移除了 PC Restore,則無法將其重新裝回,並且會永遠無法使用 PC Restore 將電腦的作業系統恢復到原來的狀態。

- 1 以本機管理員身份登入電腦。
- 2 在 Microsoft Windows 檔案總管中, 跳至 c:\dell\utilities\DSR。
- 3 連按兩下檔名 DSRIRRemv2.exe。
	- 註:如果您不作為本機管理員登入,螢幕上將顯示一則訊息,說明您 必須以管理員身份登入。按一下**離去**,然後以本機管理員身份登入。

 $\mathscr{L}$  註:如果電腦的硬碟機上不存在 PC Restore 分割區,系統會顯示一則 訊息,說明找不到分割區。按一下離去;沒有要刪除的分割區。

- 4 按一下 OK ( 確定 ) 以移除硬碟機上的 PC Restore 分割區。
- 5 當顯示確認訊息時,按一下 Yes ( 是 )。 將刪除 PC Restore 分割區,並且新的可用磁碟空間將新增至硬碟機上 的可用空間配置中。
- 6 在 Windows 檔案總管中的本地磁碟 (C) 上按一下滑鼠右鍵,然後按一 下內容,確認有可用的附加磁碟空間 ( 如可用空間的增加値所指示 )。
- 7 按一下 Finish ( 完成 ) 以關閉 PC Restore Removal (PC Restore 移除 ) 視窗,並重新啟動電腦。

注意事項:從硬碟機上移除 Dell PC Restore 會從電腦中永久刪除 PC Restore 公用程式。移除 Dell PC Restore 後,您將無法使用它來還原您雷腦的作業系 統。

#### Windows Vista: Dell Factory Image Restore

使用 Factory Image Restore:

- 1 開啟電腦。螢幕上顯示 Dell 徽標時,請按 <F8> 鍵數次以存取 Vista 進階開機選項視窗。
- 2 選擇修復您的電腦。

螢幕上將出現系統修復選項視窗。

- 3 選擇鍵盤配置,然後按一下下一步。
- 4 若要存取修復選項,請以本機使用者身份登入。若要存取命令提示, 請在使用者名稱欄位中鍵入 administrator,然後按一下確定。
- 5 按一下 Dell Factory Image Restore。

**么 註:根據您的組態,可能需要選擇 Dell Factory 工具,然後選擇 Dell** Factory Image Restore。

將顯示 Dell Factory Image Restore 歡迎螢幕。

6 按一下 Next ( 下一步 )。

將顯示 Confirm Data Deletion ( 確認資料刪除 ) 螢幕。

- **△ 注意事項**: 如果您不想繼續執行 Factory Image Restore, 請按一下 Cancel ( 取消 )。
	- 7 按一下核取方塊以確認您要繼續為硬碟機重新製作格式,並將系統軟 體還原為出廠狀態,然後按一下 Next ( 下一步 )。 還原程序將開始,該程序可能需要五分鐘或更長時間才能完成。當作 業系統和出廠時安裝的應用程式還原至出廠狀態後,螢幕上會顯示一 則訊息。
	- 8 按一下 Finish (完成)以重新啓動系統。

## 使用作業系統媒體

#### 開始操作之前

如果您打算重新安裝 Windows 作業系統來解決新安裝的驅動程式之問 題,請先嘗試使用 Windows 裝置驅動程式回復。請參閱第 81 [頁的 「重](#page-80-0) 新安裝 [Drivers and Utilities](#page-80-0)」。如果裝置驅動程式回復無法解決問題,則 請使用系統還原將作業系統還原至安裝新裝置驅動程式之前的作業狀態。 請參閱第 84 [頁的 「使用](#page-83-1) Microsoft Windows 系統還原」。

● 注意事項:執行安裝之前,請先備份主硬碟機上的所有資料檔案。對於傳 統硬碟機組態,主硬碟機是電腦偵測到的第一個磁碟機。

若要重新安裝 Windows,您需要以下項目:

- Dell™ 作業系統媒體
- Dell Drivers and Utilities 媒體
- 註:Dell Drivers and Utilities 媒體包含組裝電腦期間安裝的驅動程式。使 用 Dell Drivers and Utilities 媒體載入任何所需的驅動程式。根據您訂購電 腦的地區或您是否要求此媒體,Dell Drivers and Utilities 媒體和作業系 **統**媒體可能未隨附於您的電腦。

#### 重新安裝 Windows XP 或 Windows Vista

重新安裝過程可能需要 1 到 2 個小時才能完成。重新安裝作業系統之後, 您還必須重新安裝裝置驅動程式、防毒程式以及其他軟體。

- **← 注意事項: 作業系統**媒體提供用於重新安裝 Windows XP 的選項。這些選項 可能會覆蓋硬碟機上的檔案,並可能影響硬碟機上已安裝的程式。因此,除 非有 Dell 技術支援代表的指導,否則請勿重新安裝 Windows XP。
	- 1 儲存並關閉所有開啟的檔案,結束所有開啟的程式。
	- 2 插入作業系統光碟。
	- 3 如果螢幕出現安裝 Windows 訊息,請按一下結束。
	- 4 重新啓動雷腦。

當螢幕上顯示 DELL 徽標時,請立即按 <F12> 鍵。

- 註:如果您等候過久,並且螢幕上已顯示作業系統徽標,請繼續等 候,直到看到 Microsoft Windows 桌面,然後關閉電腦並再試一次。
- 註:之後的步驟僅變更啓動順序一次。下次啓動時,雷腦將依據在系 統設定程式中指定的裝置啟動。
- 5 當螢幕上顯示啟動裝置清單時,請反白顯示 CD/DVD/CD-RW Drive (CD/DVD/CD-RW 磁碟機 ) 並按 <Enter> 鍵。
- 6 按任一按鍵 Boot from CD-ROM ( 從 CD-ROM 啟動 )。
- 7 按照螢幕上的指示完成安裝。

## 軟體和硬體問題故障排除

如果在作業系統設定程式中未偵測到某裝置,或者偵測到該裝置但其組態 不正確,您可以使用硬體疑難排解來解決不相容問題。

#### Windows XP

- 1 按一下開始,然後按一下說明及支援。
- 2 存搜尋欄位中鍵入硬體疑難排解,然後按一下箭頭開始搜尋。
- 3 在搜尋結果清單中,按一下硬體疑難排解。
- 4 在硬體疑難排解清單中,按一下我的電腦上有硬體衝突的情形需要解 決,然後按一下下一步。

Windows Vista

- 1 按一下開始 ,然後按一下說明及支援。
- 2 在搜尋欄位中鍵入硬體疑難排解,然後按 <Enter> 鍵開始搜尋。
- 3 在搜尋結果中,選擇最能說明問題的選項並按照接下來的疑難排解步 驟操作。

# 卸下和安裝零件

警示:本章中所述的某些零件僅可由獲得認證的維修技術人員更換,客戶 不可自行更換。

# <span id="page-90-1"></span>開始操作之前

本章介紹卸下和安裝電腦元件的程序。除非另有說明,否則執行每個程序 時均假定已滿足以下條件:

- 您已執行第 91 [頁的 「關閉電腦」和](#page-90-0)第 92 [頁的 「](#page-91-0)拆裝電腦內部元件之 [前」中](#page-91-0)的步驟。
- 您已閱讀 Dell™ 《產品資訊指南》中的安全資訊。
- 以相反的順序執行卸下程序可以裝回元件或安裝元件 ( 如果是單獨購買 的話 )。

## 建議的工具

本文件中的程序可能需要以下工具:

- 小型平頭螺絲起子
- 小型十字槽螺絲起子
- 小型塑膠劃線器
- Dell 支援 Web 站台 (support.dell.com) 上的快閃 BIOS 可執行更新程式

## <span id="page-90-0"></span>關閉電腦

- 注意事項:為避免遺失資料,請在關閉電腦之前儲存並關閉所有開啟的檔 案,結束所有開啟的程式。
	- 1 儲存並關閉所有開啟的檔案,結束所有開啟的程式。
	- 2 關閉作業系統:
		- 在 Windows XP 中,按一下開始 → 電腦關機 → 關機。
		- 在 Windows Vista 中, 按一下開始 (2), 按一下箭頭 , 然後按一 下關機。

作業系統關機程序完成後,電腦將關閉。

3 確定電腦及連接的所有裝置均已關閉。關閉作業系統時,如果電腦和 連接的裝置未自動關閉,請按住電源按鈕至少 8 至 10 秒鐘,直至電腦 關閉。

#### <span id="page-91-0"></span>拆裝電腦內部元件之前

請遵守以下安全規範,以避免電腦受到潛在的損壞,並確保您的人身安 全。

 $\bigwedge$ )警示:開始執行本章節中的任何程序之前,請遵循 《產品資訊指南》中的 安全說明。

● 注意事項:請小心拿住元件和插卡。請勿碰觸元件或插卡上的觸點。持卡 時,請握住卡的邊緣或其金屬固定托架。手持處理器之類的元件時,請握住 其邊緣而不要握住插腳。

注意事項:只有獲得認證的維修技術人員才可維修您的電腦。由未經 Dell 授權的維修所造成的損壞不在保固範圍之內。

- △ 注意事項:拔下纜線時,請握住連接器或拉片將其拔出,而不要拉扯纜 線。某些纜線的連接器帶有鎖定彈片,若要拔下此類纜線,請向内按壓鎖定 彈片,然後再拔下續線。在拔出連接器時,連接器的兩側應同時退出,以避 免弄彎連接器插腳。此外,連接纜線之前,請確定兩個連接器的朝向正確並 且對齊。
- 计意事項: 若要拔下網路續線,請先將續線從雷腦上拔下,然後再將其從 網路裝置上拔下。
	- 1 從電腦上拔下所有電話纜線或網路纜線。
	- 2 從電源插座上拔下電腦及連接的所有裝置的電源線。
	- 3 按下電源按鈕以導去主機板上的剩餘電量。
- $\overline{\Delta}$  警示:為防止觸電,在打開機箱蓋之前,請務必從電源插座中拔下電腦電 源線。
	- 4 打開機箱蓋。
- $\Box$ 注意事項:在碰觸電腦内部的任何元件之前,請碰觸未上漆的金屬表面, 如電腦後面的金屬,以導去身上的靜電。作業過程中,應經常碰觸未上漆的 金屬表面,以導去可能損壞內部元件的靜電。

<span id="page-92-0"></span>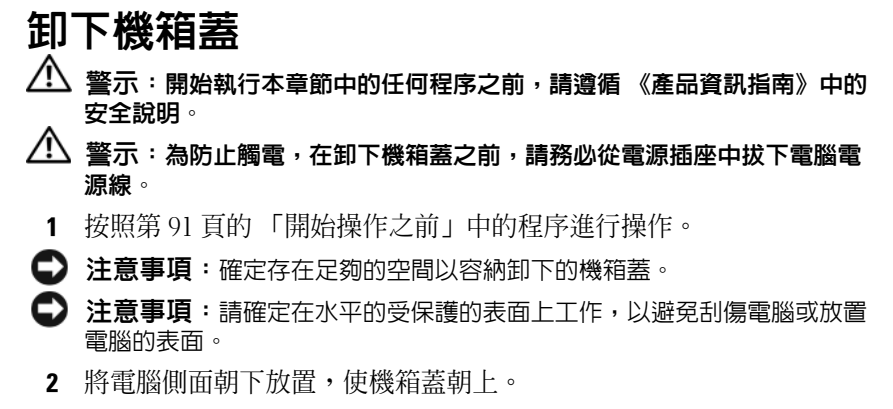

3 卸下固定機箱蓋的兩個螺絲。

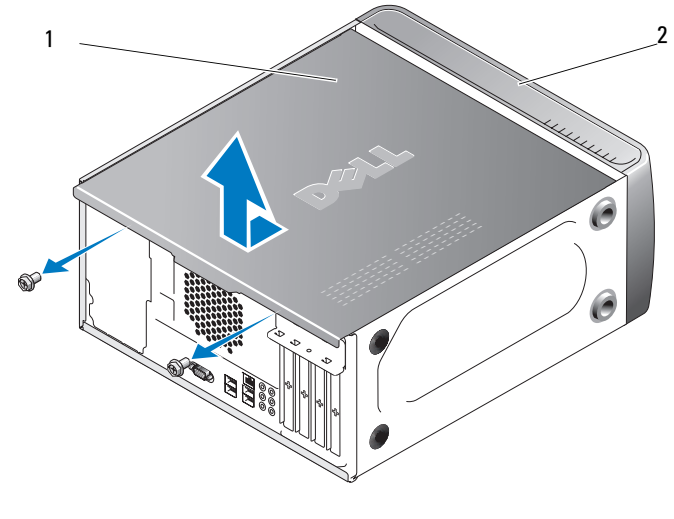

1 機箱蓋 2 電腦前面

- 4 透過從電腦前面拉出機箱蓋並將其向上提起來卸下機箱蓋。
- 5 將機箱蓋置於安全位置。

# 電腦內部視圖

 $\bigwedge$  警示:開始執行本章節中的任何程序之前,請遵循 《產品資訊指南》中的 安全說明。

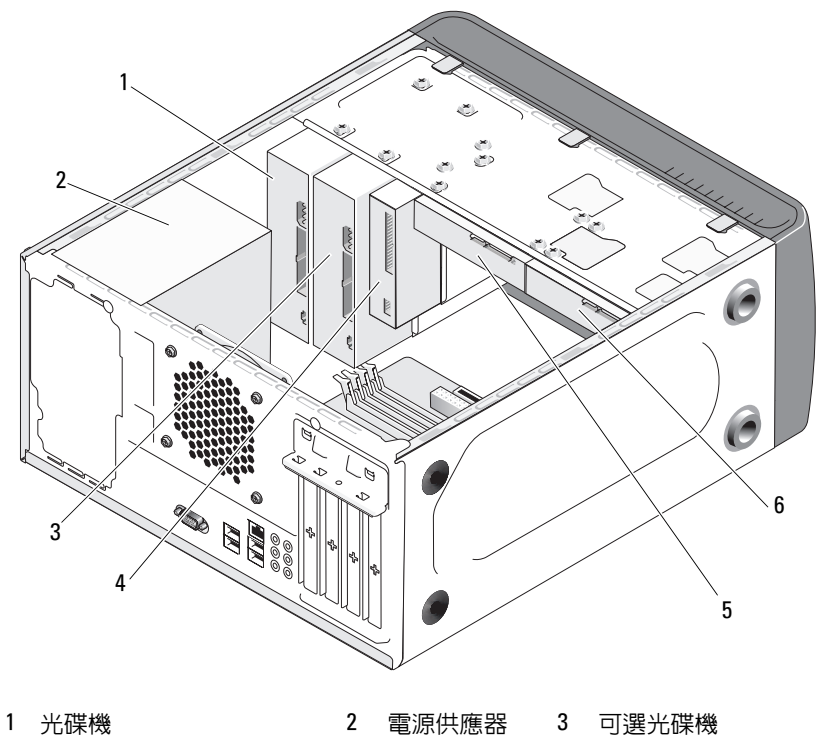

- 
- 

軟碟機或媒體讀取器 5 硬碟機 6 可選硬碟機

<span id="page-94-1"></span><span id="page-94-0"></span>主機板元件

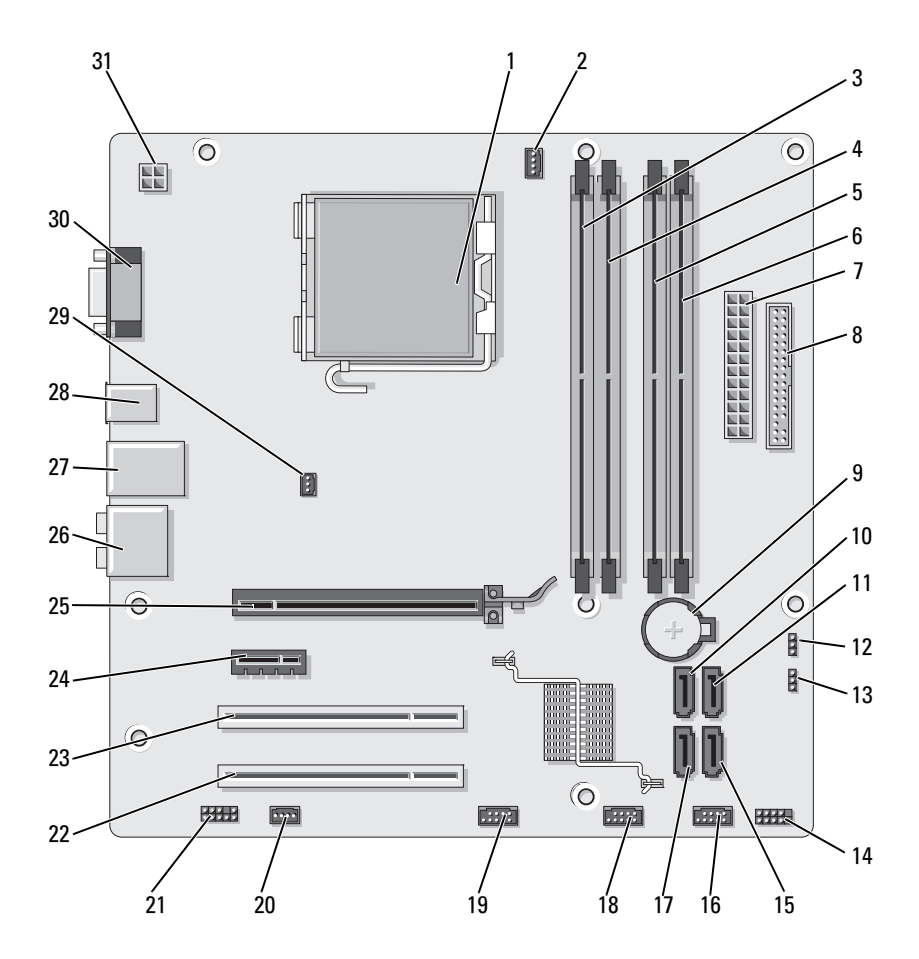

- 
- 4 記憶體模組連接器 (DIMM\_2)
- 7 主電源連接器 (ATX\_POWER)
- 10 序列 ATA 磁碟機連接 器 (SATA0)
- 13 密碼跳線 (CLEAR\_PW)
- 16 前 USB 連接器 (F\_USB1)
- 19 前 FlexBay 連接器 (F\_USB3)
- 
- 25 PCI Express x16 連接 器 (PCIE\_X16)
- 28 2 個 USB 連接器 29 機箱風扇連接器
- 31 CPU 電源 (ATX\_CPU)
- 1 處理器插槽 (CPU) 2 處理器風扇連接器 (CPU\_FAN)
	- 5 記憶體模組連接器 (DIMM\_3)
	- 8 軟碟機連接器 (FLOPPY)
	- 11 序列 ATA 磁碟機連接 器 (SATA1)
	- 14 前面板連接器 (F\_PANEL)
	- 17 序列 ATA 磁碟機連接 器 (SATA5)
	- 20 系統風扇連接器 (SYS\_FAN1)
		-
		-
		- (CHASSIS\_FAN)
- 3 記憶體模組連接器 (DIMM\_1)
- 6 記憶體模組連接器 (DIMM\_4)
- 9 電池槽
- 12 CMOS 跳線 (CLEAR CMOS)
- 15 序列 ATA 磁碟機連接 器 (SATA4)
- 18 前 USB 連接器 (F\_USB2)
- 21 前音效 (F\_AUDIO)
- 22 PCI 連接器 (PCI2) 23 PCI 連接器 (PCI1) 24 PCI Express x1 連接器 (PCIE\_X1)
	- 26 音效連接器 27 2 個 USB 和 1 個 LAN 連接器
		- 30 影像連接器 (VGA)

# 電源供應器直流連接器插腳指定

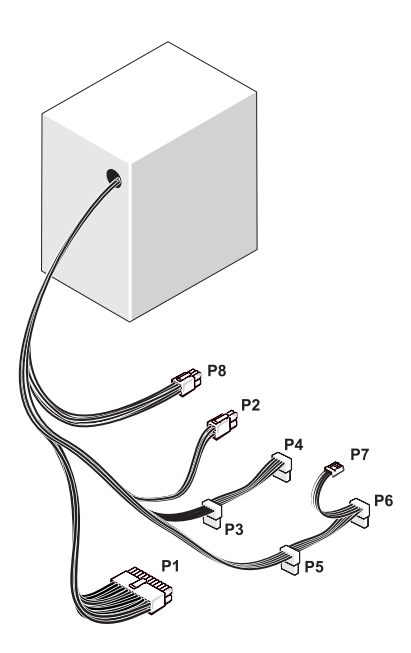

## 直流電源連接器 P1

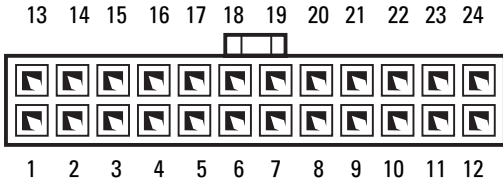

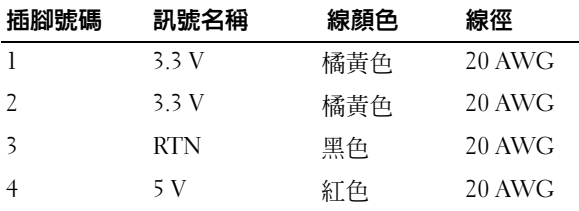

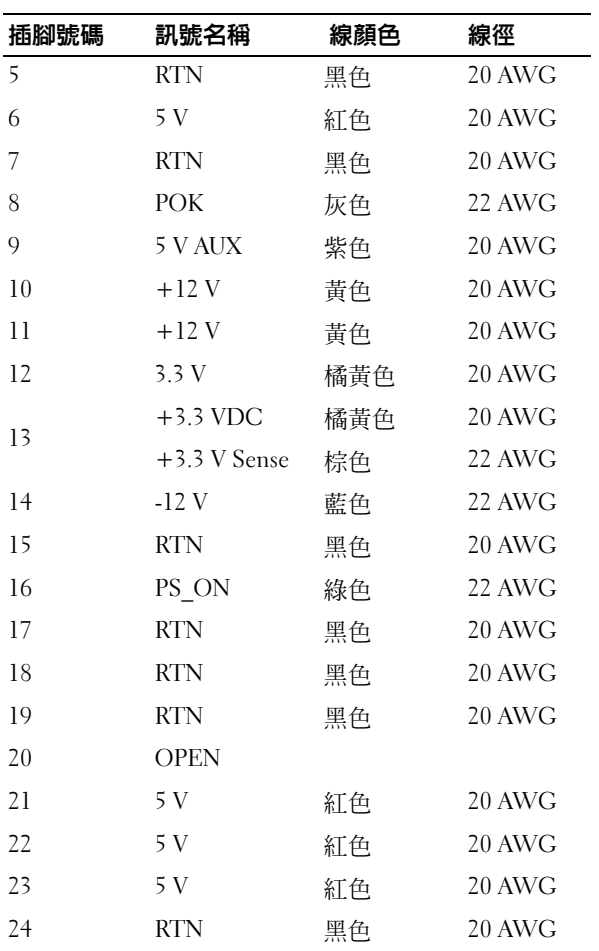

## 直流電源連接器 P2

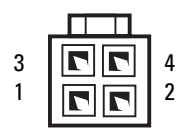

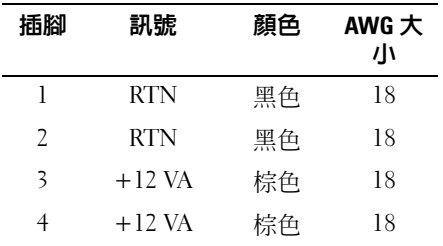

直流電源連接器 P3、P4、P5 和 P6

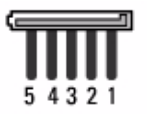

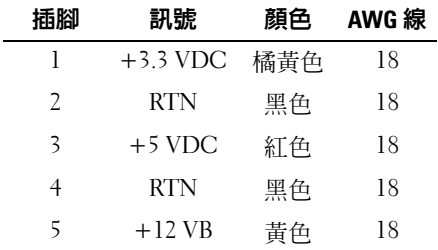

直流電源連接器 P7

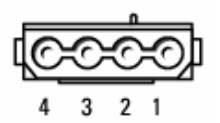

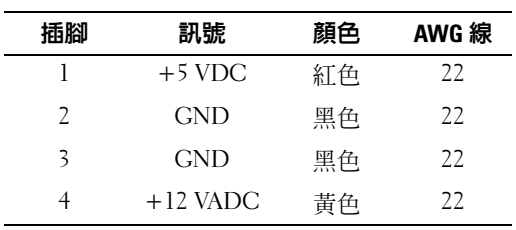

#### <span id="page-99-0"></span>直流電源連接器 P8

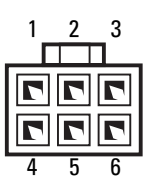

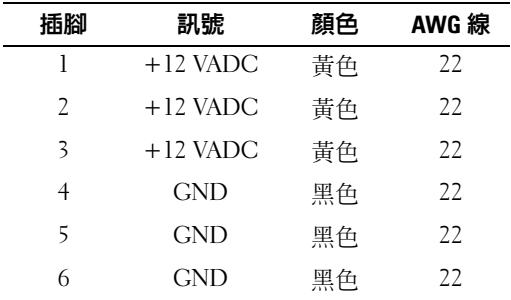

# 記憶體

您可以透過在主機板上安裝記憶體模組來增加電腦記憶體容量。您的電腦 支援 DDR2 記憶體。若要獲得有關您電腦支援的記憶體類型的其他資訊, 請參閱第 153 [頁的 「](#page-152-0)記憶體」。

注意事項:請勿安裝 ECC 或緩衝式記憶體模組。僅支援非緩衝式、非 ECC О 記憶體。

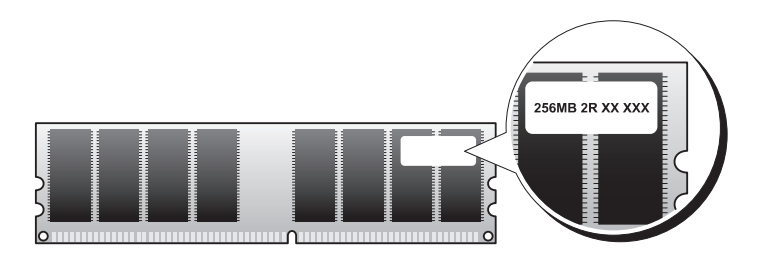

## <span id="page-100-0"></span>記憶體安裝規範

• 必須按照數字順序在 DIMM 連接器中進行安裝,首先在連接器 DIMM 1 和 DIMM 3 中安裝,然後在連接器 DIMM 2 和 DIMM 4 中 安裝。

若只安裝一個 DIMM,請務必在連接器 DIMM\_1 上安裝。

• 為獲得最佳效能,應成對安裝記憶體大小、速度和技術均相符的記憶 體模組。如果安裝的記憶體模組對不相符,電腦可以作業,但效能將 有所下降。 ( 請杳看模組上的標籤,以確定模組的容量。) 例如,如果 您將 DDR2 533 MHz 與 DDR2 667 MHz 和 800 MHz 記憶體混合成對 安裝,則模組將以所安裝記憶體的最低速度執行作業。

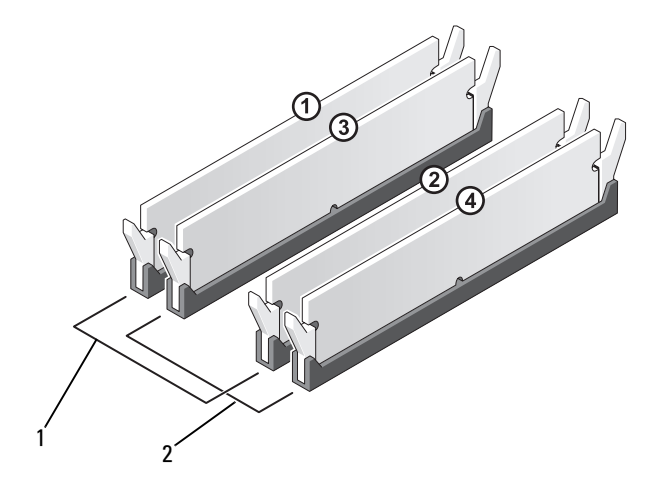

1 對 A:連接器 DIMM\_1 與 DIMM\_3 中的一對相符的記 憶體模組

2 對 B:連接器 DIMM\_2 與 DIMM\_4 中的一對相符的記 憶體模組

△ 注意事項: 如果您在記憶體升級期間卸下原有的記憶體模組,請將其與新 的模組分開放置,即使新模組也是從 Dell 購買的。如有可能,請勿將一個原 有的記憶體模組成體標組成對使用。否則,電腦可能無法正常啓 動。您應該在 DIMM 連接器 1 和 3 或 DIMM 連接器 2 和 4 中成對安裝原有的 記憶體模組。

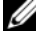

 $\mathscr Q$  註:從 Dell 購買的記憶體包括在您的電腦保固範圍内。

#### <span id="page-101-0"></span>安裝記憶體

- $\bigwedge$ 、警示:開始執行本章節中的任何程序之前,請遵循 《產品資訊指南》中的 安全說明。
- $\overline{\Delta}$  警示:在安裝記憶體之前,您必須卸下 PCI Express X16 卡。請參閱第 [104](#page-103-1) 頁 [的 「插卡」](#page-103-1)。
- 注意事項: 為防止靜電損壞電腦内部元件, 在碰觸電腦的任何電子元件之 前,請先導去您身上的靜電。您可以碰觸電腦機箱未上漆的金屬表面,以導 去身上的靜電。
	- 1 按照第 91 [頁的 「開始操作](#page-90-1)之前」中的程序進行操作。
	- 2 按壓記憶體模組連接器兩端的固定夾。

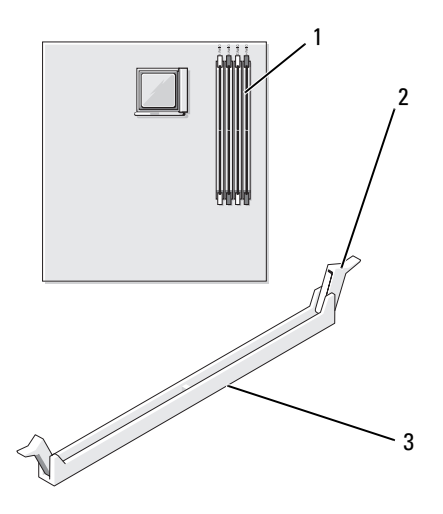

1 記憶體連接器 (DIMM\_1) 2 固定夾 (2) 3 連接器

將模組底部的槽口與連接器的橫檔對齊。

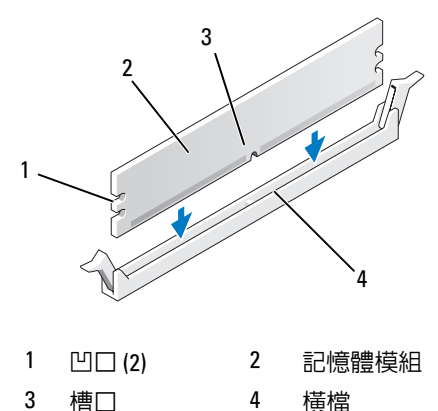

- **】注意事項**:為澼免損壞記憶體模組,請在模組兩端均匀用力,將其醫直按 入連接器。
- 將模組插入連接器,直至其卡入到位。 如果模組正確插入,固定夾會自行卡入模組兩端的凹口。

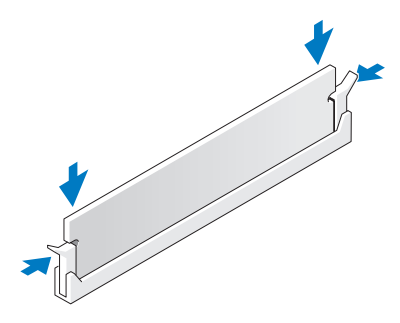

- 裝回 PCI Express x16 卡。請參閱第 104 [頁的 「插](#page-103-1)卡」。
- 裝回機箱蓋。
- 注意事項: 若要連接網路纜線, 請先將纜線插入網路裝置, 然後再將其插 入電腦。
- 將電腦和裝置連接至電源插座,然後將它們開啟。
- 8 在我的電腦圖示上按一下滑鼠右鍵,然後按一下內容。
- 9 按一下一般標籤。
- 10 若要確認記憶體是否安裝正確,請檢查列出的記憶體 (RAM) 容量。

卸下記憶體

- 警示:開始執行本章節中的任何程序之前,請遵循 《產品資訊指南》中的 安全說明。
- $\,\,\dot{\phantom{}}\,\,\overline{\phantom{}}\,\,\overline{\phantom{}}\,\,$ 管示:卸下記憶體之前,您必須卸下 PCI Express X16 卡。請參閱第 104 [頁的](#page-103-1) [「插卡」。](#page-103-1)
- 注意事項:為防止靜電損壞電腦内部元件,在碰觸電腦的任何電子元件之 前,請先導去您身上的靜電。您可以碰觸電腦機箱未上漆的金屬表面,以導 去身上的靜電。
	- 1 按照第 91 [頁的 「開始操作](#page-90-1)之前」中的程序進行操作。
	- 2 向外按壓記憶體模組連接器兩端的固定夾。
	- 3 抓住板的一端,將模組向上提起。
	- 4 裝回 PCI Express x16 卡。請參閱第 104 [頁的 「插](#page-103-1)卡」。

# <span id="page-103-1"></span><span id="page-103-0"></span>插卡

- $\bigwedge$ 、警示:開始執行本章節中的任何程序之前,請遵循 《產品資訊指南》中的 安全說明。
- 注意事項:為防止靜電損壞電腦内部元件,在碰觸電腦的任何電子元件之 前,請先導去您身上的靜電。您可以碰觸電腦機箱未上漆的金屬表面,以導 去身上的靜電。

您的電腦為 PCI 卡和 PCI Express 卡提供以下插槽:

- 一個 PCI Express x16 卡插槽 (SLOT1)
- 一個 PCI Express x1 卡插槽 (SLOT2)
- 兩個 PCI 卡插槽 (SLOT3、SLOT4)

請參閱第 95 [頁的 「](#page-94-1)主機板元件」,以瞭解插卡插槽的位置。

# PCI 卡與 PCI Express 卡

您的電腦支援兩個 PCI 卡、一個 PCI Express x16 卡和一個 PCI Express x1 卡。

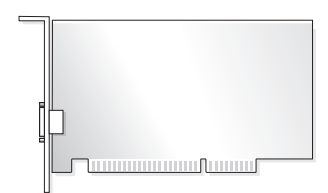

- 如果您要安裝或更換插卡,請按照下一章節中的程序進行操作。
- 如果您要卸下而不是更換插卡,請參閱第 110 頁的 「卸下 [PCI/PCI](#page-109-0)  [Express](#page-109-0) 卡」。
- 如果您要更換插卡,請從作業系統中移除該插卡目前的驅動程式。

### 安裝 PCI/PCI Express 卡

- 1 按照第 91 [頁的 「開始操作](#page-90-1)之前」中的程序進行操作。
- 2 卸下機箱蓋。請參閱第 93 [頁的 「](#page-92-0)卸下機箱蓋」。

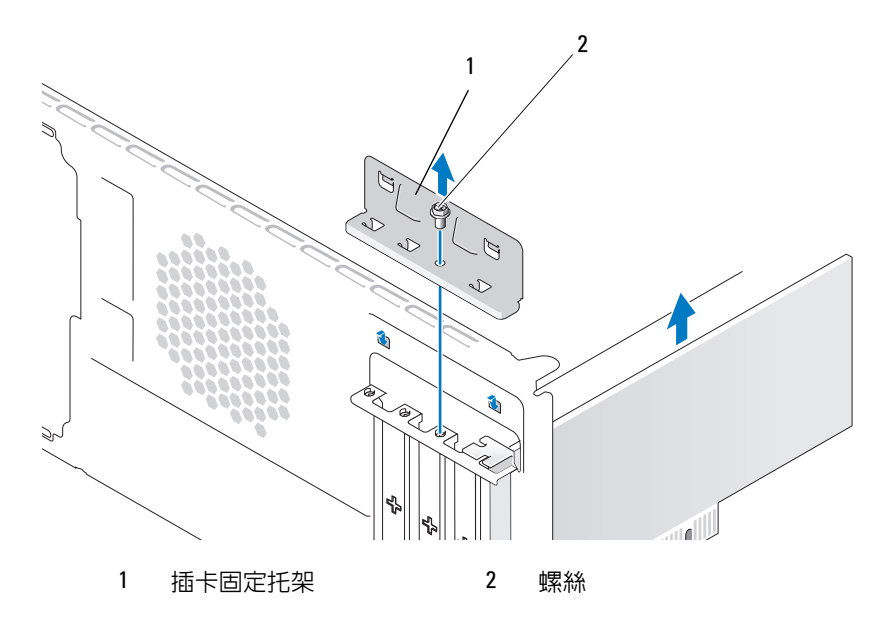

- 3 卸下固定插卡固定托架的螺絲。
- 4 提起插卡固定托架並將其置於安全位置。
- 5 如果您要安裝新插卡,請將十字槽螺絲起子的頂端對準可拆除金屬板 上的插槽,並向外旋轉螺絲起子以使金屬板脫落。
- 6 如果您要更換已安裝在電腦中的插卡,請卸下插卡。 如有必要,請拔下與插卡連接的所有纜線。
	- 如果是 PCI 卡,請握住插卡的頂端邊角,將其從連接器中取出。
	- 而如果是 PCI Express 卡,請拉動固定彈片,並握住插卡的頂端邊 角,將其從連接器中取出。
- 註:您要更換的插卡的位置可能與圖解中有所不同。
	- 7 準備好要安裝的插卡。

請參閱插卡隨附的說明文件,以獲得有關組態插卡、完成內部連接或 為電腦自訂插卡的資訊。

- △ 警示:某些網路配接器在連接至網路後,會自動啓動電腦。為防止觸電, 在安裝任何插卡之前,請務必從電源插座中拔下電腦的電源線。
	- 8 將插卡插入連接器,並穩固地向下按壓。確定插卡完全安插在插槽內。

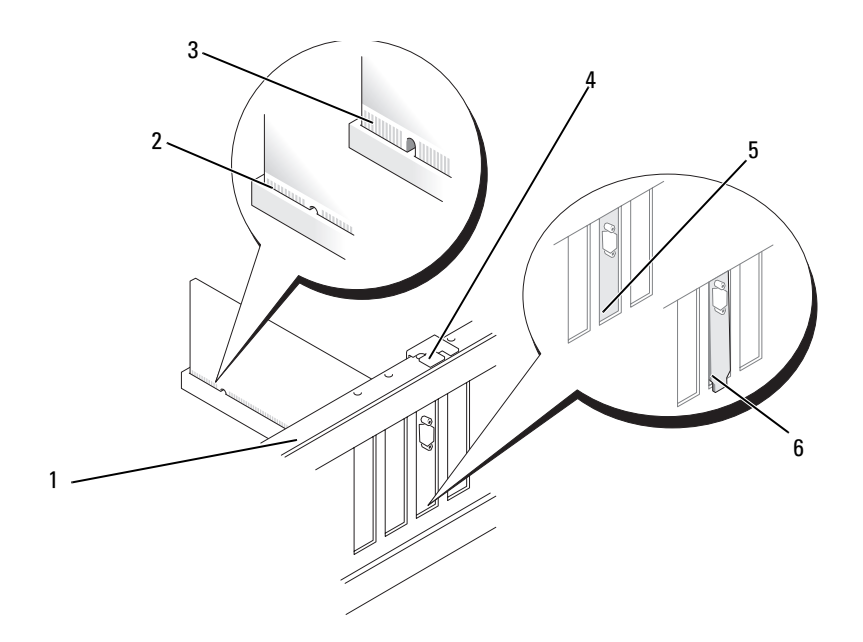

- 定位板 2 完全安插的插卡 3 未完全安插的插卡
- 定位導軌 5 托架卡入插槽內 6 托架卡在插槽外
- 9 如果您要將 PCI Express 卡安裝至 x16 卡連接器,請調整插卡的位置, 使固定插槽與固定彈片對齊。
- 將插卡插入連接器,並穩固地向下按壓。確定插卡完全安插在插槽內。

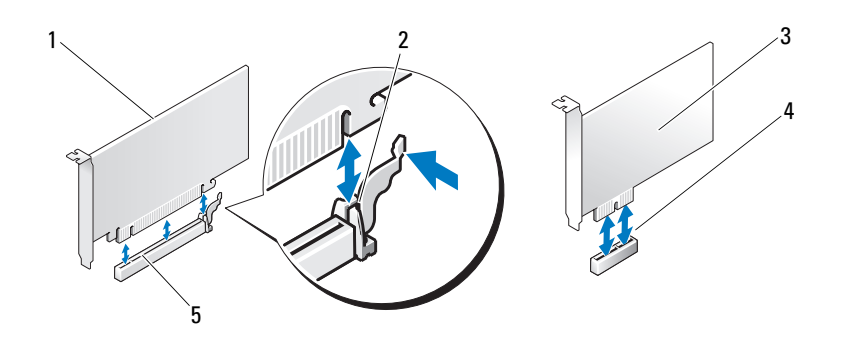

- 1 PCI Express x16 卡 2 固定彈片 3 PCI Express x1 卡
- 4 PCI Express x1 卡插槽 5 PCI Express x16 卡插槽
- 11 裝回插卡固定托架並確保:
	- 引導箝位與引導槽口已對齊。
	- 所有插卡和填塞托架的頂端均與定位板平齊。
	- 插卡或填塞托架頂端的槽口與定位導軌緊密配合。
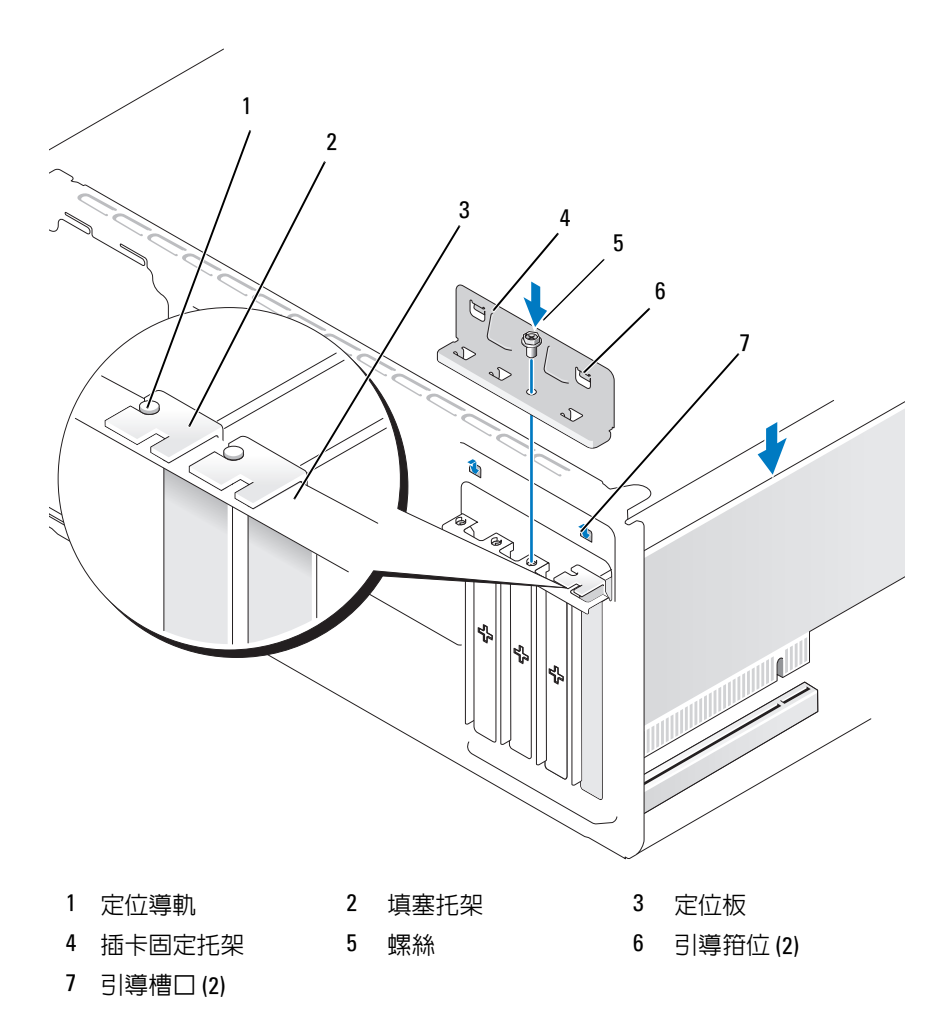

- 透過裝回並擰緊螺絲來固定插卡固定托架。
- 連接所有應與該插卡連接的纜線。 若要獲得有關插卡纜線連接的資訊,請參閱插卡的說明文件。
- 注意事項:請勿將插卡纜線佈置在插卡上或插卡後。將纜線纏繞在插卡上 會使機箱蓋無法蓋好,或導致設備損壞。
- 注意事項: 若要連接網路纜線,請先將纜線插入網路裝置, 然後再將其插 入電腦。
- 14 裝回機箱蓋,將電腦和裝置重新連接至電源插座,然後將它們開啟。
- 15 如果您已安裝音效卡,請:
	- a 進入系統設定程式 ( 請參閱第 157 [頁的 「系統設定程式」](#page-156-0) ),移 往 Onboard Devices ( 機載裝置 ) 並選擇 Integrated Audio ( 內建 音效),然後將設定變更為 Off (關閉)。
	- b 將外接式音效裝置連接至音效卡的連接器。請勿將外接式音效裝置 連接至背面板上的麥克風、喇叭 / 耳機或信號線輸入連接器。請參 閱第 18 [頁的 「](#page-17-0)背面板連接器」。
- 16 如果您已安裝附加的網路配接器,並要停用內建網路配接器,請:
	- a 進入系統設定程式 ( 請參閱第 157 [頁的 「系統](#page-156-0)設定程式」 ), 移往 Onboard Devices ( 機載裝置 ) 並選擇 Integrated NIC ( 內建 NIC),然後將設定變更為 Off ( 關閉 )。
	- b 將網路纜線連接至附加網路配接器的連接器。請勿將網路纜線連接 至背面板上的內建連接器。請參閱第 18 [頁的 「](#page-17-0)背面板連接器」。
- 17 請按照插卡說明文件中的說明,安裝插卡所需的所有驅動程式。

## <span id="page-109-0"></span>卸下 PCI/PCI Express 卡

- 1 按照第 91 [頁的 「開始操作](#page-90-0)之前」中的程序進行操作。
- 2 卸下機箱蓋。請參閱第 93 [頁的 「](#page-92-0)卸下機箱蓋」。
- 3 卸下固定插卡固定托架的螺絲。
- 4 提起插卡固定托架並將其置於安全位置。
- 5 如果您要更換已安裝在電腦中的插卡,請卸下插卡。 如有必要,請拔下與插卡連接的所有纜線。
	- 如果是 PCI 卡,請握住插卡的頂端邊角,將其從連接器中取出。
	- 而如果是 PCI Express 卡,請拉動固定彈片,並握住插卡的頂端邊 角,將其從連接器中取出。
- 6 如果您要永久地卸下插卡,請在空置的插卡插槽開口中安裝一個填塞 托架。
- $\mathscr{U}$  註:您必須在空置的插卡插槽開口安裝填塞托架,以維持 FCC 對該電腦的 認證。此外,該托架亦可避免灰塵進入您的電腦。
	- 7 裝回插卡固定托架,並確定:
		- 引導箝位與引導槽口已對齊。
		- 所有插卡和填塞托架的頂端均與定位板平齊。
		- 插卡或填塞托架頂端的槽口與定位導軌緊密配合。
	- 8 透過裝回並擰緊螺絲來固定插卡固定托架。
- $\Box$ 注音事值:若要連接網路纜線,請先將纜線插入網路裝置,然後再將其插 入電腦。
- 9 裝回機箱蓋,將雷腦和裝置重新連接至雷源插座,然後將它們開啓。
- 10 從作業系統中移除插卡的驅動程式。
- 11 如果您已卸下音效卡,請:
	- a 進入系統設定程式 (請參閱第 157 [頁的 「系統設定程式」](#page-156-0)),移 往 Onboard Devices ( 機載裝置 ) 並選擇 Integrated Audio ( 內建 音效),然後將設定變更為 On (開啓)。
	- b 將外接式音效裝置連接至電腦背面板上的音效連接器。請參閱[第](#page-17-0) 18 [頁的 「](#page-17-0)背面板連接器」。
- 12 如果您已卸下附加的網路連接器,請:
	- a 進入系統設定程式 (請參閱第 157 [頁的 「系統](#page-156-0)設定程式」 ), 移往 Onboard Devices ( 機載裝置 ) 並選擇 Integrated NIC ( 內建 NIC),然後將設定變更為 On (開啓)。
	- b 將網路纜線連接至電腦背面板上的內建連接器。請參閱第 18 [頁的](#page-17-0) 「背面板[連接](#page-17-0)器」。

前蓋

- $\overline{\Delta}$  警示:開始執行本章節中的任何程序之前,請遵循 《產品資訊指南》中的 安全說明。
- $\sqrt{\mathfrak{l}}$ 、警示:為防止觸雷,在卸下機箱蓋之前,請務必從電源插座中拔下電腦電 源線。

## <span id="page-111-0"></span>卸下前蓋

- 按照第 91 [頁的 「開始操作](#page-90-0)之前」中的程序進行操作。
- 卸下機箱蓋 ( 請參閱第 93 [頁的 「](#page-92-0)卸下機箱蓋」 )。

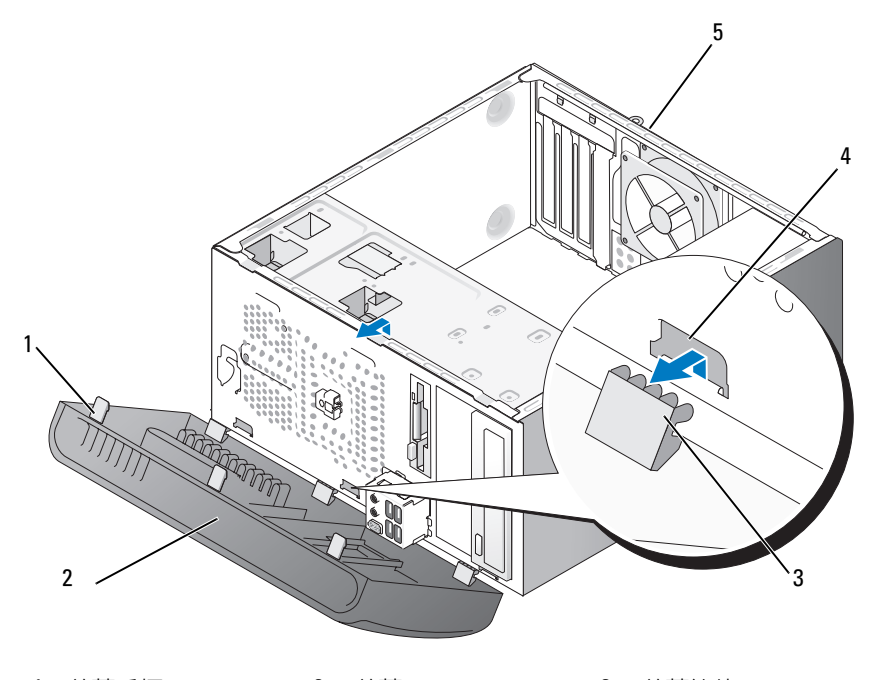

前蓋手柄 (3) 2 前蓋 3 前蓋箝位 (3)

- 箝位插件 (3) 5 電腦後面
- 3 一次抓住並提起一個前蓋手柄,將三個前蓋手柄從前面板釋放。
- 4 旋轉前蓋並將其從電腦前面拉出,以使三個前蓋箝位從前蓋插件釋放。
- 將前蓋置於安全位置。

## <span id="page-112-0"></span>裝回前蓋

1 對齊前蓋箝位並將其插入前蓋插件。

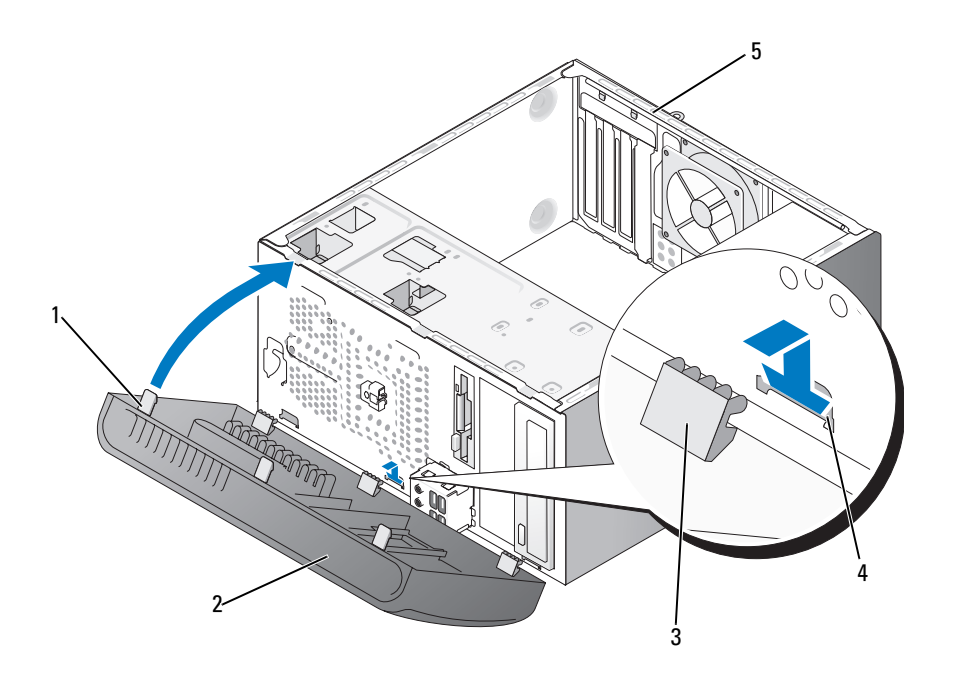

- 1 前蓋手柄 (3) 2 前蓋 3 前蓋箝位 (3)
- 4 箝位插件 (3) 5 電腦後面
- 2 向電腦側旋轉前蓋,直到其在前面板上卡入到位。

# <span id="page-112-1"></span>磁碟機

您的電腦支援以下裝置的組合:

- 最多兩個序列 ATA 硬碟機
- 一個可選軟碟機或一個可選媒體讀卡器
- 最多兩個光碟機

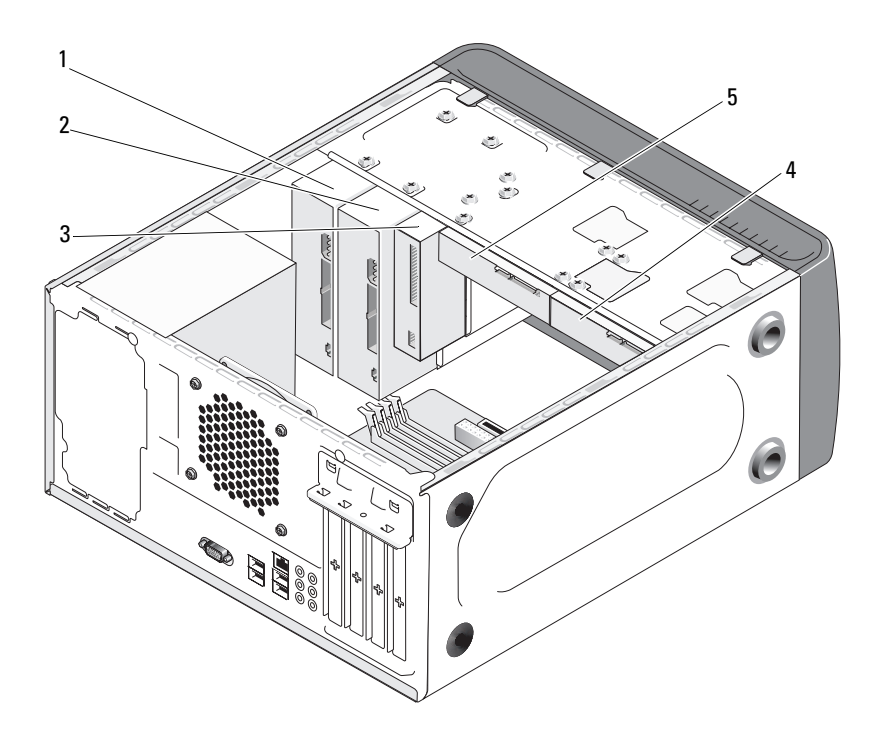

- 1 光碟機 2 可選光碟機 3 軟碟機或媒體讀取器
- 4 可選硬碟機 5 硬碟機

## 建議的磁碟機纜線連接

- 將序列 ATA 硬碟機連接至主機板上標有 「SATA0」或 「SATA1」的連 接器。
- 將序列 ATA CD 或 DVD 磁碟機連接至主機板上標有 「SATA4」或 「SATA5」的連接器。

## 連接磁碟機纜線

安裝磁碟機時,應把兩條續線 ( 一條直流電源線和一條資料纜線 ) 連接至 磁碟機的背面。

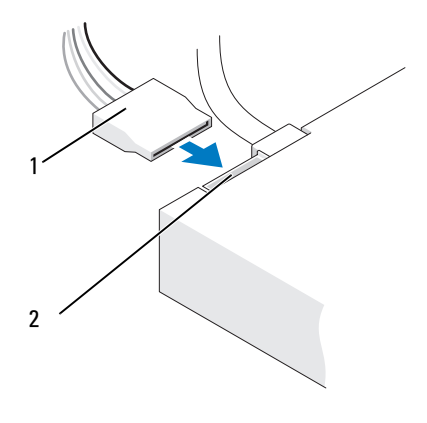

1 電源線 2 電源輸入連接器

## 磁碟機介面連接器

磁碟機纜線連接器採用鎖定式設計,以確保正確插接。請先將纜線上的纜 線連接器鎖件與磁碟機上的纜線連接器鎖件正確對齊,然後再進行連接。

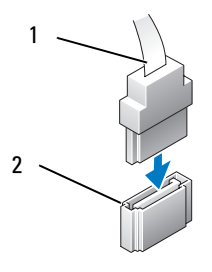

1 介面纜線 2 介面連接器

## 連接與拔下磁碟機纜線

連接與拔下序列 ATA 資料纜線時,使用拉片拔下纜線。

序列 ATA 介面連接器採用鎖定式設計,以確保正確插接;即在一個連接 器上有一個槽口或缺少一個插腳,與另一個連接器上的彈片或填實的插孔 相對應。

#### 硬碟機

- 警示:開始執行本章節中的任何程序之前,請遵循 《產品資訊指南》中的 安全說明。
- ╱┞ 警示:為防止觸電,在卸下機箱蓋之前,請務必從電源插座中拔下電腦電 源線。
- **么 注意事項**:為避免損壞磁碟機,請勿將其放置在堅硬的表面上,而應該把 它放置在有足夠彈性的表面上 ( 如泡沫墊 )。
- 24 注意事項: 如果您要更換硬碟機, 而硬碟機内有您要保留的資料, 請務必 在執行此程序之前備份檔案。

請查閱磁碟機的說明文件,以驗證該磁碟機的組態是否適合您的電腦。

#### 卸下硬碟機

- 1 按照第 91 [頁的 「開始操作](#page-90-0)之前」中的程序進行操作。
- 2 卸下機箱蓋 (請參閱第93 百的 「卸下機箱蓋」)。
- 3 從磁碟機上拔下電源線和資料纜線。
- 4 從主機板上拔下資料纜線。

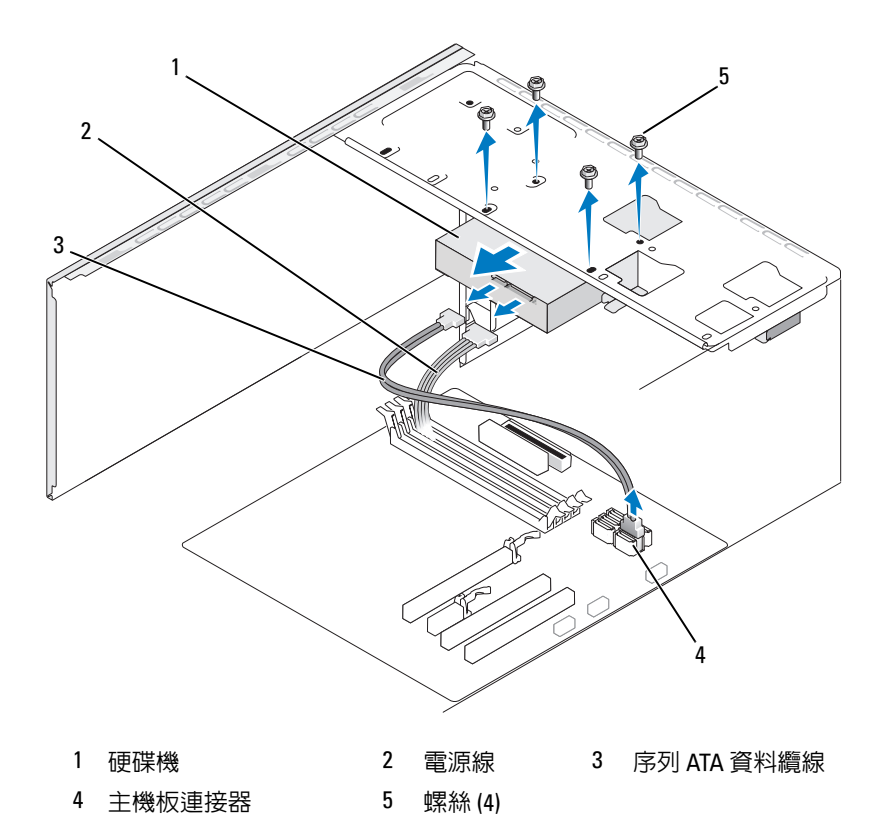

- 5 卸下固定硬碟機的四個螺絲。
- 注意事項:請確定未用螺絲起子刮傷螺絲孔,因為硬碟電路板組件暴露在 外。
	- 6 滑出磁碟機,並使之遠離電腦前面。
	- 7 如果卸下此磁碟機會變更磁碟機組態,您將需要在系統設定程式中反 映這些變更。當您重新啓動電腦時,進入系統設定程式 (請參閱第 [157](#page-156-0) [頁的 「系統](#page-156-0)設定程式」 ),然後跳至系統設定程式的 Drives ( 磁碟機 ) 區段,並在 Drive 0 through 3 (磁碟機 0 至磁碟機 3) 下,將磁碟機設 定為正確的組態。
	- 8 裝回機箱蓋 ( 請參閱第 151 [頁的 「裝回機](#page-150-0)箱蓋」 )。
	- 9 將電腦和其他裝置連接至電源插座。

#### 安裝硬碟機

- 按照第 91 [頁的 「開始操作](#page-90-0)之前」中的程序進行操作。
- 卸下機箱蓋 ( 請參閱第 93 [頁的 「](#page-92-0)卸下機箱蓋」 )。
- 3 請查閱磁碟機的說明文件,以驗證該磁碟機的組態是否適合您的電腦。
- 將硬碟機滑入硬碟機支架。
- 將硬碟機中的四個螺絲孔與硬碟機支架中的螺絲孔對齊。

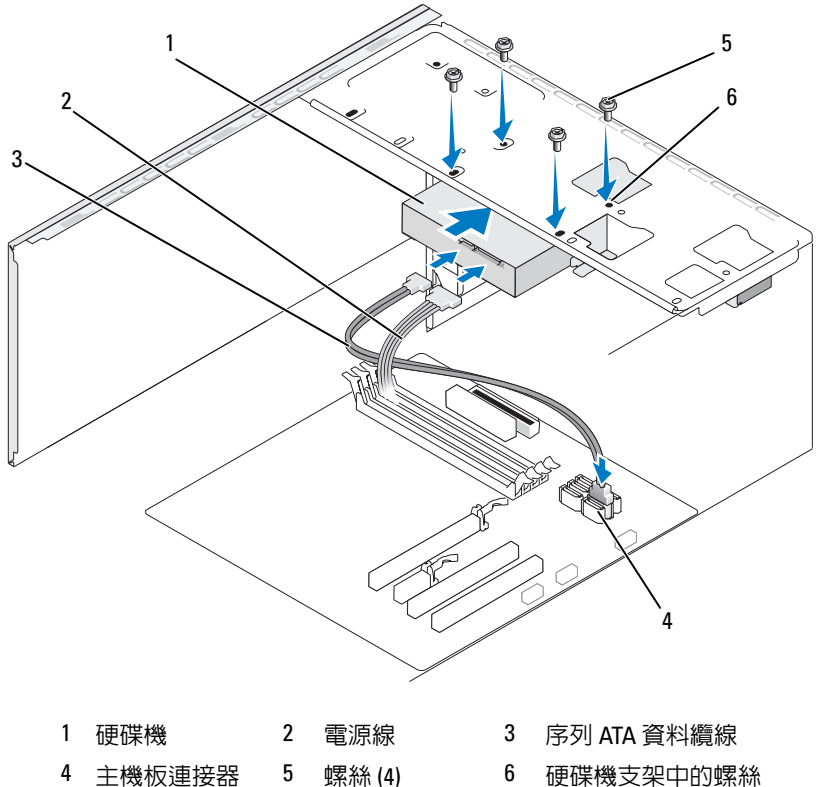

- 孔 (4)
- 裝回並擰緊四個螺絲以固定硬碟機。
- 將電源線和資料纜線連接至磁碟機。
- 將資料纜線連接至主機板。
- 118 | 卸下和安裝零件
- 9 檢杳所有續線,確定連接正確日穩固到位。
- 10 裝回機箱蓋 ( 請參閱第 151 [頁的 「裝回機](#page-150-0)箱蓋」 )。
- 注意事項: 若要連接網路續線, 請先將該續線插入網路連接埠或裝置, 然 後再將其插入電腦。
- 11 將電腦和裝置連接至電源插座,然後將它們開啟。
- 12 請參閱磁碟機隨附的說明文件,以獲得有關安裝磁碟機作業所需所有 軟體的說明。
- 13 請杳看系統設定程式,以獲得磁碟機組態變更資訊 ( 請參閱第 [158](#page-157-0) 頁 的 「進入系統設[定程式」](#page-157-0) )。

#### 安裝次硬碟機

- $\sqrt{\!\!\Lambda\!\!}\,$  警示:開始執行本章節中的任何程序之前,請遵循 《產品資訊指南》中的 安全說明。
- $\bigwedge$ 、警示:為防止觸電,在卸下機箱蓋之前,請務必從電源插座中拔下電腦電 源線。
- 注意事項:為避免損壞磁碟機,請勿將其放置在堅硬的表面上,而應該把 它放置在有足夠彈性的表面上 ( 如泡沫墊 )。
- 註:對於附加磁碟機,不會在首次購買電腦時隨附備用螺絲,但會在附加 磁碟機中隨附。
	- 1 按照第 91 [頁的 「開始操作](#page-90-0)之前」中的程序進行操作。
	- 2 卸下機箱蓋 (請參閱第 93 [頁的 「](#page-92-0)卸下機箱蓋」)。
	- 3 請查閱磁碟機的說明文件,以驗證該磁碟機的組態是否適合您的雷腦。
	- 4 將次硬碟機滑入次硬碟機支架。
	- 5 將次硬碟機中的螺絲孔與次硬碟機支架中的螺絲孔對齊。

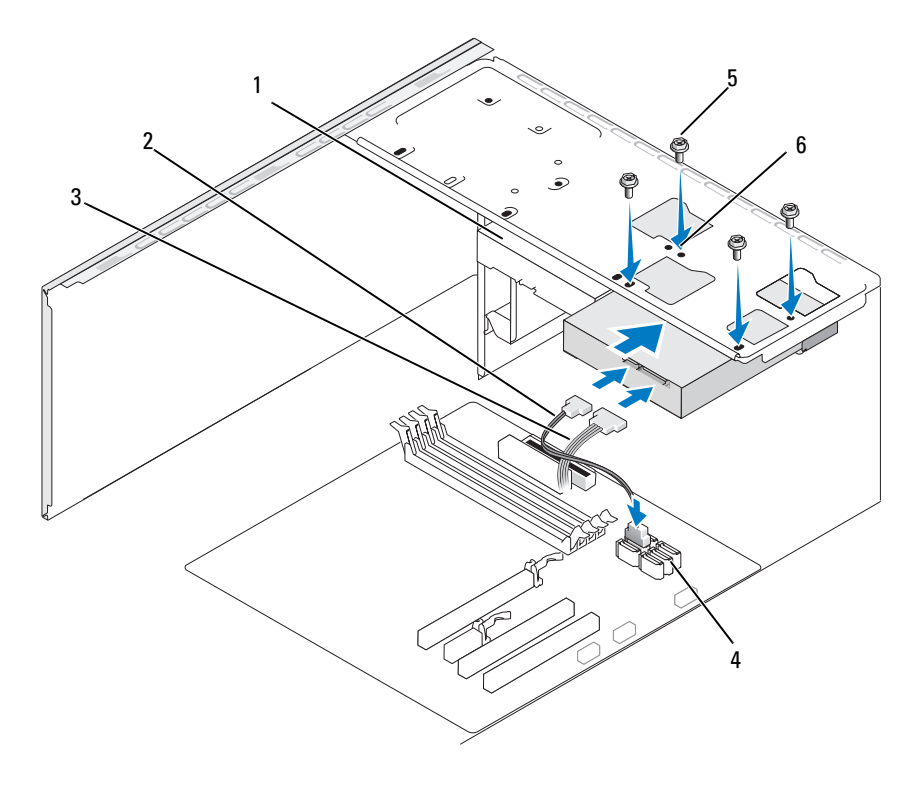

- 1 次硬碟機 (可選) 2 雷源線 3 序列 ATA 資料纜線
- 4 主機板連接器 5 螺絲 (4) 6 硬碟機支架中的螺絲
- - 孔 (4)
- 6 裝回並擰緊四個螺絲以固定硬碟機。
- 7 將電源線和資料纜線連接至磁碟機。
- 8 將資料纜線連接至主機板。
- 9 檢查所有纜線,確定連接正確且穩固到位。
- 10 裝回機箱蓋 ( 請參閱第 151 [頁的 「裝回機](#page-150-0)箱蓋」 )。
- 注意事項: 若要連接網路纜線, 請先將該纜線插入網路連接埠或裝置, 然 後再將其插入電腦。
- 11 將電腦和裝置連接至電源插座,然後將它們開啟。
- 120 | 卸下和安裝零件
- 12 請參閱磁碟機隨附的說明文件,以獲得有關安裝磁碟機作業所需所有 軟體的說明。
- 13 請查看系統設定程式,以獲得磁碟機組態變更資訊 (請參閱第 [158](#page-157-0) 頁 的 「進入系統設[定程式」](#page-157-0) )。

## 軟碟機

- $\bigwedge$  警示:開始執行本章節中的任何程序之前,請遵循 《產品資訊指南》中的 安全說明。
- $\bigwedge$ 、警示:為防止觸電,在卸下機箱蓋之前,請務必從電源插座中拔下電腦電 源線。

■ 註:如果您要添加軟碟機,請參閱第 123 頁[的 「安裝軟碟機」](#page-122-0)。

#### 卸下軟碟機

- 1 按照第 91 [頁的 「開始操作](#page-90-0)之前」中的程序進行操作。
- 2 卸下機箱蓋 ( 請參閱第 93 [頁的 「](#page-92-0)卸下機箱蓋」 )。
- 3 卸下前蓋 (請參閱第 112 百的 「卸下前蓋」)。

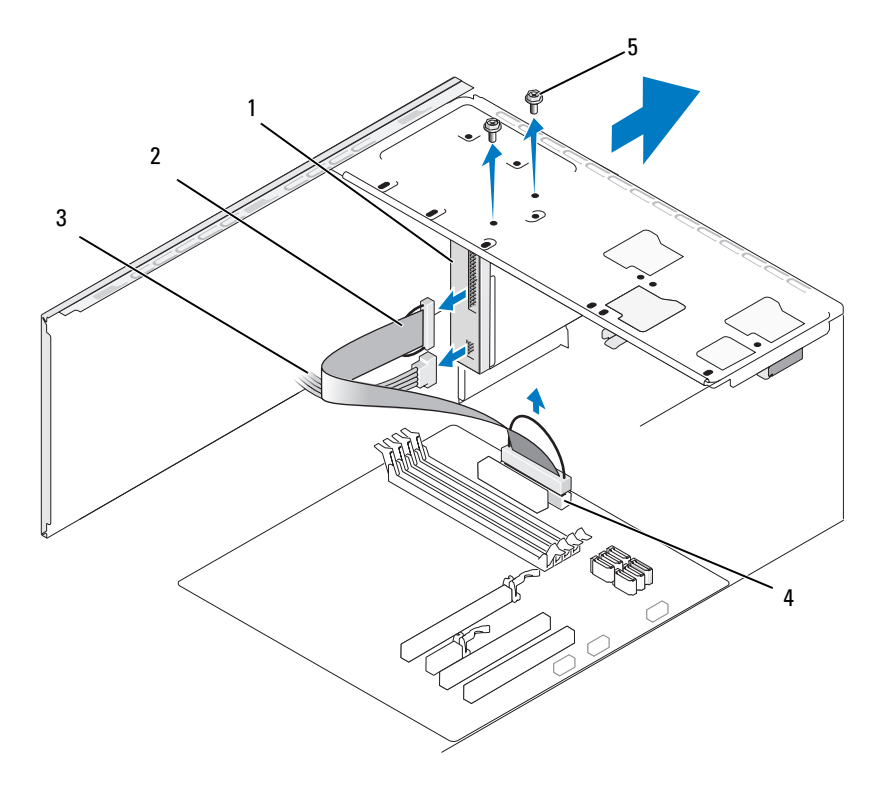

- 軟碟機 2 資料纜線 3 電源線
- 主機板連接器 5 螺絲 (2)
- 從軟碟機的背面拔下電源線和資料纜線。
- $\mathbb{Z}$  註:如果您已安裝 PCI Express x16 卡,則此插卡可能會遮蓋軟碟機連接器。 請在卸下此插卡之後再拔下軟碟機纜線 ( 請參閱第 110 [頁的 「卸下](#page-109-0) PCI/PCI [Express](#page-109-0) 卡」 )。
	- 從主機板上拔下資料纜線。
	- 卸下固定軟碟機的兩個螺絲。
	- 從電腦前面滑出軟碟機。
	- 如果不打算裝回軟碟機,請重新安裝軟碟機面板插件 ( 請參閱第 [126](#page-125-0) [頁的 「裝回](#page-125-0)軟碟機面板插件」 )。
- 122 | 卸下和安裝零件
- 9 裝回機箱蓋 ( 請參閱第 151 [頁的 「裝回機](#page-150-0)箱蓋」 )。
- 10 將電腦和裝置連接至電源插座,然後將它們開啟。
- 11 檢查系統設定程式以瞭解相應的磁碟機選項變更資訊 ( 請參閱第 [158](#page-157-0) 頁的 「進入系統設[定程式」](#page-157-0) )。

#### <span id="page-122-0"></span>安裝軟碟機

- 1 按照第 91 [頁的 「開始操作](#page-90-0)之前」中的程序進行操作。
- 2 卸下機箱蓋 (請參閱第93頁的「卸下機箱蓋」)。
- 3 卸下前蓋 ( 請參閱第 112 [頁的 「](#page-111-0)卸下前蓋」 )。
- 4 如果您要安裝新軟碟機而不是更換軟碟機,請將十字槽螺絲起子的頂 端與可拆除金屬板上的插槽對齊,並向外旋轉螺絲起子以使金屬板脫 落。

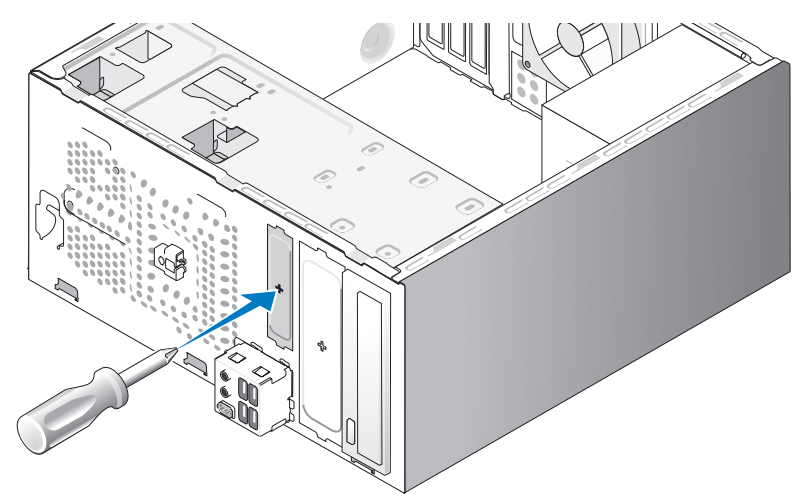

- 5 輕輕地將軟碟機滑入 FlexBay 插槽中,並卡入到位。
- 6 將軟碟機中的螺絲孔與 FlexBay 中的螺絲孔對齊。
- 7 擰緊兩個螺絲以固定軟碟機。
- 8 將電源線和資料纜線連接至軟碟機。
- 9 將資料纜線的另一端連接至主機板上標有 「FLOPPY」的連接器 ( 請 參閱第 95 [頁的 「主機](#page-94-0)板元件」 ),並將纜線從護罩上的固定夾中穿 過。

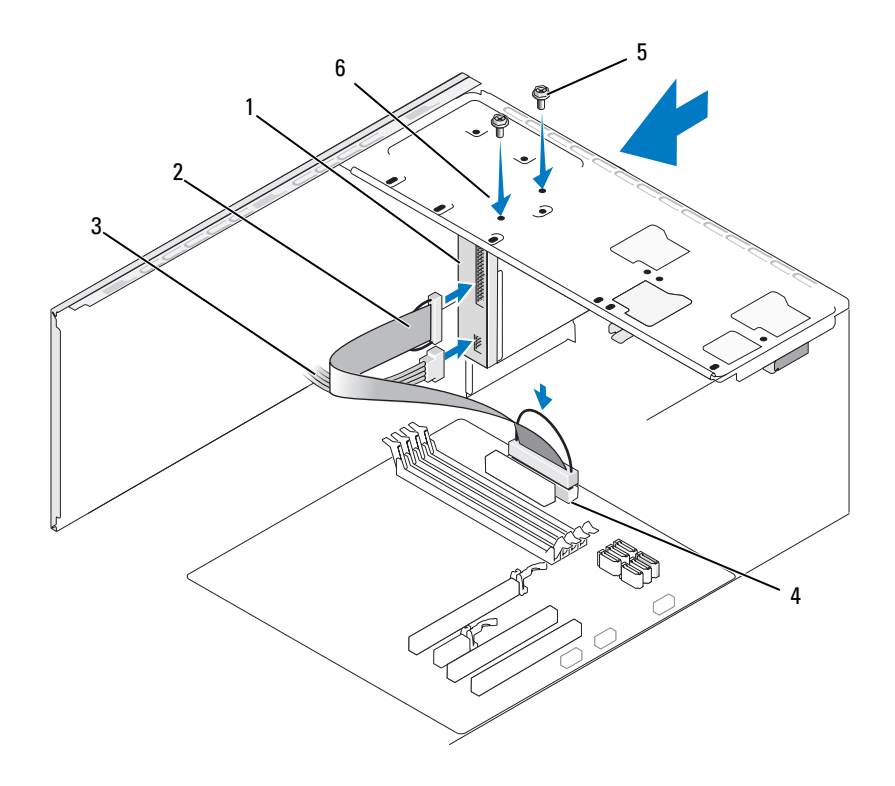

- 1 軟碟機 2 資料纜線 3 電源線
- 4 主機板連接器 5 螺絲 (2) 6 軟碟機中的螺絲孔
- 10 檢查所有續線的連接狀況,然後整理好續線,以滯免阻塞風扇和散熱 通風孔之間的空氣流通。
- 11 裝回前蓋 ( 請參閱第 113 [頁的 「裝回前](#page-112-0)蓋」 )。
- 12 裝回機箱蓋 ( 請參閱第 151 [頁的 「裝回機](#page-150-0)箱蓋」 )。
- 注意事項: 若要連接網路纜線,請先將纜線插入網路裝置, 然後再將其插 入電腦。
- 13 將電腦和裝置連接至電源插座,然後將它們開啟。 請參閱磁碟機隨附的說明文件,以獲得有關安裝磁碟機作業所需所有 軟體的說明。
- 124 | 卸下和安裝零件
- 14 進入系統設定程式 (請參閱第 157 [頁的 「系統](#page-156-0)設定程式」),然後選擇 相應的 Diskette Drive ( 磁碟機 ) 選項。
- 15 執行 Dell Diagnostics ( 請參閱第 77 頁的 「[Dell Diagnostics](#page-76-0)」 ) 以確認 電腦作業正常。

## <span id="page-124-0"></span>卸下 FlexBay 可拆除金屬板

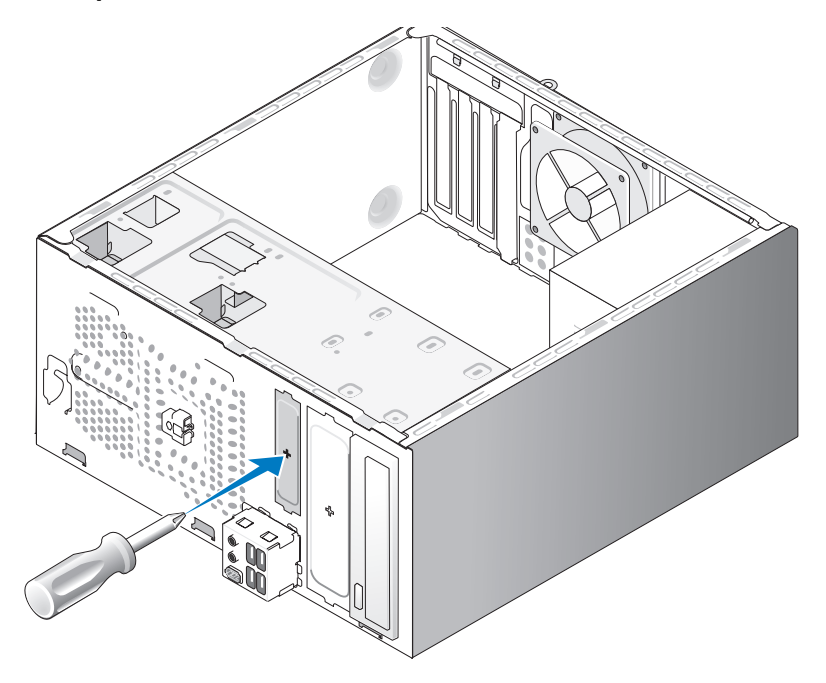

將十字槽螺絲起子的頂端與可拆除金屬板上的插槽對齊,然後向外旋轉螺 絲起子以使金屬板脫落並將其卸下。

## <span id="page-125-0"></span>裝回軟碟機面板插件

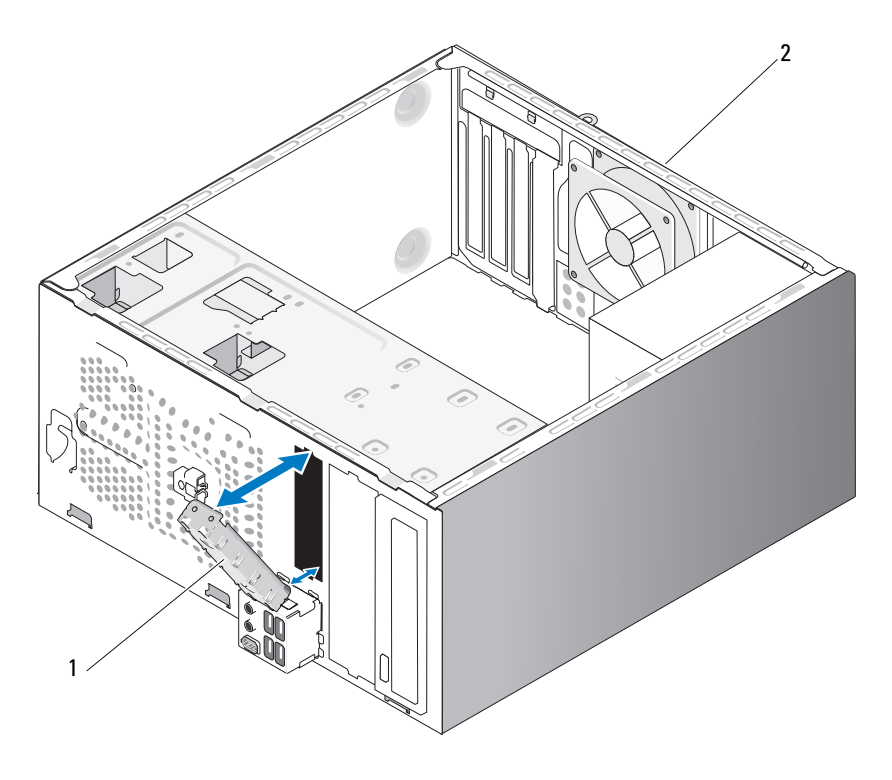

1 磁碟機面板插件 (可選) 2 雷腦後面

將磁碟機面板插件沿著軟碟機的空插槽邊緣對齊,並推入面板插件。使磁 碟機面板插件鎖定到位。

■ 註:為了遵守 FCC 條例,建議您無論何時將軟碟機從電腦中卸下,都要裝 回磁碟機面板插件。

## 媒體讀卡器

47 警示:開始執行本章節中的任何程序之前,請遵循 《產品資訊指南》中的 安全說明。

 $\overline{\Delta}$  警示:為防止觸電,在卸下機箱蓋之前,請務必從電源插座中拔下電腦電 源線。

#### 卸下媒體讀卡器

- 按照第 91 [頁的 「開始操作](#page-90-0)之前」中的程序進行操作。
- 卸下機箱蓋 ( 請參閱第 93 [頁的 「](#page-92-0)卸下機箱蓋」 )。
- 卸下前蓋 ( 請參閱第 112 [頁的 「](#page-111-0)卸下前蓋」 )。

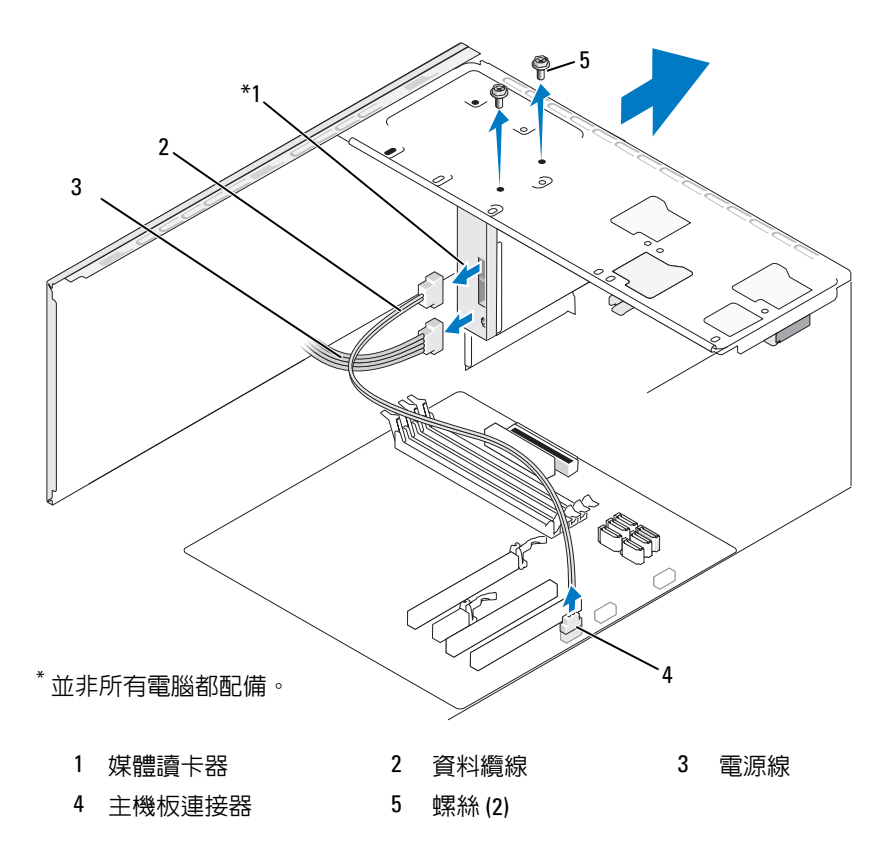

- 將 FlexBay USB 纜線和電源線從媒體讀卡器背面和主機板上的內建 USB 連接器上拔下 ( 請參閱第 95 [頁的 「主機](#page-94-0)板元件」 )。
- 5 卸下固定媒體讀卡器的兩個螺絲。
- 從電腦前面滑出媒體讀卡器。
- 7 如果您不重新安裝媒體讀卡器,請依需要裝回磁碟機面板插件。
- 裝回前蓋 ( 請參閱第 113 [頁的 「裝回前](#page-112-0)蓋」 )。
- 9 裝回機箱蓋 ( 請參閱第 151 [頁的 「裝回機](#page-150-0)箱蓋」 )。
- 10 將電腦和裝置連接至電源插座,然後將它們開啟。

## 安裝媒體讀卡器

- 1 按照第 91 [頁的 「開始操作](#page-90-0)之前」中的程序進行操作。
- 2 卸下機箱蓋 ( 請參閱第 93 [頁的 「](#page-92-0)卸下機箱蓋」 )。
- 3 卸下前蓋 ( 請參閱第 112 [頁的 「](#page-111-0)卸下前蓋」 )。
- 4 如果這是新讀卡器安裝,請:
	- 卸下磁碟機面板插件 ( 請參閱第 125 頁的 「卸下 [FlexBay](#page-124-0) 可拆除金 [屬板](#page-124-0)」 )。
	- 將媒體讀卡器從其包裝中取出。
- 5 輕輕地將媒體讀卡器滑入 FlexBay 插槽中並卡入到位。
- 6 將媒體讀卡器中的螺絲孔與 FlexBay 中的螺絲孔對齊。
- 7 擰緊兩個螺絲以固定媒體讀卡器。
- 註:請確定在連接 FlexBay 纜線之前安裝了媒體讀卡器。
	- 8 將 FlexBay USB 纜線連接至媒體讀卡器背面和主機板上的內建 USB 連 接器 ( 請參閱第 95 [頁的 「主機](#page-94-0)板元件」 )。

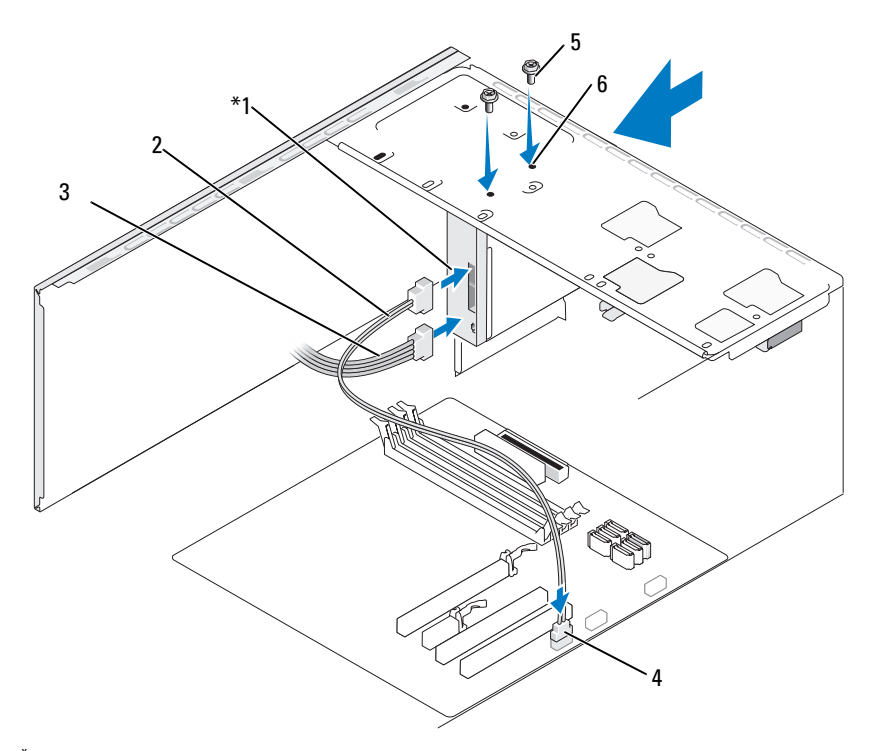

並非所有電腦都配備。

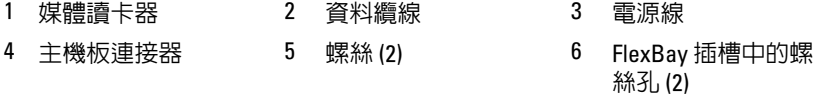

- 9 裝回前蓋 ( 請參閱第 113 [頁的 「裝回前](#page-112-0)蓋」 )。
- 10 裝回機箱蓋 ( 請參閱第 151 [頁的 「裝回機](#page-150-0)箱蓋」 )。
- 11 將電腦和裝置連接至電源插座,然後將它們開啟。

## 光碟機

- <sub>、</sub> 警示 : 開始執行本章節中的任何程序之前 , 請遵循 《產品資訊指南》中的 安全說明。
- 警示:為防止觸電,在卸下機箱蓋之前,請務必從電源插座中拔下電腦電 ∕!` 源線。

#### 卸下光碟機

- 按照第 91 [頁的 「開始操作](#page-90-0)之前」中的程序進行操作。
- 卸下機箱蓋 ( 請參閱第 93 [頁的 「](#page-92-0)卸下機箱蓋」 )。
- 卸下前蓋 ( 請參閱第 112 [頁的 「](#page-111-0)卸下前蓋」 )。
- 從主機板連接器上拔下光碟機資料纜線。
- 從磁碟機背面拔下電源線和光碟機資料纜線。

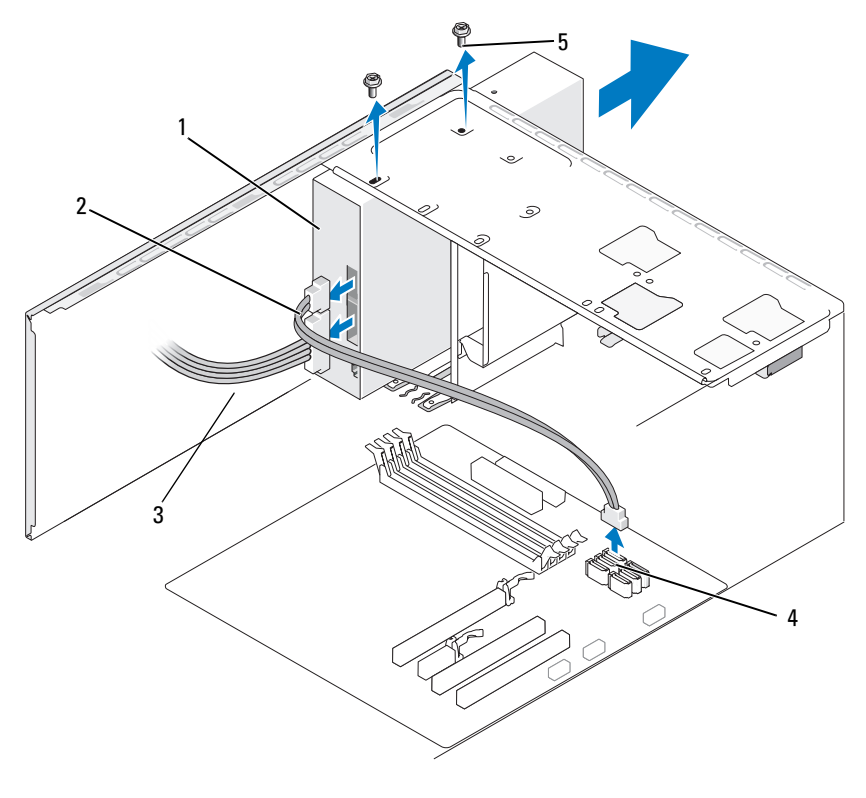

- 光碟機 2 資料纜線 3 電源線
- 主機板連接器 5 螺絲 (2)
- 卸下固定光碟機的兩個螺絲。
- 從電腦前面滑出光碟機。
- 如果您不打算裝回軟碟機,請裝回軟碟機面板插件 ( 請參閱第 [126](#page-125-0) 頁 [的 「裝回](#page-125-0)軟碟機面板插件」 )。
- 裝回磁碟機面板 ( 請參閱第 113 [頁的 「](#page-112-1)磁碟機」 )。
- 裝回機箱蓋 ( 請參閱第 151 [頁的 「裝回機](#page-150-0)箱蓋」 )。
- 將電腦和裝置連接至電源插座,然後將它們開啟。
- 在系統設定程式中組態磁碟機 ( 請參閱第 158 [頁的 「](#page-157-0)進入系統設定程 [式」](#page-157-0) )。

#### 安裝光碟機

- 按照第 91 [頁的 「開始操作](#page-90-0)之前」中的程序進行操作。
- 卸下機箱蓋 ( 請參閱第 93 [頁的 「](#page-92-0)卸下機箱蓋」 )。
- 卸下前蓋 ( 請參閱第 112 [頁的 「](#page-111-0)卸下前蓋」 )。
- 請輕輕地將磁碟機滑入到位。
- 將光碟機中的螺絲孔與光碟機支架中的螺絲孔對齊。
- 裝回並擰緊固定光碟機的兩個螺絲。
- 將電源線和資料纜線連接至磁碟機。
- 將資料纜線連接至主機板上的主機板連接器。

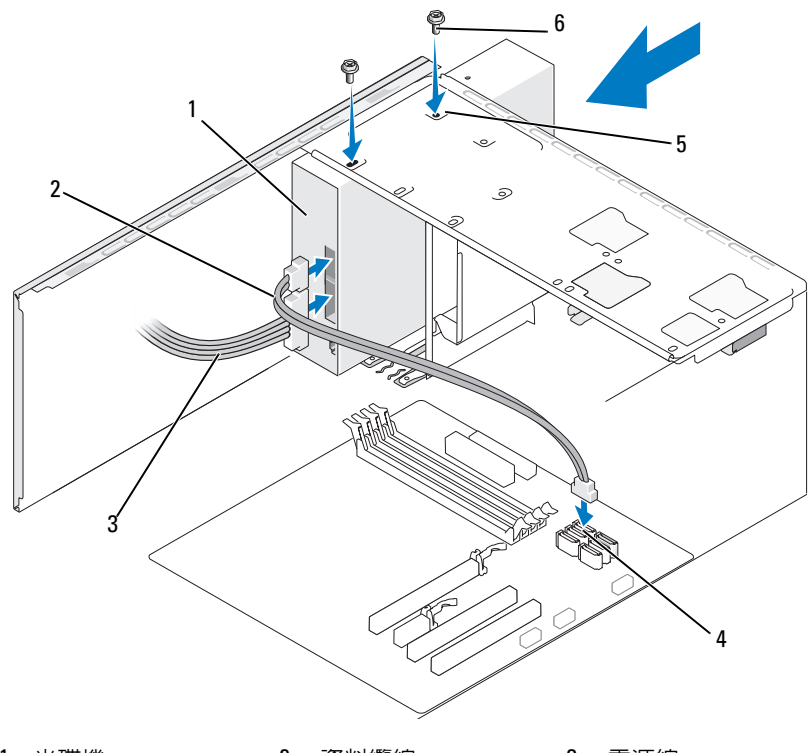

1 光碟機 2 資料纜線 3 電源線

4 主機板連接器 5 光碟機支架中的螺絲 6 螺絲 (2) 孔 (2)

- 9 裝回前蓋 ( 請參閱第 113 [頁的 「裝回前](#page-112-0)蓋」 )。
- 10 裝回機箱蓋 ( 請參閱第 151 [頁的 「裝回機](#page-150-0)箱蓋」 )。
- 注意事項:若要連接網路纜線,請先將纜線插入網路裝置,然後再將其插 入電腦。
- 11 將電腦和裝置連接至電源插座,然後將它們開啟。 請參閱磁碟機隨附的說明文件,以獲得有關安裝磁碟機作業所需所有 軟體的說明。
- 12 進入系統設定程式 (請參閱第 157 [頁的 「系統](#page-156-0)設定程式」),然後選擇 相應的 Drive ( 磁碟機 ) 選項。
- 13 執行 Dell Diagnostics ( 請參閱第 77 頁的 「[Dell Diagnostics](#page-76-0)」 ) 以確認 電腦作業正常。

## 安裝次光碟機

- 1 按照第 91 [頁的 「開始操作](#page-90-0)之前」中的程序進行操作。
- 2 卸下機箱蓋 ( 請參閱第 93 [頁的 「](#page-92-0)卸下機箱蓋」 )。
- 3 卸下前蓋 ( 請參閱第 112 [頁的 「](#page-111-0)卸下前蓋」 )。

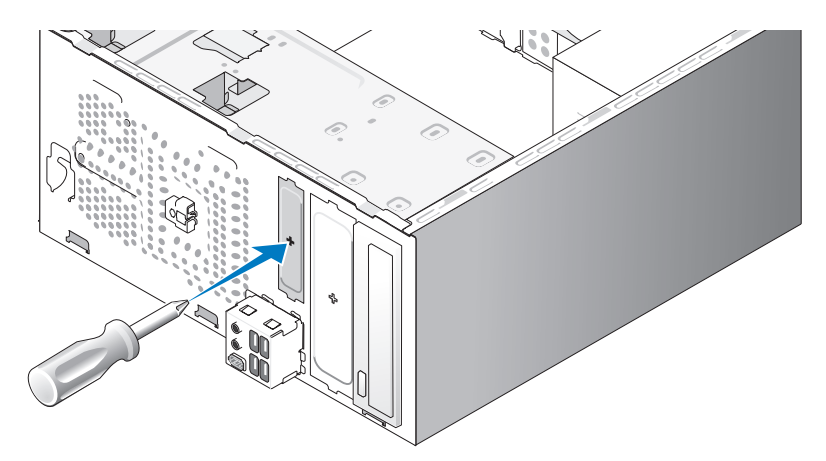

- 4 將十字槽螺絲起子的頂端與可拆除金屬板上的插槽對齊,並向外旋轉 螺絲起子以使金屬板脫落。
- 5 請輕輕地將磁碟機滑入到位。
- 6 將光碟機中的螺絲孔與光碟機支架中的螺絲孔對齊。
- 7 裝回並擰緊固定光碟機的兩個螺絲。
- 8 將電源線和資料纜線連接至磁碟機。
- 9 將資料纜線連接至主機板上的主機板連接器。

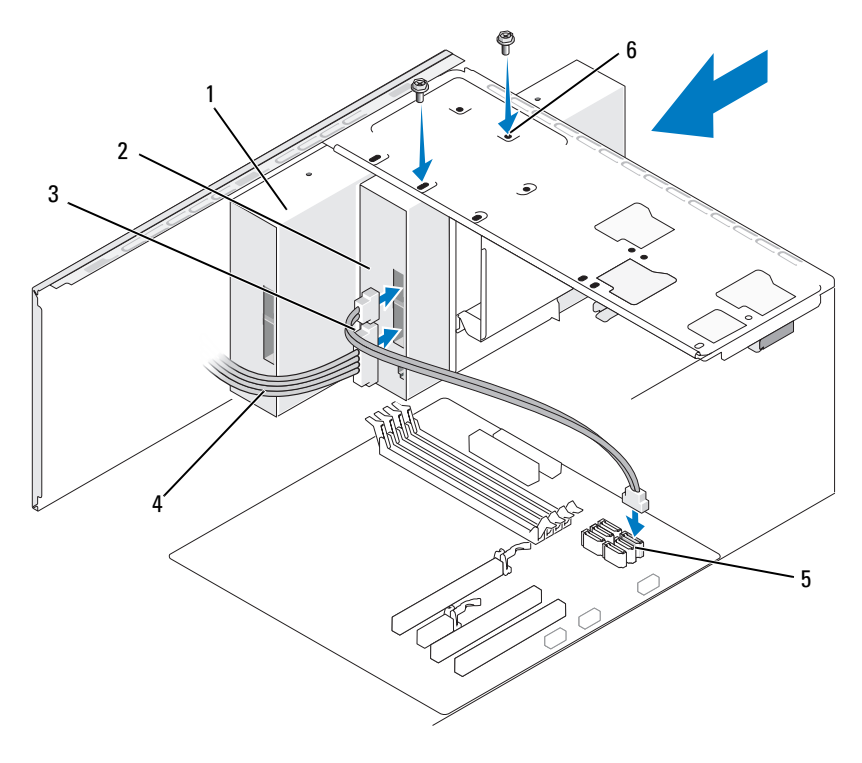

- 1 光碟機 2 次光碟機 3 資料纜線
- 4 電源線 6 主機板連接器 6 光碟機支架中的螺絲 孔 (2)
- 10 檢查所有纜線的連接狀況,然後整理好纜線,以避免阻塞風扇和散熱 通風孔之間的空氣流通。
- 11 裝回並擰緊固定光碟機的兩個螺絲。
- 12 裝回前蓋 ( 請參閱第 113 [頁的 「裝回前](#page-112-0)蓋」 )。
- 13 裝回機箱蓋 ( 請參閱第 151 [頁的 「裝回機](#page-150-0)箱蓋」 )。
- 注意事項: 若要連接網路纜線, 請先將纜線插入網路裝置, 然後再將其插 入電腦。
- 14 將電腦和裝置連接至電源插座,然後將它們開啟。 請參閱磁碟機隨附的說明文件,以獲得有關安裝磁碟機作業所需所有 軟體的說明。
- 15 進入系統設定程式 (請參閱第 157 [頁的 「系統](#page-156-0)設定程式」),然後選擇 相應的 Drive ( 磁碟機 ) 選項。
- 16 執行 Dell Diagnostics ( 請參閱第 77 頁的 「[Dell Diagnostics](#page-76-0)」 ) 以確認 電腦作業正常。

裝回光碟機面板插件

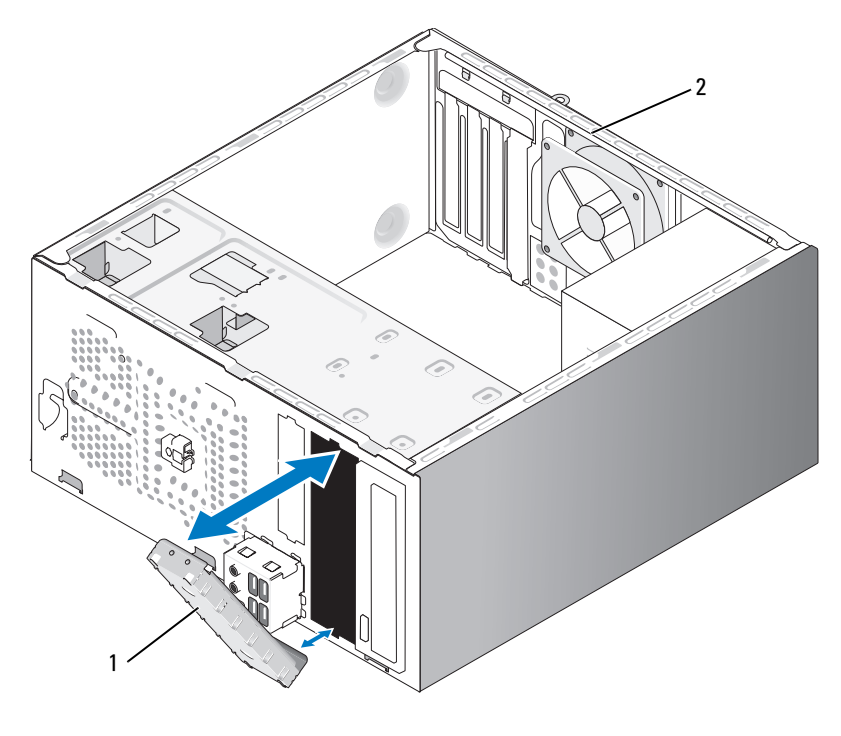

1 磁碟機面板插件 (可選) 2 電腦後面

將光碟機面板插件沿光碟機的空插槽邊緣對齊。推入插件直至將其鎖定到 位。

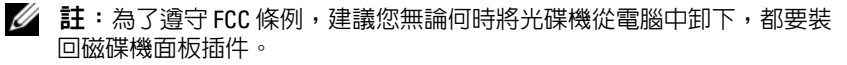

電池

#### 更換電池

- 警示:開始執行本章節中的任何程序之前,請遵循 《產品資訊指南》中的 安全說明。
- 注意事項: 為防止靜電損壞電腦内部元件, 在碰觸電腦的任何電子元件之 前,請先導去您身上的靜電。您可以碰觸電腦機箱未上漆的金屬表面,以導 去身上的靜電。

幣式電池可維持電腦的組態、日期以及時間資訊,可以使用數年。如果您 每次開啟電腦後都需要重設時間和日期資訊,請更換電池。

#### 警示:如果新電池安裝不正確,可能會引起爆炸。請僅以相同電池或由製 造廠商推薦的同類型電池來更換原有的電池。請按照製造廠商的說明來丟棄 用過的電池。

若要更換電池,請:

- <span id="page-135-0"></span>1 記錄系統設定程式中的所有螢幕資訊 ( 請參閱第 157 [頁的 「系統](#page-156-0)設定 [程式」](#page-156-0) ),以便可以在[步驟](#page-136-0) 9 中恢復正確的設定。
- 2 按照第 91 [頁的 「開始操作](#page-90-0)之前」中的程序進行操作。
- 3 卸下機箱蓋 (請參閱第 93 百的 「卸下機箱蓋」)。
- 4 找到電池槽 ( 請參閱第 95 [頁的 「主機](#page-94-0)板元件」 )。
- 5 請小心地按下電池旁邊的釋放拉桿,電池將會彈出。
- 6 將新電池插入插槽中,使標有 「*+*」的一面朝上,然後將其卡入到位。

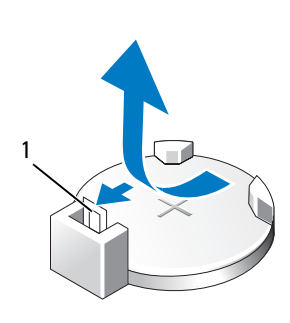

1 電池釋放拉桿 2 電池 ( 正極側 )

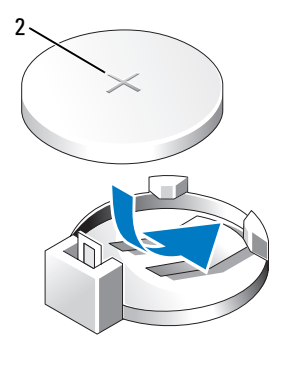

- 7 裝回機箱蓋 ( 請參閱第 151 [頁的 「裝回機](#page-150-0)箱蓋」 )。
- <span id="page-136-0"></span>△ 注意事項: 若要連接網路纜線,請先將纜線插入網路裝置, 然後再將其插 入電腦。
	- 8 將電腦和裝置連接至電源插座,然後將它們開啟。
	- 9 進入系統設定程式 ( 請參閱第 157 [頁的 「系統](#page-156-0)設定程式 」 ), 並恢復您 [在步驟](#page-135-0) 1 中記錄的設定。然後跳至 Maintenance ( 維護 ) 區段,並清除 Event Log ( 事件記錄 ) 中的電池電能不足和其他與電池更換有關的錯 誤。
- 10 正確處理舊電池。

請參閱 《產品資訊指南》,以獲得有關電池處理的資訊。

## 電源供應器

- 警示:開始執行本章節中的任何程序之前,請遵循 《產品資訊指南》中的 安全說明。
- 注意事項:為防止靜電損壞電腦内部元件,在碰觸電腦的任何電子元件之 前,請先導去您身上的靜電。您可以碰觸電腦機箱未上漆的金屬表面,以導 去身上的靜電。

#### 更換電源供應器

- 1 按照第 91 [頁的 「開始操作](#page-90-0)之前」中的程序進行操作。
- 2 卸下機箱蓋 ( 請參閱第 93 [頁的 「](#page-92-0)卸下機箱蓋」 )。
- 3 從主機板和磁碟機上拔下直流電源線。

當您從主機板和磁碟機上拔下直流電源線時,請注意電源線在電腦機 箱中彈片下的佈線方式。當您重新連接直流雷源線時,您必須對這些 電源線進行正確佈線,以免擠壓或折彎它們。

- 4 從電源供應器一側的固定夾拔下硬碟機纜線、光碟機資料纜線、前面 板帶狀纜線和所有其他纜線。
- 5 卸下將電源供應器固定至電腦機箱後面的四個螺絲。

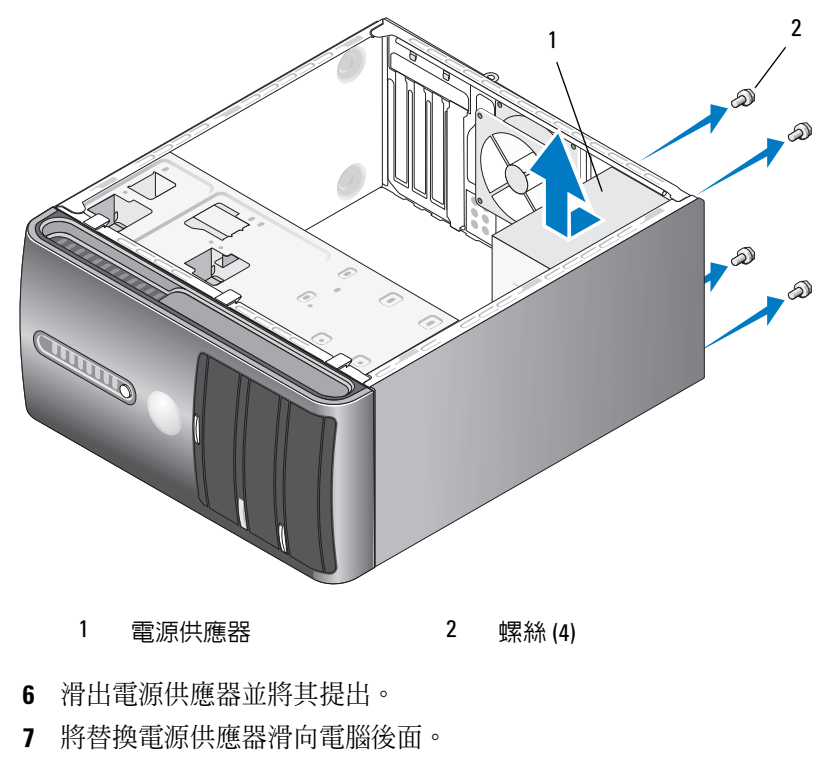

8 裝回並擰緊將電源供應器固定至電腦機箱後面的所有螺絲。

 $\bigwedge$ )警示:不裝回並擰緊所有的螺絲可能導致觸電,因為這些螺絲是系統接地 的關鍵零件。

● 注意事項:將直流電源線從機箱彈片中穿過。纜線必須正確放置,以防止 其受損。

- 9 將直流電源線重新連接至主機板和磁碟機。
- 10 將硬碟機纜線、光碟機資料纜線和前面板帶狀纜線固定至電源供應器 一側的固定夾。
- 註:仔細檢查所有纜線的連接情況,以確保它們已固定好。
- 11 裝回機箱蓋 ( 請參閱第 151 [頁的 「裝回機](#page-150-0)箱蓋」 )。
- 12 將電腦和裝置連接至電源插座,然後將它們開啟。
- 13 執行 Dell Diagnostics ( 請參閱第 77 頁的 「[Dell Diagnostics](#page-76-0)」 ) 以確認 電腦作業正常。

# I/O 面板

- 警示:開始執行本章節中的任何程序之前,請遵循 《產品資訊指南》中的 安全說明。
- $\bigwedge$ 、警示:為防止觸電,在打開機箱蓋之前,請務必從電源插座中拔下電腦電 源線。
- ∕个 警示:散熱器組件、電源供應器和其他元件正常作業時可能會很熱。在您 碰觸它們之前,請確保留出足夠的時間使其散熱。

■ 全員事項: 為防止靜電損壞電腦内部元件, 在碰觸電腦的任何電子元件之 前,請先導去您身上的靜電。您可以碰觸電腦機箱未上漆的金屬表面,以導 去身上的靜電。

## 卸下 I/O 面板

- 註:拔下所有的纜線時,請注意它們的佈線方式,以便在安裝新 I/O 面板時 可以重新正確佈線。
- 1 按照第 91 [頁的 「開始操作](#page-90-0)之前」中的程序進行操作。
- 2 卸下機箱蓋 (請參閱第 93 [頁的 「](#page-92-0)卸下機箱蓋」)。
- 3 卸下前蓋 (請參閱第 112 百的 「卸下前蓋」)。
- 注意事項: 將 I/O 面板從電腦中滑出時,請格外小心。如果不小心,可能會 損壞纜線連接器和纜線固定夾。
	- 4 從主機板中拔下所有已連接至 I/O 面板的纜線。
	- 5 卸下固定 I/O 面板的螺絲。
	- 6 小心地從電腦上卸下 I/O 面板。

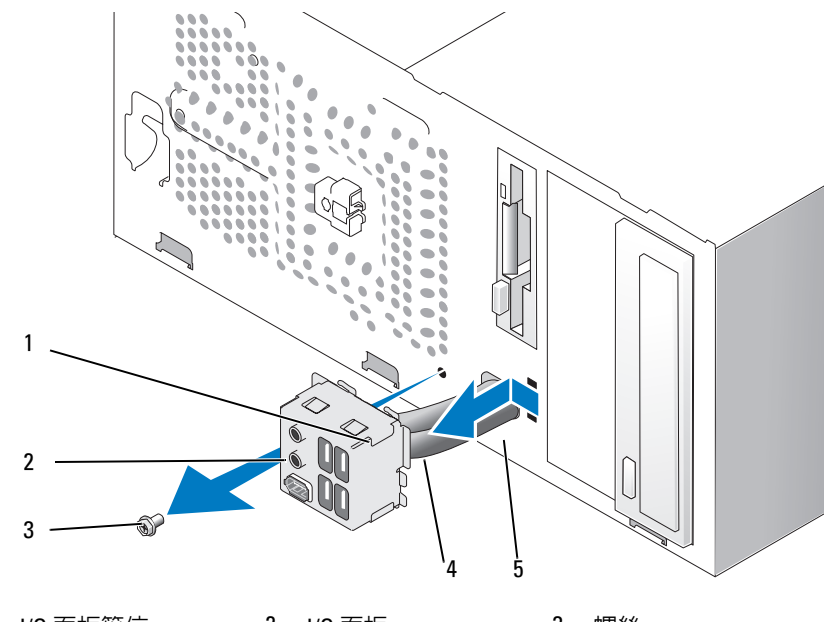

- 1 I/O 面板箝位 2 I/O 面板 3 螺絲
- 4 續線 **5 I/O** 面板箝位插槽

## 安裝 I/O 面板

- 1 將 I/O 面板置入插槽。
- 注意事項:將 I/O 面板滑入電腦時,請小心勿損壞纜線連接器和纜線固定 夾。
	- 2 將 I/O 面板箝位和 I/O 面板箝位插槽對齊,並將 I/O 面板箝位滑入 I/O 面板箝位插槽。
	- 3 裝回並擰緊固定 I/O 面板的螺絲。
	- 4 將纜線重新連接至主機板。
	- 5 裝回前蓋 ( 請參閱第 113 [頁的 「裝回前](#page-112-0)蓋」 )。
	- 6 裝回機箱蓋 ( 請參閱第 151 [頁的 「裝回機](#page-150-0)箱蓋」 )。
	- 7 將電腦和裝置連接至電源插座,然後將它們開啓。
	- 8 執行 Dell Diagnostics ( 請參閱第 77 頁的 「[Dell Diagnostics](#page-76-0)」 ) 以確認 電腦作業正常。
- 140 | 卸下和安裝零件

# 處理器風扇

- 警示:開始執行本章節中的任何程序之前,請遵循 《產品資訊指南》中的 安全說明。
- $\bigwedge$ 、警示:為防止觸電,在打開機箱蓋之前,請務必從電源插座中拔下電腦電 源線。
- 警示:散熱器組件、電源供應器和其他元件正常作業時可能會很熱。在您 碰觸它們之前,請確保留出足夠的時間使其散熱。
- 注意事項:為防止靜電損壞電腦内部元件,在碰觸電腦的任何電子元件之 前,請先導去您身上的靜電。您可以碰觸電腦機箱未上漆的金屬表面,以導 去身上的靜電。

註:這種帶有散熱器的處理器風扇是一個整體裝置。請勿嘗試單獨卸下風 扇。

## <span id="page-140-0"></span>卸下處理器風扇 / 散熱器組件

- 注意事項: 卸下處理器風扇 / 散熱器組件時,請勿觸動扇片。這樣做可能 損壞風扇。
	- 1 按照第 91 [頁的 「開始操作](#page-90-0)之前」中的程序進行操作。
	- 2 卸下機箱蓋 ( 請參閱第 93 [頁的 「](#page-92-0)卸下機箱蓋」 )。
	- 3 從主機板上拔下處理器風扇纜線 ( 請參閱第 95 頁的 「主機板元件 」 )。
	- 4 請小心地移開佈置在處理器風扇 / 散熱器組件周圍的所有纜線。
	- 5 卸下固定處理器風扇 / 散熱器組件的四個緊固螺絲,並將其垂直向上提 起。
- 警示:雖然具有塑膠保護層,但是散熱器風扇組件在正常作業時仍可能會 很熱。在您碰觸該組件之前,請確保留出足夠的時間使其散熱。

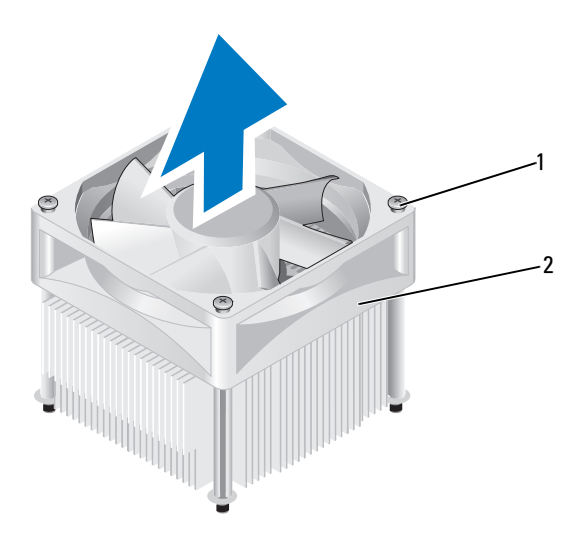

1 緊固螺絲 (4) 2 處理器風扇 / 散熱器組件

■ 註:您電腦中的處理器風扇 / 散熱器組件可能與圖解中顯示的有所不同。

## 安裝處理器風扇 / 散熱器組件

- $\bigodot$ 注意事項:重新安裝風扇時,請確保沒有擠壓在主機板和風扇之間穿過的 線。
	- 1 將處理器風扇 / 散熱器組件上的緊固螺絲與主機板上的四個金屬螺絲孔 突起對齊。

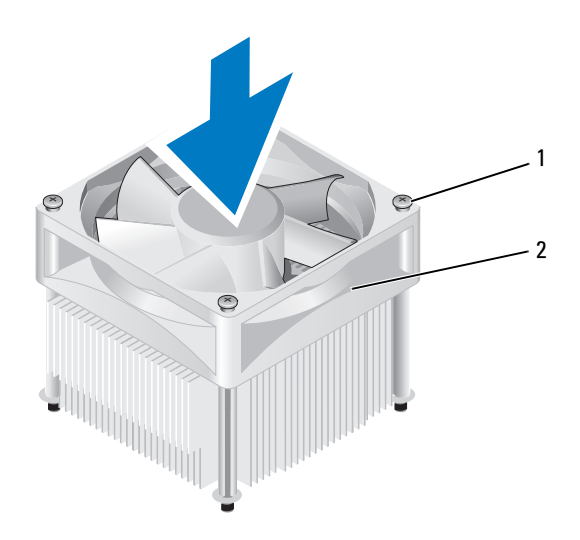

1 緊固螺絲 (4) 2 處理器風扇 / 散熱器組件

- 註:您電腦中的處理器風扇 / 散熱器組件可能與以上圖解中顯示的有所不 同。
	- 2 擰緊四顆緊固螺絲。

■ 註:確定處理器風扇 / 散熱器組件已裝好並固定到位。

- 3 將處理器風扇 / 散熱器組件續線連接至主機板 (請參閱第95頁的「主 機[板元件](#page-94-0)」 )。
- 4 裝回機箱蓋 ( 請參閱第 151 [頁的 「裝回機](#page-150-0)箱蓋」 )。
- 5 將電腦和裝置連接至電源插座,然後將它們開啓。

## 處理器

 $\bigwedge$  警示:開始執行本章節中的任何程序之前,請遵循 《產品資訊指南》中的 安全說明。

## 卸下處理器

- 1 按照第 91 [頁的 「開始操作](#page-90-0)之前」中的程序進行操作。
- 2 卸下機箱蓋 (請參閱第93 百的 「卸下機箱蓋」)。

#### 卸下和安裝零件 | 143

## 警示:儘管有塑膠保護層,但是在正常作業期間,散熱器組件仍會變得很 熱。在您碰觸該組件之前,請確保留出足夠的時間使其散熱。

- 3 從電腦上卸下處理器風扇 / 散熱器組件 ( 請參閱第 141 [頁的 「](#page-140-0)卸下處 理器風扇 / [散熱器組件](#page-140-0)」 )。
- 全】注意事項:除非新處理器需要新的散熱器,否則請在更換處理器時,仍使 用原來的散熱器組件。
	- 4 在處理器中,將您的手指放置在釋放拉桿的掛鉤端,然後向下並向外 按以將它從固定它的彈片鬆開。

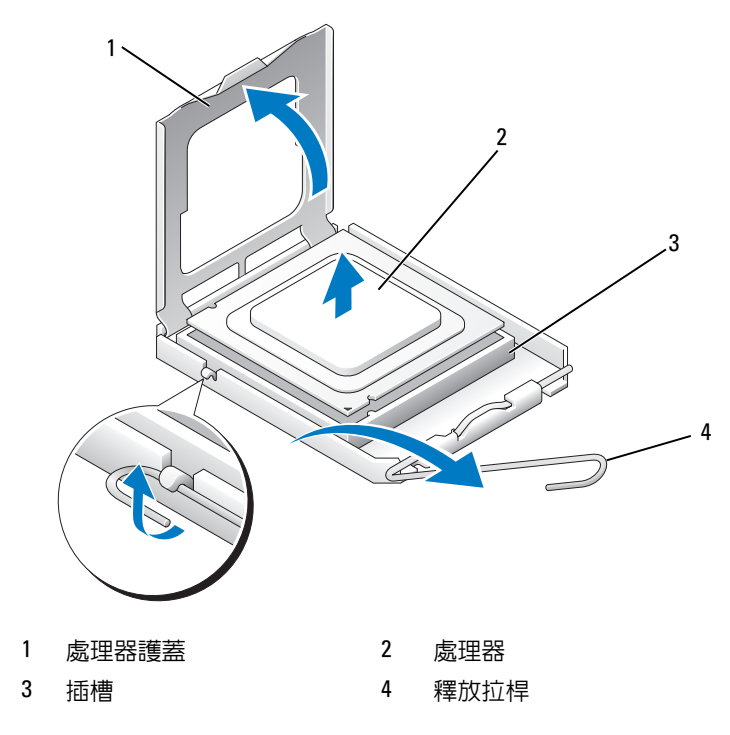

 $\blacksquare$ ) 注意事項:更換處理器時,請勿接觸插槽内的任何插腳,或者將任何物件 掉落在插槽內的插腳上。

5 從插槽中輕輕取出處理器。 讓釋放拉桿保持豎直的釋放狀態,以備插槽安裝新的處理器。
#### <span id="page-144-0"></span>安裝處理器

- 注意事項:請碰觸電腦後面未上漆的金屬表面,以導去身上的靜電。
- 注意事項: 更換處理器時,請勿接觸插槽内的任何插腳,或者將任何物件 掉落在插槽內的插腳上。
- 1 按照第 91 [頁的 「開始操作](#page-90-0)之前」中的程序進行操作。
- 2 打開新處理器的包裝。請小心不要碰觸處理器的底部。

△ 注意事項: 您必須將處理器正確地放入插槽, 以避免在開啓電腦時永 久性地損壞處理器和電腦。

- 3 如果插槽上的釋放拉桿沒有完全扳直,請將它扳直。
- 4 使處理器前部和後部的定位槽口對準插槽前部和後部的定位槽口。
- 5 將處理器的插腳 1 邊角和插槽的插腳 1 邊角對齊。
- 注意事項:為避免損壞,請確定處理器與插槽正確對齊,並且在安裝處理 器時,請勿過度用力。
	- 6 將處理器輕輕放入插槽,確保其正確放置。
	- 7 處理器完全插入插槽後,合上處理器護蓋。 請確定將處理器護蓋上的彈片卡在插槽上中心機箱蓋閂鎖的下面。
	- 8 將插槽釋放拉桿向插槽方向轉動,直至其卡入到位以將處理器固定。

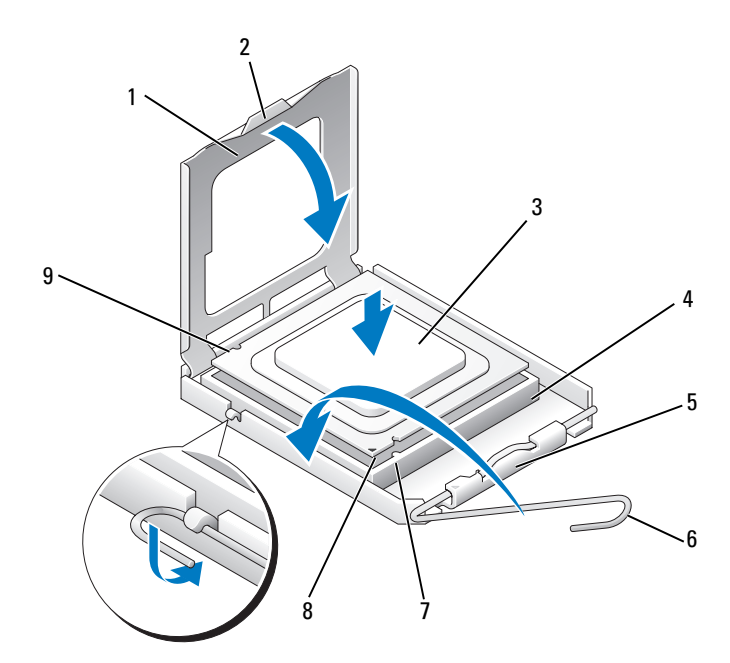

- 處理器護蓋 2 彈片 3 處理器
- 
- 
- 
- 4 處理器插槽 5 中心護蓋閂鎖 6 釋放拉桿
- -
- 前部定位槽口 8 處理器插腳 1 指示符 9 後部定位槽口
- 清潔散熱器底部的熱酯。
- 注意事項:確定您塗上了新的熱酯。新的熱酯對確保適當的熱結合 ( 其是 最佳處理器作業的一項要求 ) 很重要。
- 將新的熱酯塗在處理器的頂部。
- 安裝處理器風扇 / 散熱器組件 ( 請參閱第 142 [頁的 「安裝](#page-141-0)處理器風扇 / [散熱器組件](#page-141-0)」 )。
- 注意事項:確定處理器風扇 / 散熱器組件已裝好並固定到位。
- 裝回機箱蓋 ( 請參閱第 151 [頁的 「裝回機](#page-150-0)箱蓋」 )。

## 機箱風扇

- 警示:開始執行本章節中的任何程序之前,請遵循 《產品資訊指南》中的 安全說明。
- 警示:為防止觸電,在打開機箱蓋之前,請務必從電源插座中拔下電腦電 源線。
- ∕个│警示:散熱器組件、電源供應器和其他元件正常作業時可能會很熱。在您 碰觸它們之前,請確保留出足夠的時間使其散熱。
- **【】注意事項**:為防止靜電損壞電腦内部元件,在碰觸電腦的任何電子元件之 前,請先導去您身上的靜電。您可以碰觸電腦機箱未上漆的金屬表面,以導 去身上的靜電。

## 卸下機箱風扇

- 注意事項: 卸下機箱風扇時, 請勿碰觸扇片。這樣做可能損壞風扇。
	- 1 按照第 91 [頁的 「開始操作](#page-90-0)之前」中的程序進行操作

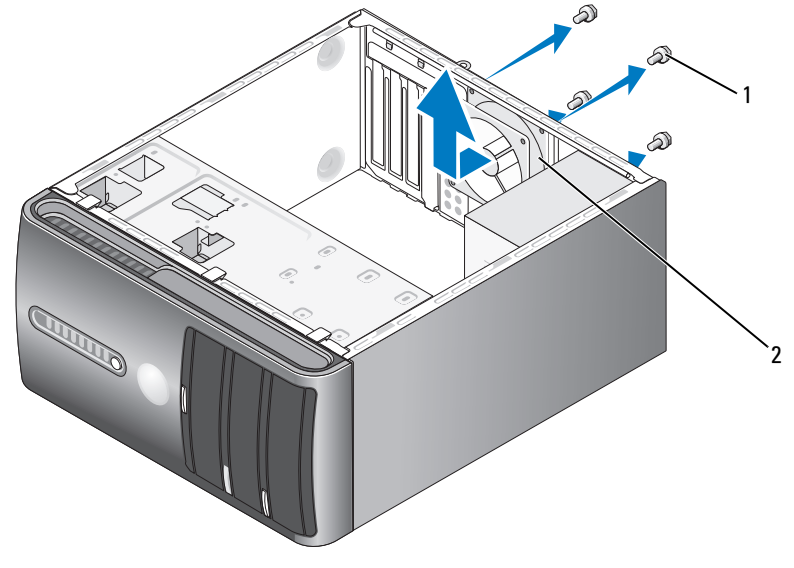

1 螺絲 (4) 2 機箱風扇

2 卸下機箱蓋 ( 請參閱第 93 [頁的 「](#page-92-0)卸下機箱蓋」 )。

- 卸下固定機箱風扇的四個螺絲。
- 將機箱風扇朝著電腦前面方向滑出並將其向上提起。

## 裝回機箱風扇

按照第 91 [頁的 「開始操作](#page-90-0)之前」中的程序進行操作。

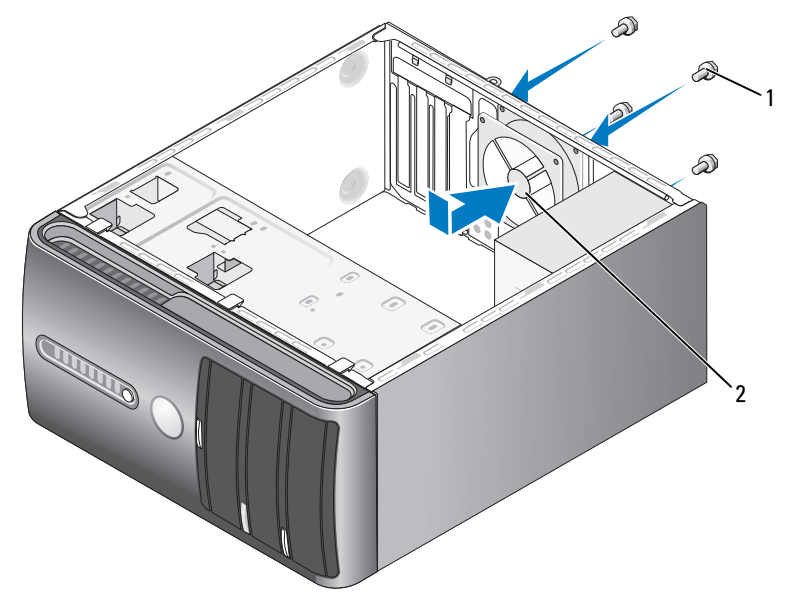

螺絲 (4) 2 機箱風扇

- 卸下機箱蓋 ( 請參閱第 93 [頁的 「](#page-92-0)卸下機箱蓋」 )。
- 將機箱風扇朝著電腦後面方向滑動到位。
- 4 擰緊四個螺絲以固定機箱風扇。

## 主機板

卸下主機板

 $\bigwedge$ 、警示:為防止觸電,在打開機箱蓋之前,請務必從電源插座中拔下電腦電 源線。

∕∱、警示:散熱器組件、電源供應器和其他元件正常作業時可能會很熱。在您 碰觸它們之前,請確保留出足夠的時間使其散熱。

△ 注意事項: 在碰觸電腦内部的任何元件之前,請碰觸未上漆的金屬表面, 如電腦後面的金屬,以導去身上的靜電。作業過程中,應經常碰觸未上漆的 金屬表面,以導去可能損壞內部元件的所有靜電。

- 1 按照第 91 [頁的 「開始操作](#page-90-0)之前」中的程序進行操作。
- 2 卸下機箱蓋 ( 請參閱第 93 [頁的 「](#page-92-0)卸下機箱蓋」 )。
- 3 卸下主機板上所有附加的插卡 ( 請參閱第 104 [頁的 「插](#page-103-0)卡」 )。
- 4 卸下處理器和散熱器組件 ( 請參閱第 141 頁的 「卸下[處理器風扇](#page-140-0) / 散 [熱器組件](#page-140-0)」 )。
- 5 卸下記憶體模組 ( 請參閱第 104 [頁的「](#page-103-1)卸下記憶體」) 並記下每個記憶 體模組是從哪個記憶體插槽中卸下的,以便裝回主機板後,可以將記 憶體模組安裝回原來的位置。
- 6 從主機板上拔下所有纜線。拔下纜線時,請注意所有纜線的佈線方式, 以便安裝新的主機板後可以正確地重新佈線。
- 7 從主機板卸下八個螺絲。
- 8 向上提起並取出主機板。

## 主機板螺絲

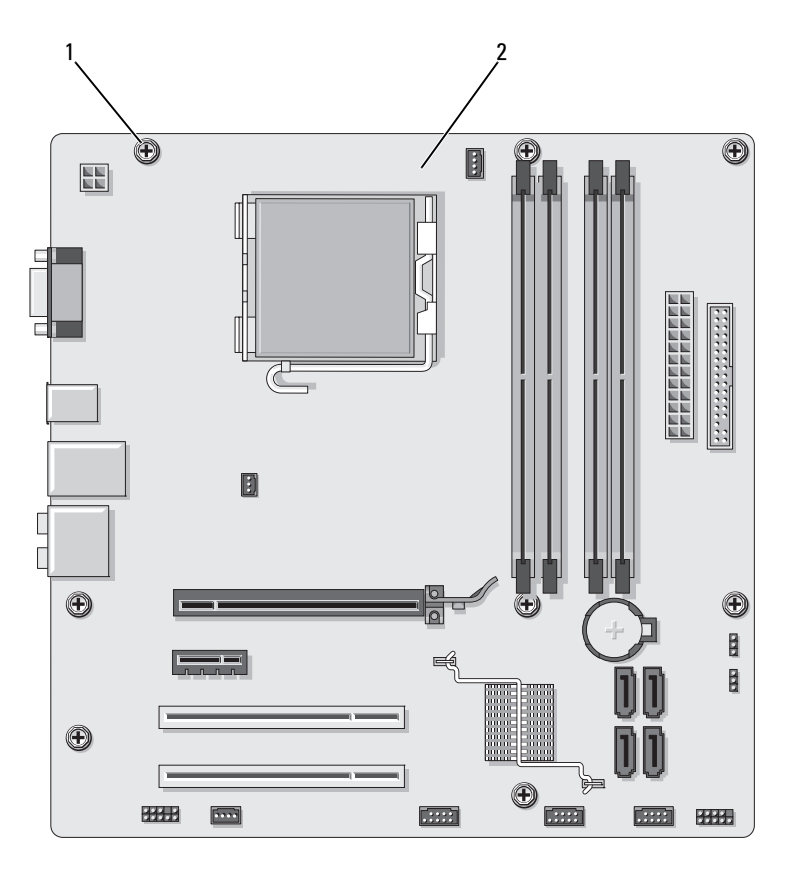

#### 1 螺絲 (8) 2 主機板

將剛才卸下的主機板組件與替換主機板放在一起進行比較,確定它們是否 相同。

## 安裝主機板

- 1 將主機板輕輕對準機箱,並將其輕輕滑向電腦後面。
- 2 使用八個螺絲,將主機板固定到機箱。
- 3 將從主機板卸下的纜線裝回。

#### 150 | 卸下和安裝零件

- 4 裝回處理器和散熱器組件 ( 請參閱第 145 [頁的 「安裝](#page-144-0)處理器」 )。
- 注意事項:請確定散熱器組件已裝好並固定到位。
	- 5 將記憶體模組裝回其卸下之前的原記憶體插槽位置 ( 請參閱第 [100](#page-99-0) 頁 的 「直流[電源連接](#page-99-0)器 P8」 )。
	- 6 裝回主機板上的所有附加插卡。
	- 7 裝回機箱蓋 ( 請參閱第 151 [頁的 「裝回機](#page-150-0)箱蓋」 )。
	- 8 將雷腦和裝置連接至電源插座,然後將它們開啓。
	- 9 執行 Dell Diagnostics ( 請參閱第 77 頁的 「[Dell Diagnostics](#page-76-0)」 ) 以確認 電腦作業正常。

## <span id="page-150-1"></span><span id="page-150-0"></span>裝回機箱蓋

- 警示:開始執行本章節中的任何程序之前,請遵循 《產品資訊指南》中的 安全說明。
	- 1 確定已連接所有的纜線,並將纜線整理好。
	- 2 確定未將工具或多餘的零件遺留在電腦內部。
	- 3 將機箱蓋底部的彈片與電腦邊緣上的插槽對齊。
	- 4 向下按機箱蓋並向電腦前面滑動,直至您聽到卡嗒聲或認為機箱蓋已 穩固安裝。
	- 5 確定機箱蓋已裝好。
	- 6 裝回並擰緊固定機箱蓋的兩個螺絲。

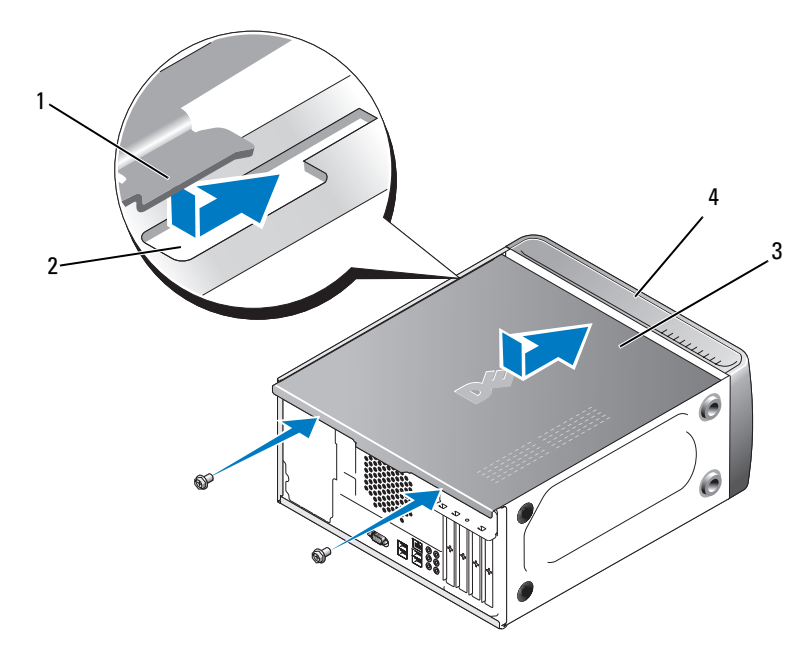

- 1 機箱蓋彈片 2 插槽
- 3 機箱蓋 4 電腦前面
- 7 將電腦立起放好。
- 注意事項: 若要連接網路纜線,請先將纜線插入網路裝置, 然後再將其插 入電腦。
- 注意事項:請確保系統的通風口沒被阻塞。堵塞這些通風口可能會導致嚴 重的散熱問題。

# 5

# 附錄

## 規格

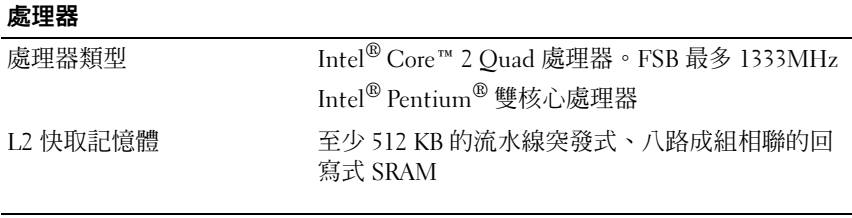

## 記憶體

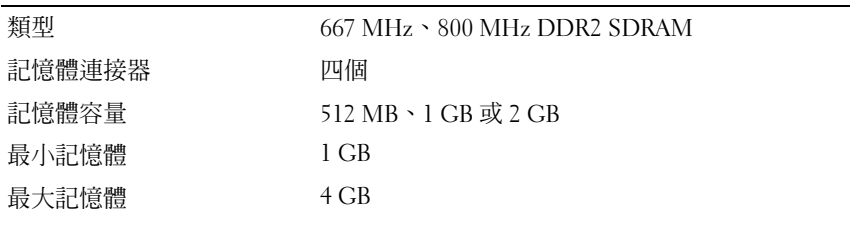

註:由於 Intel Core 2 Quad 處理器的結構獨特,因此升級處理器時必須還要 升級您的主機板和電源供應器。

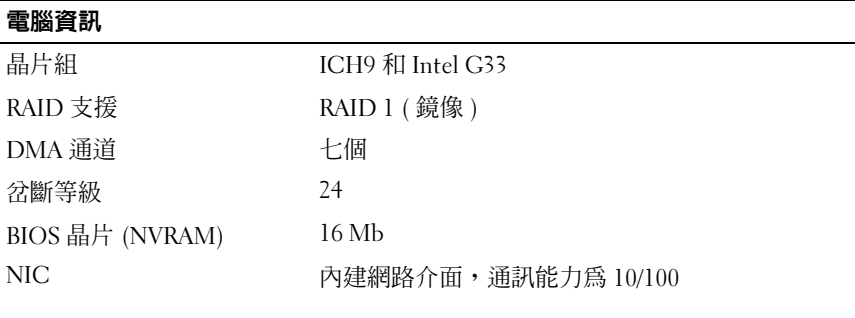

## 影像

類型 Thtel 內建影像

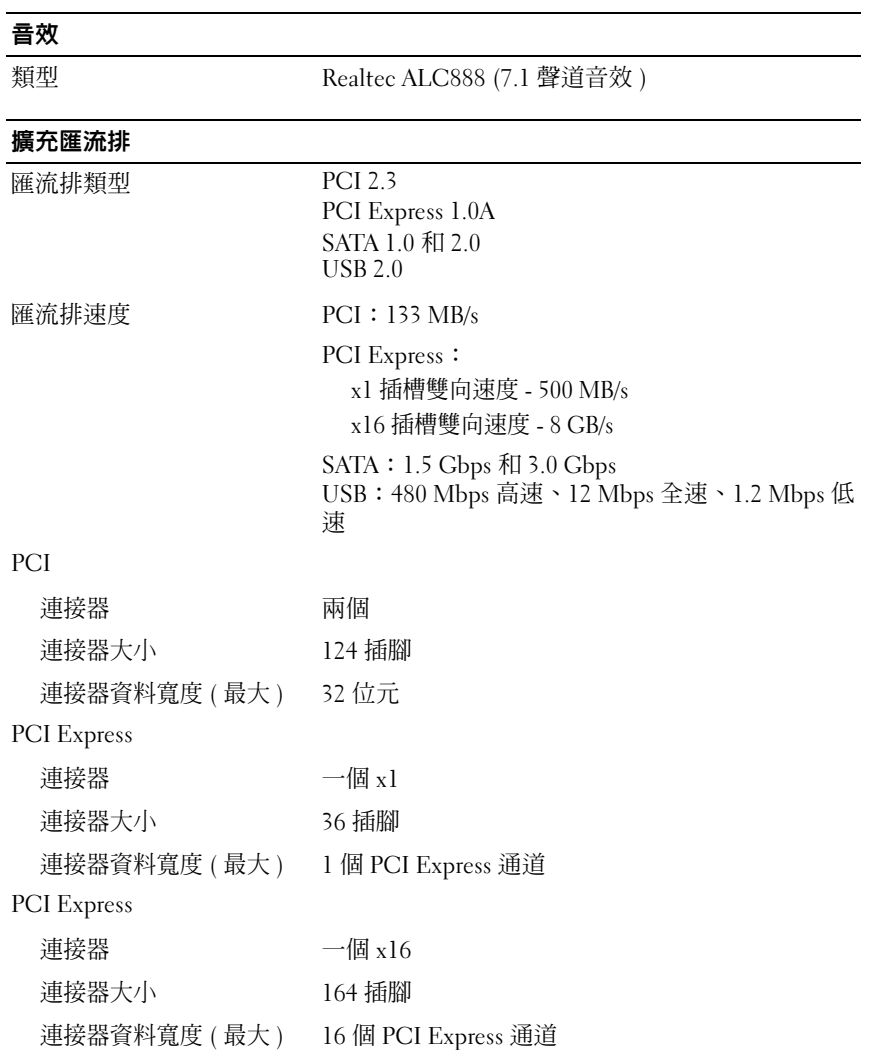

## 磁碟機

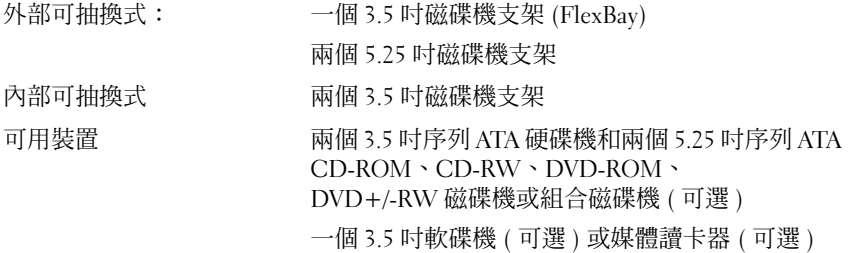

## 連接器

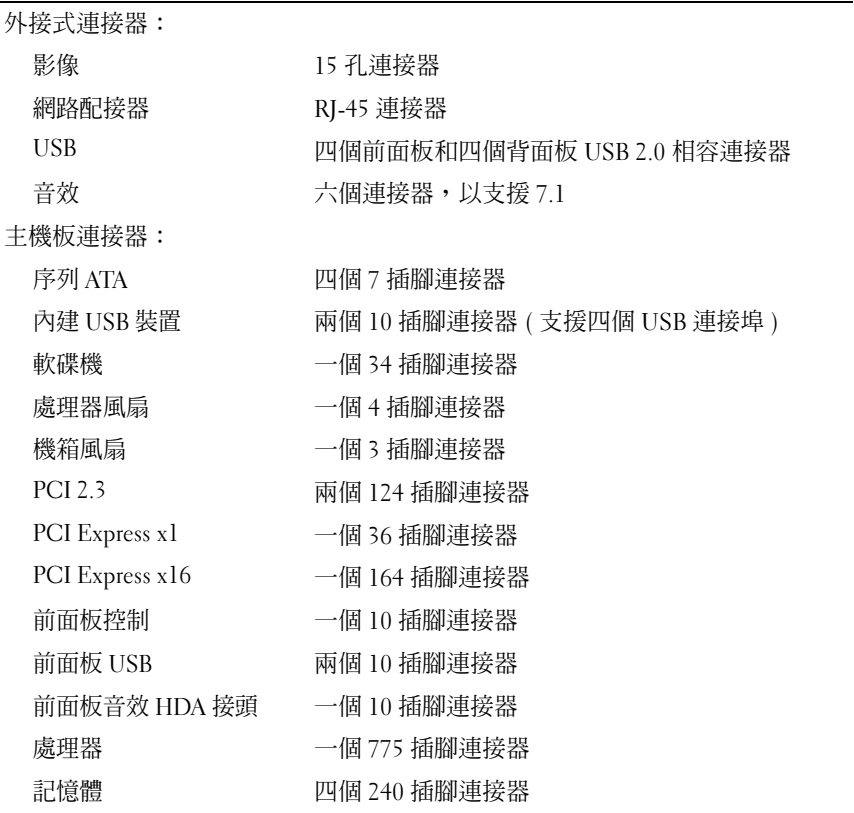

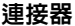

電源 有限 的第三人称单数 电偶 24 插腳連接器

電源 12 V 一個 4 插腳連接器

控制鈕和指示燈

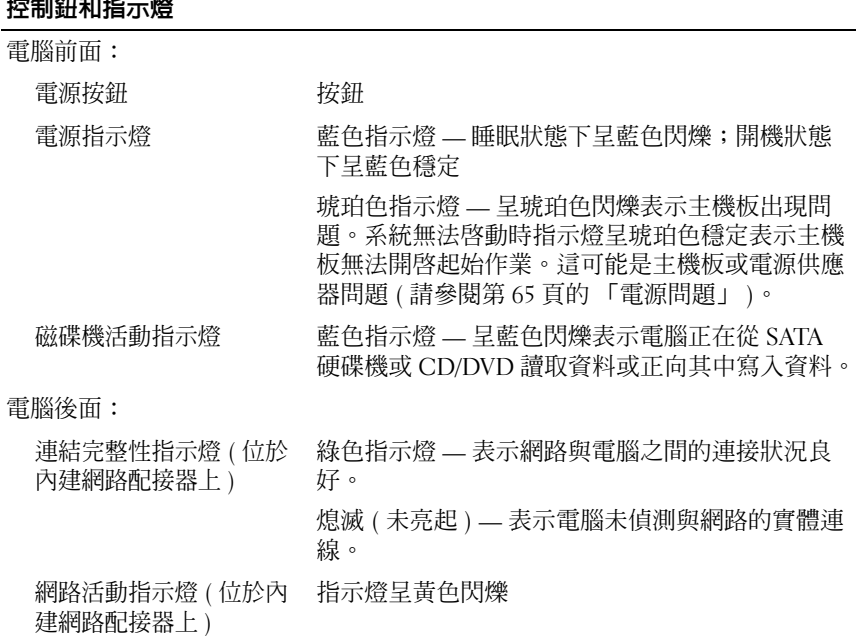

#### 電源

直流電源供應器:

瓦特數 300 W 或 350 W

最大散熱 (MHD) 對於 300 W 電源供應器:162 W MHD 對於 350 W 電源供應器: 188W MHD 註:散熱透過使用電源供應器瓦特數額定值來計 算。

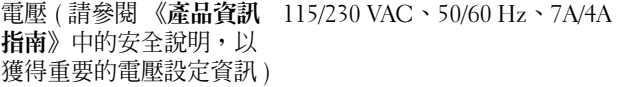

幣式電池 3 V CR2032 鋰幣式電池

156 | 附錄

## 實體

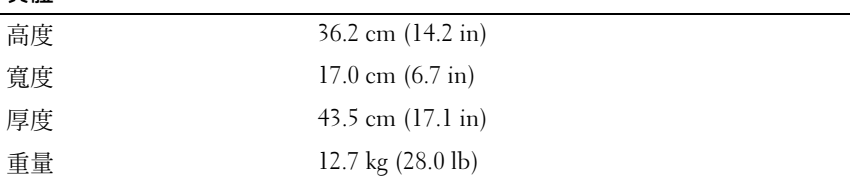

## 環境參數

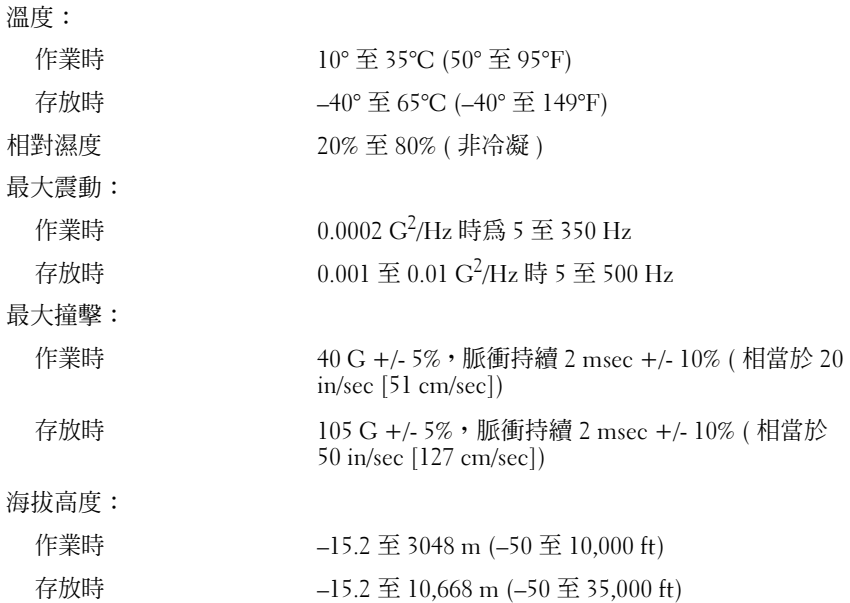

## <span id="page-156-0"></span>系統設定程式

## 概觀

使用系統設定程式可執行以下作業:

- 在您添加、更換或卸下電腦中的任何硬體後,變更系統組態資訊
- 設定或變更使用者可選的選項,例如使用者密碼
- 讀取目前記憶體的容量,或者設定已安裝的硬碟機類型

#### 附錄 1 157

使用系統設定程式之前,建議您記下系統設定程式的螢幕資訊,以備將來 參考。

● 注意事項:除非您是相當有經驗的電腦使用者,否則請勿變更此程式的設 定。某些變更會導致電腦工作異常。

## <span id="page-157-0"></span>進入系統設定程式

- 1 開啓 (或重新啓動) 電腦。
- 2 當螢幕上顯示藍色 DELL™ 徽標時,您必須等待顯示 F2 提示。
- $3$  一旦顯示 F2 提示,請立即按 <F2>鍵。
- **註:F2** 提示表示鍵盤已經起始化。該提示可能會很快顯示,所以您必須注 意觀察它的顯示情況,然後按 <F2> 鍵。如果您在提示前按 <F2> 鍵,該按鍵 動作將無效。
	- 4 如果您等候渦久,並且螢幕上已顯示作業系統徽標,請繼續等候,直 到看到 Microsoft® Windows® 桌面。然後關閉電腦 ( 請參閱第 91 [頁的](#page-90-1) [「關閉電腦」](#page-90-1) ) 並再試一次。

## 系統設定程式螢幕

系統設定程式螢幕將會顯示有關電腦目前組態或可變更組態的資訊。螢幕 上的資訊分為三個區域:選項清單、現用選項區域和按鍵功能。

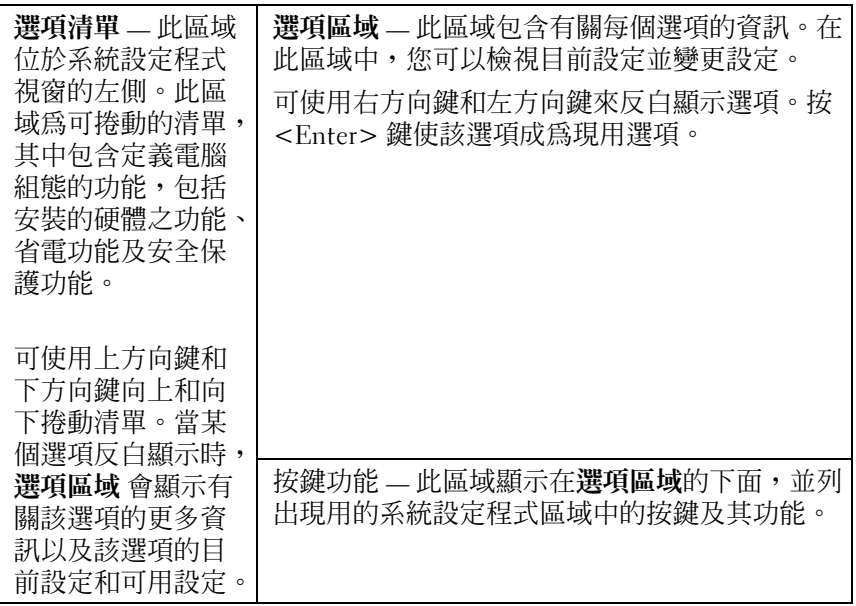

## 系統設定程式選項

註: 根據您的電腦和安裝的裝置的不同, 本章節中列出的項目可能不會出 現,或者不會完全按照列示的内容出現。

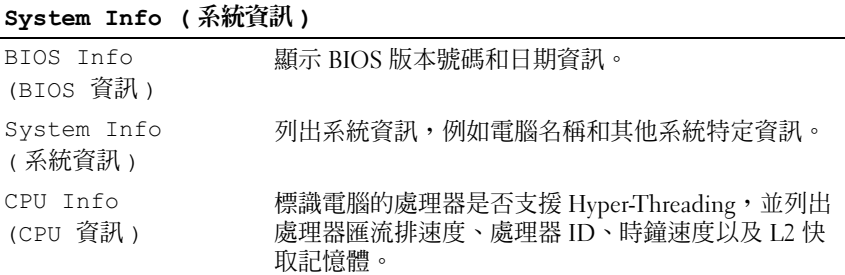

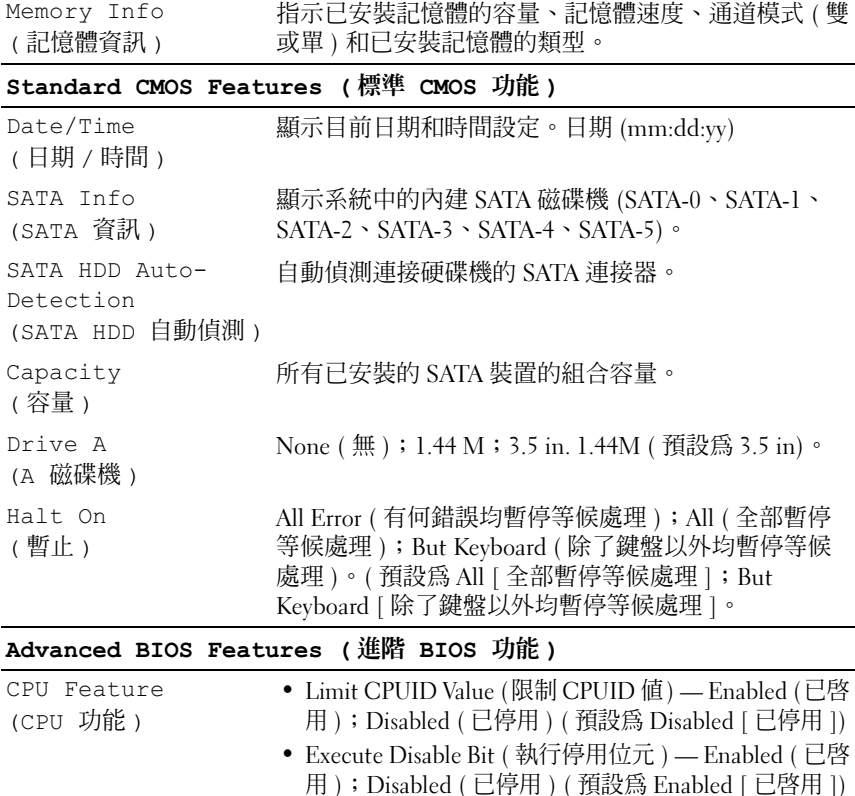

## Boot Device Configuration (啓動裝置組態)

Removable Device Priority ( 抽取式裝置優先順序 ) 項目。用於設定抽取式裝置 ( 例如 USB 軟碟機 ) 的裝置優先 順序。系統會根據連接的抽取式裝置動態更新顯示的

• Virtualization Technology (虛擬技術) — Enabled (已啟 用 );Disabled ( 已停用 ) ( 預設為 Enabled [ 已啟用 ]) • Core Multi-Processing ( 核心多處理 ) — Enabled ( 已啟 用); Disabled ( 已停用 ) ( 預設為 Enabled [ 已啓用 ])

Off ( 關閉 );On ( 開啟 ) ( 預設為 On [ 開啟 ])

160 | 附錄

Boot Up NumLock

( 啟動數字鎖定狀態 )

Status

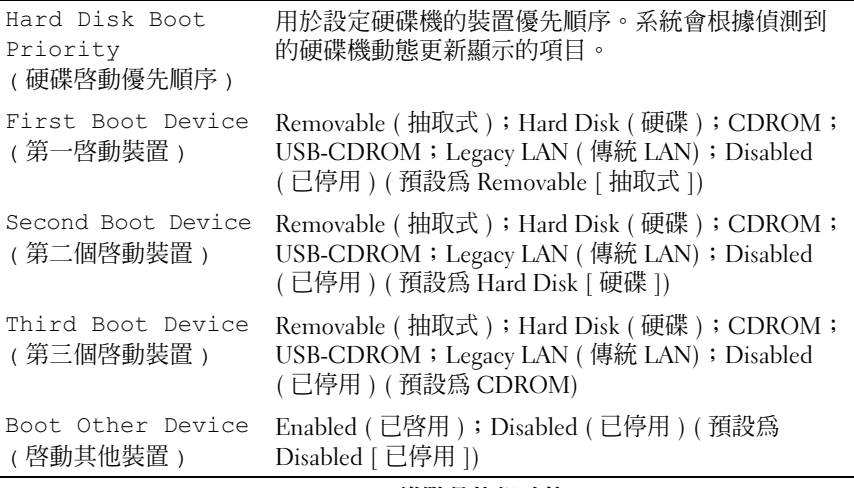

Advanced Chipset Features ( 進階晶片組功能 )

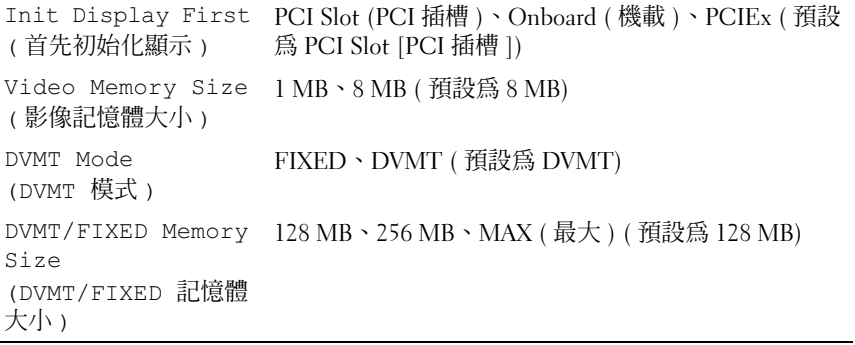

## Integrated Peripherals ( 積體周邊裝置 )

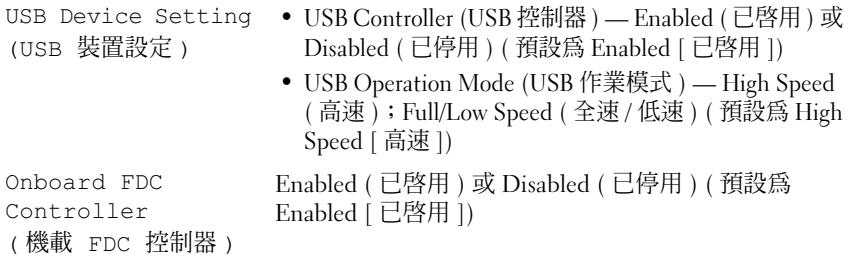

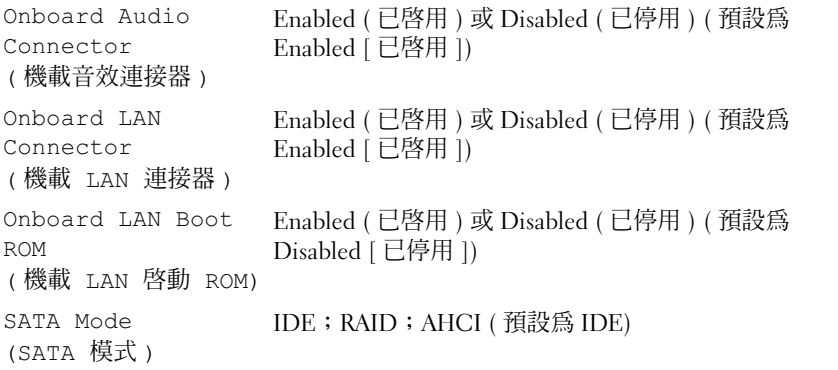

## Power Management Setup ( 電源管理設定 )

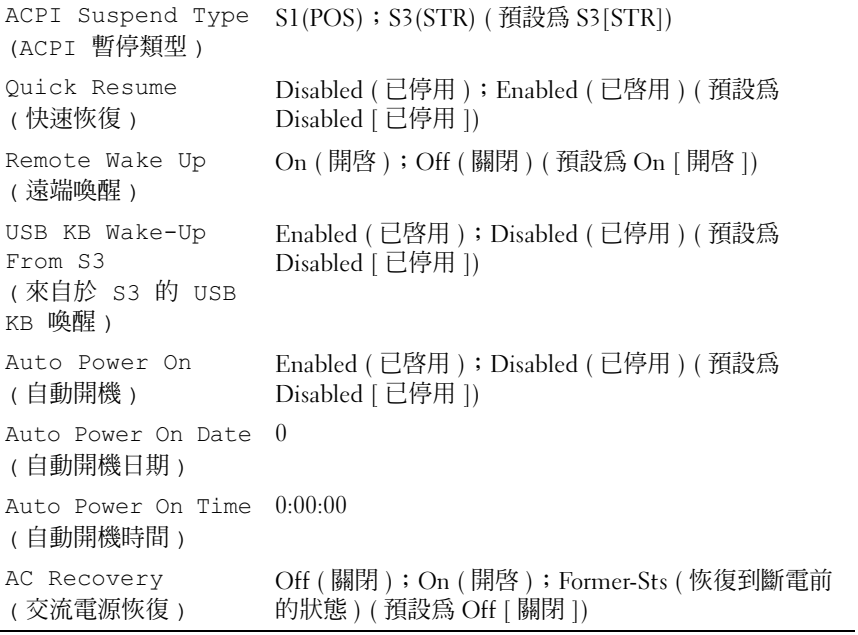

## 啟動順序

此功能可讓您變更裝置的啟動順序。

#### 選項設定

- Diskette Drive ( 磁碟機 ) 電腦嘗試從軟碟機啟動。如果磁碟機中的軟 碟不是啓動磁片、如果磁碟機中無軟碟或者如果電腦未安裝軟碟機, 則電腦將產生一則錯誤訊息。
- Hard Drive ( 硬碟機 ) 電腦嘗試從主硬碟機啟動。如果硬碟機中無作 業系統,電腦將產生一則錯誤訊息。
- CD Drive (CD 磁碟機 ) 電腦嘗試從 CD 磁碟機啟動。如果磁碟機中 無 CD, 或者 CD 上無作業系統, 雷腦將產生一則錯誤訊息。
- USB Flash Device (USB 快閃裝置 ) 將記憶體裝置插入 USB 連接埠並 重新啟動電腦。當螢幕的右上角顯示 F12 = Boot Menu (F12 = 啟動選單 ) 時,請按 <F12> 鍵。 BIOS 會偵測該裝置,並將 USB 快閃 選項新增至啟動選單。

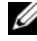

■ 註:若要啓動至 USB 裝置, 此裝置必須可啓動。若要確定裝置是否可啓動, 請查閱裝置說明文件。

#### 變更啟動順序,以用於目前啟動

您可以使用此功能,例如,告訴電腦從 CD 磁碟機啟動,以便能夠執行 Dell Drivers and Utilities 媒體上的 Dell Diagnostics, 但希望電腦在 diagnostic test 完成後從硬碟機啟動。您還可以使用此項功能將電腦重新 啟動至 USB 裝置 ( 例如軟碟機、記憶體鑰匙或 CD-RW 磁碟機 )。

- 註:如果您要啟動至 USB 軟碟機,則必須首先在系統設定程式 ( 請參閱[第](#page-156-0) 157 頁[的 「系統設定程式」](#page-156-0) ) 中將軟碟機設定為 OFF ( 關閉 )。
	- 1 如果您要啟動至 USB 裝置,請將 USB 裝置連接至 USB 連接器。
	- 2 開啓 ( 或重新啓動 ) 電腦。
	- 3 當螢幕右上角顯示 F2 = Setup, F12 = Boot Menu (F2 = 設 定,F12 = 啟動選單 ) 時,請按 <F12> 鍵。

如果您等候過久,並且螢幕上已顯示作業系統徽標,請繼續等候,直 到看到 Microsoft Windows 桌面。然後關閉電腦,並再試一次。

螢幕上將會顯示 Boot Device Menu ( **啓動裝置選單** ),其中列出了所有 可用的啟動裝置。每個裝置的旁邊都有一個號碼。

4 在選單的底部,輸入僅用於目前啓動之裝置的號碼。 例如,如果您要啓動至 USB 記憶體鑰匙,請反白顯示 USB Flash Device (USB 快閃裝置 ) 並按 <Enter> 鍵。

■ 註: 若要啓動至 USB 裝置, 此裝置必須可啓動。若要確定裝置是否可啓動, 請查閱裝置說明文件。

#### 變更啟動順序,以用於今後啟動

- 1 進入系統設定程式 ( 請參閱第 158 [頁的 「進入系統設定程式」](#page-157-0) )。
- 2 使用方向鍵反白顯示 Boot Sequence ( 啓動順序) 選單選項,然後按 <Enter> 鍵存取選單。
- 註:記下目前的啓動順序,以備要恢復時使用。
	- 3 按上方向鍵和下方向鍵可以在裝置清單中移動。
	- 4 按空白鍵可以啓用或停用裝置( 啓用的裝置有核取標記 )。
	- 5 按加號 (+) 或減號 (–) 可以在清單中上下移動所選裝置。

## 清除忘記的密碼

 $\sqrt{\!\!\int\!\!\!\int\!\!\!\int}$  警示:開始執行本章節中的任何程序之前,請遵循 《產品資訊指南》中的 安全說明。

1 按照第 91 [頁的 「開始操作之前」](#page-90-2)中的程序進行操作。

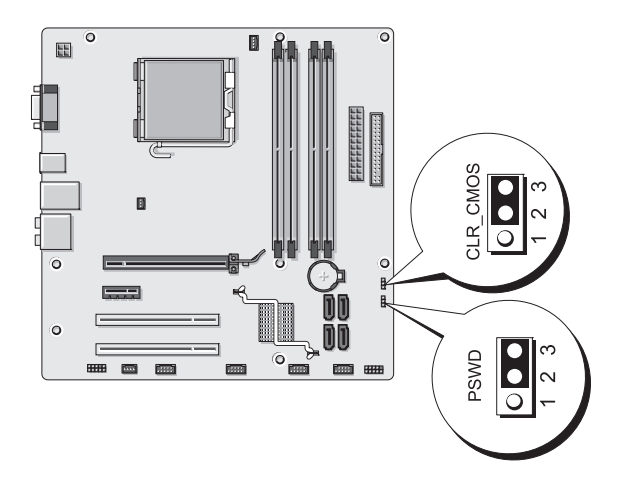

- 2 卸下機箱蓋 ( 請參閱第 93 [頁的 「卸下機箱蓋」](#page-92-1) )。
- 3 找到主機板上的 3 插腳密碼連接器 (PSWD)。
- 4 從插腳 2 和插腳 3 上拔下 2 插腳跳線塞並將其固定在插腳 1 和插腳 2 上。
- 5 等待大約五秒鐘以清除密碼。
- 6 從插腳 1 和插腳 2 上拔下 2 插腳跳線塞並將其裝到插腳 2 和插腳 3 上以 啟用密碼功能。
- 7 裝回機箱蓋 ( 請參閱第 151 [頁的 「裝回機箱蓋」](#page-150-1) )。
- △ 注意事項: 若要連接網路纜線,請先將纜線插入網路裝置, 然後再將其插 入電腦。
	- 8 將雷腦和裝置連接至雷源插座,然後開啟它們。

## 清除 CMOS 設定

- $\sqrt{\!\!\bigwedge}\!\!\bigwedge\limits$  警示:開始執行本章節中的任何程序之前,請遵循 《產品資訊指南》中的 安全說明。
	- 1 按照第 91 [頁的 「開始操作之前」中](#page-90-2)的程序進行操作。

**■ 註:**必須從電源插座上斷開電腦才能清除 CMOS 設定。

- 2 卸下機箱蓋 ( 請參閱第 93 [頁的 「卸下機箱蓋」](#page-92-1) )。
- 3 重設目前的 CMOS 設定:
	- a 找到主機板上的 3 插腳 CMOS 跳線 (CLEAR CMOS) ( 請參[閱第](#page-94-0) 95 [頁的 「主機板元件」](#page-94-0) )。
	- b 從 CMOS 跳線 (CLEAR CMOS) 插腳 2 和 3 上拔下跳線塞。
	- c 將跳線塞裝在 CMOS 跳線 (CLEAR CMOS) 插腳 1 和 2 上並等待 大約五秒鐘。
	- d 拔下跳線塞並將其裝回 CMOS 跳線 (CLEAR CMOS) 插腳 2 和 3 上。
- 4 裝回機箱蓋 ( 請參閱第 151 [頁的 「裝回機箱蓋」](#page-150-1) )。
- 注意事項: 若要連接網路纜線,請先將該纜線插入網路連接埠或裝置, 然 後再將其插入電腦。
	- 5 將電腦和裝置連接至電源插座,然後開啓它們。

## 更新 BIOS

當有更新程式可用時或更換主機板時,可能需要更新 BIOS。

- 1 開啟電腦。
- 2 在 Dell 支援 Web 站台 (support.dell.com) 上找到電腦的 BIOS 更新檔 案。
- 3 按一下 Download Now ( 立即下載 ) 以下載此檔案。
- 4 如果螢幕上顯示 Export Compliance Disclaimer ( 出口規格免責聲明 ) 視窗,請按一下 Yes, I Accept this Agreement (是,我接受此協定)。 螢幕上將顯示 File Download ( 檔案下載 ) 視窗。
- 5 按一下 Save this program to disk (將此程式儲存至磁碟),然後按一下 OK ( 確定 )。 螢幕上將顯示 Save In ( 儲存於 ) 視窗。
- 6 按一下下方向鍵以檢視 Save In (儲存於)選單,選擇 Desktop (桌面), 然後按一下 Save (儲存)。 會將檔案下載至您的桌面。
- 7 當螢幕上顯示 Download Complete (下載完成)視窗時,按一下 Close ( 關閉 )。 檔案圖示將顯示在您的桌面上,並且其標題與下載 BIOS 更新檔案的標 題相同。
- 8 連按兩下桌面上的檔案圖示並按照螢幕上的指示操作。

## 清潔您的電腦

警示:開始執行本章節中的任何程序之前,請遵循 《產品資訊指南》中的 安全說明。

## 電腦、鍵盤和顯示器

- ╱个 警示:在清潔電腦之前,請從電源插座上斷開電腦。使用以水沾濕的軟布 一。<br>清潔電腦。請勿使用液體或噴霧狀清潔劑,其中可能含有易燃物質。
- 使用帶刷子的吸塵器輕輕地清除電腦插槽和插孔中的灰塵,以及鍵盤 按鍵之間的灰塵。
- 注意事項:請勿用任何肥皂或含酒精的溶劑擦拭顯示器螢幕。否則可能會 損壞防反光塗層。
- 若要清潔顯示器螢幕,請用稍微沾水的乾淨軟布。如有可能,請使用 顯示器防靜電塗層專用的螢幕清潔棉紙或溶劑。
- 用水與洗潔精的混合溶劑 ( 按 3:1 的比例混合 ) 沾濕乾淨的軟布, 然後 使用該軟布擦拭鍵盤、電腦以及顯示器的塑膠部份。

■ 注意事項:請勿將布完全浸濕或將水滴落到電腦或鍵盤内部。

#### 滑鼠

如果螢幕游標跳動或移動異常,請清潔滑鼠。若要清潔非光學滑鼠,請:

- 1 逆時針轉動滑鼠底部的定位環,然後取出圓球。
- 2 使用乾淨的無纖布擦拭圓球。
- 3 向圓球的固定框架內輕輕吹氣,清除灰塵和纖維。
- 4 如果圓球固定框架中的滾軸上有污垢,請使用浸有異丙醇的棉花棒清 潔滾軸。
- 5 如果滾軸未對準,請將其重新對準滾軸中央。確保棉花棒上的絨毛沒 有殘留在滾軸上。
- 6 裝回圓球與定位環,並順時針轉動定位環,直至其卡入到位。

#### 軟碟機

← 注意事項:請勿嘗試使用棉花棒清潔磁碟機磁頭。您可能會不小心弄偏磁 頭,使磁碟機無法作業。

請使用從市面上購買的清潔套件來清潔軟碟機。這些套件包括預先處理過 的軟碟,用以清除正常作業期間積聚的污垢。

## CD 和 DVD

■ 注意事項:請務必使用壓縮空氣來清潔光碟機的光孔,並按照壓縮空氣隨 附的說明進行。請勿碰觸光碟機的光孔。

如果您發現 CD 或 DVD 的播放品質出現問題 ( 例如跳盤 ),請嘗試清潔 光碟。

1 拿住光碟的外邊緣。也可以碰觸光碟中心孔的內側邊緣。

■ 注意事項:為防止損壞表面,請勿沿光碟的圓周方向擦拭。

2 使用無纖的軟布輕輕擦拭光碟底面 (無標籤的一面),切記沿著從中心 向外邊緣的直線方向擦拭。

對於難以去除的污垢,請嘗試使用水或用水稀釋的中性皂液。您也可 以從市面上購買清潔光碟的產品,它們提供某些保護來預防灰塵、指 紋和刮傷。用於清潔光碟的產品也可以用於清潔 DVD。

## 與 Dell 公司聯絡

對於美國的客戶,請撥打 800-WWW.DELL (800.999.3355)。

■ 註:如果無法連線網際網路,則可以在購買發票、包裝單、帳單或 Dell 產 品目錄中找到聯絡資訊。

Dell 提供了一些線上和電話支援與服務選擇。服務的提供因國家 / 地區和 產品而異,某些服務可能在您所在地區並不提供。若因銷售、技術支援或 客戶服務問題要與 Dell 公司聯絡,請:

- 1 訪問 support.dell.com。
- 2 在網頁底部的 Choose A Country/Region ( 選擇國家 / 地區 ) 下拉式選 單中確認您所在的國家或地區。
- 3 按一下網頁左側的 Contact Us ( 與我們聯絡 )。
- 4 根據您的需要選擇適當的服務或支援連結。
- 5 選擇便於您與 Dell 公司聯絡的方式。

## 詞彙表

本詞彙表中的術語僅用於提供資訊,其中可能並未說明您的電腦所包括的 全部功能。

## 英文

**英文**<br>AC — 交流電 — 一種電流形式,將交流電變壓器的電源線插入電源插座後,這種 電流形式會為電腦提供電能。 **> → → →**<br>AC — 交流電 — 一種電流形式,將交流電變壓器的電源線插入電源插座後,這種<br>電流形式會爲電腦提供電能。<br>ACPI — 進階設定及電源介面 — 一種電源管理規格,可讓 Microsoft<sup>®</sup> Windows<sup>®</sup>

作業系統將電腦置於待命模式或休眠模式,以節省分配給連接至電腦的每個裝置 的電能。 ACPI — 進階設定及電源介面 — 一種電源管理規格,可讓 Microsoft<sup>®</sup> Windows<sup>®</sup><br>作業系統將電腦置於待命模式或休眠模式,以節省分配給連接至電腦的每個裝置<br>的電能。<br>AGP — 加速圖形連接埠 — 一種特殊的圖形連接埠,允許將系統記憶體用於與影

像相關的工作。由於 AGP 使得影像電路與電腦記憶體之間的介面速度更快,因此 可以提供流暢的全彩視訊影像。

AHCI — 進階主控制器介面 — SATA 硬碟機主控制器的介面,允許儲存裝置驅動 程式啟用原生命令佇列 (NCQ) 和熱插拔之類的技術。 ASF — 警報標準格式 — 一種標準,用於定義向管理控制台報告硬體和軟體警報

ALS — 環境光線感應器 — 一種有助於控制顯示亮度的配件。

的機制。 ASF 的設計使其與平台和作業系統無關。 BIOS — 基本輸入 / 輸出系統 — 一種程式 ( 或公用程式 ),可用作電腦硬體與作業

BIOS — 塞平輸入 / 輸出糸統 — 一悝怪式 ( 攻公用怪式 ) ' 可用TF电脑映照與TFэ<br>系統之間的介面。除非您知道這些設定對電腦的影響,否則請勿變更這些設定。<br>此程式也稱為**系統設定程式**。<br>Blu-ray Disc™ (BD) — 一種光學儲存技術,可提供高達 50 GB 的儲存容量、全 此程式也稱為系統設定程式。

**ыu-ray Disc** = (**БD**) — 一悝元字語仔仅需,可远识尚達 50 GB 的語仔谷重、主<br>1080p 影像解析度 ( 需要 HDTV) 以及多達 7.1 聲道的原生無壓縮環繞立體聲音<br>效。<br>bps — 每秒位元數 — 用於測量資料傳輸速度的標準單位。 效。

bps — 每秒位元數 — 用於測量資料傳輸速度的標準單位。<br>BTU — 英制熱量單位 — 熱量輸出的測量單位。

<sup>C</sup> — 攝氏 — 溫度測量比例,其中 0° 為水的冰點,100° 為水的沸點。

BTU — 英制熱量單位 — 熱量輸出的測量單位。<br>C — 攝氏 — 溫度測量比例,其中 0° 為水的冰點,100° 為水的沸點。<br>CD-R — 可錄式 CD — 一種可錄製資料的 CD。CD-R 上僅可錄製一次資料。錄 製之後,將無法清除或覆寫資料。 CD-RW — 可重寫 CD — 一種可重複寫入資料的 CD。資料可寫入 CD-RW <sup>光</sup>

碟,以後也可清除和覆寫 ( 重寫 )。

#### 詞彙表 | 169

CD-RW/DVD 磁碟機 — 一種可讀取 CD 和 DVD 並將資料寫入 CD-RW ( 可重寫 CD) 和 CD-R ( 可錄式 CD) 光碟的磁碟機,有時也稱為組合磁碟機。您可以多次 向 CD-RW 光碟寫入資料,但僅能向 CD-R 光碟寫入一次。

CD-RW 磁碟機 — 可讀取 CD 並將資料寫入 CD-RW ( 可重寫 CD) 和 CD-R ( <sup>可</sup> CD-KW 磁麻機 — 可讀取 CD 亚府員內為入 CD-KW ( 可里為 CD) 和 CD-K ( 可<br>錄式 CD) 光碟的磁碟機。您可以多次向 CD-RW 光碟寫入資料,但僅能向 CD-R<br>光碟寫入一次。<br>CMOS — 一種電子電路。電腦使用少量由電池供電的 CMOS 記憶體來保存日 光碟寫入一次。

期、時間和系統設定程式選項。 - - … … , , , , , , , , , , , , , , , 電腦使用少量由電池供電的 CMOS 記憶體來保存 E<br>期、時間和系統設定程式選項。<br>COA — 眞品證書 — 位於電腦黏膠貼紙上的 Windows 字母數字代碼,也稱為

Product Key 或 Product ID。 CRIMM — 中繼 Rambus 直插式記憶體模組 — 一種無任何記憶體晶片的特殊模

組,用於填塞未使用的 RIMM 插槽。 CRIMM — 中繼 Rambus 直插式記憶體模組 — 一種無任何記憶體晶片的特殊模<br>組,用於填塞未使用的 RIMM 插槽。<br>DDR SDRAM — 雙倍資料速率 SDRAM — SDRAM 的一種類型,可使資料超載傳

輸速率提高一倍,從而提高系統效能。

DDR2 SDRAM — 雙倍資料速率 2 SDRAM — SDRAM 的一種類型,使用 4 位元 預先擷取和其他架構變更將記憶體速度提高至 400 MHz 以上。 DIMM — <sup>雙</sup>排直插式記憶體模組 — <sup>具</sup>有記憶體晶片並連接至主機板上記憶體模

組的電路板。 DIN 連接器 — <sup>符</sup>合 DIN 標準 ( 德國工業標準 ) 的圓形六插腳連接器;通常用於

連接 PS/2 鍵盤或滑鼠纜線連接器。 -----<br>DIN <mark>連接器</mark> — 符合 DIN 標準 ( 德國工業標準 ) 的圓形六插腳連接器;通常用於<br>連接 PS/2 鍵盤或滑鼠纜線連接器。<br>DMA — 直接記憶體存取 — 可讓某些類型的資料不經過處理器,直接在 RAM 和

裝置之間傳輸的通道。 DMTF — <sup>分</sup>散式管理綜合小<sup>組</sup> — 硬體與軟體公司的聯合會,這些公司為分散<sup>式</sup>

桌面、網路、企業和網際網路環境開發管理標準。 DRAM — <sup>動</sup>態隨機存取記憶體 — 一種記憶體,用於將資訊儲存在包含電容器的

積體電路中。 DSL — 數位用戶線路 — 一種透過類比電話線提供連續、高速網際網路連線的技

術。 DSL — 數位用戶線路 — 一種透過類比電話線提供連續、高速網際網路連線的技<br>術。<br>DVD-R — 可錄式 DVD — 一種可錄製資料的 DVD。DVD-R 上僅可錄製一次資

料。錄製之後,將無法清除或覆寫資料。

DVD+RW — 可重寫 DVD — 一種可重複寫入資料的 DVD。資料可以寫入 DVD+RW — 可里為 DVD — 一悝可里馋為入員科的 DVD。員科可以為入<br>DVD+RW 光碟,以後也可以清除和覆寫 ( 重寫 )。(DVD+RW 技術不同於 DVD-<br>RW 技術。)<br>DVD+RW 磁<mark>碟機</mark> — 可讀取 DVD 和大多數 CD 媒體,並可向 DVD+RW ( 可重 RW 技術。)

寫 DVD) 光碟寫入資料的磁碟機。 DVD+RW 磁**碟機** — 可讀取 DVD 和大多數 CD 媒體,並可向 DVD+RW ( 可重<br>寫 DVD) 光碟寫入資料的磁碟機。<br>DVI — 數位影像介面 — 雷腦和數位影像顯示器之間的數位傳輸標準。

#### 170 | 詞彙表

ECC — 錯誤核對及更<sup>正</sup> — 一種採用特殊電路的記憶體,用於在資料進出記憶體 時測試資料的正確性。

ECP — 延伸功能連接埠 — 一種提供改進的雙向資料傳輸的並列連接器設計。與 EPP 類似,ECP 使用直接記憶體存取來傳輸資料,通常可以提高效能。 EIDE — 增強型積體電子裝置 — 一種改進版本的 IDE 介面,用於硬碟機和 CD

磁碟機。 EMI — 電磁干擾 — 由於電磁輻射導致的電子干擾。

EMI — 電磁干擾 — 由於電磁輻射導致的電子干擾。<br>EPP — 增強並列埠 — 一種提供雙向資料傳輸的並列連接器設計。

ESD — <sup>靜</sup>電釋放 — <sup>靜</sup>電的快速釋放。 ESD 會損壞電腦和通訊設備的積體電路。

E<mark>PP —</mark> 增強並列埠 — 一種提供雙向資料傳輸的並列連接器設計。<br>ESD — 靜電釋放 — 靜電的快速釋放。ESD 會損壞電腦和通訊設備的積體電路。<br>ExpressCard — 符合 PCMCIA 標準的抽取式 I/O 卡。常見的 ExpressCard 有數據 機和網路配接器。 ExpressCard 支援 PCI Express 和 USB 2.0 標準。 ExpressCard — 符合 PCMCIA 標準的抽取式 I/O 卡。常見的 ExpressCard 有數據<br>機和網路配接器。ExpressCard 支援 PCI Express 和 USB 2.0 標準。<br>FBD — 全緩衝式 DIMM — 具有 DDR2 DRAM 晶片和進階記憶體緩衝區 (AMB)

的 DIMM,可以提高 DDR2 SDRAM 晶片與系統之間的通訊速度。 FCC — 美國聯邦通訊委員<sup>會</sup> — 美國的一個機構,負責實施與通訊相關的條例,

這些條例用於評估電腦和其他電子設備所產生的輻射等級。 FSB — 前側匯流<sup>排</sup> — <sup>處</sup>理器和 RAM 之間的資料路徑和實體介面。 這些條例用於評估電腦和其他電子設備所產生的輻射等級。<br>FSB — 前側匯流排 — 處理器和 RAM 之間的資料路徑和實體介面。<br>FTP — 檔案傳送通訊協定 — 一種標準的網際網路通訊協定,用於在連接至網際

網路的電腦之間交換檔案。 <sup>G</sup> — <sup>重</sup><sup>力</sup> — 重量和力的測量單位。 網路的電腦之間交換檔案。<br>G — 重力 — 重量和力的測量單位。<br>GB — 十億位元組 — 資料儲存的測量單位,1 GB 等於 1024 MB (1,073,741,824 位

元組 )。如果用來指硬碟機儲存量,通常將其捨入為 1,000,000,000 位元組。 GHz — 十億赫茲 — <sup>頻</sup>率測量單位,1 GHz 等於 1,000,000,000 Hz 或 1,000 MHz。

電腦處理器、匯流排和介面速度的測量單位通常為 GHz。 GHz — 十億赫茲 — 頻率測量單位,1 GHz 等於 1,000,000,000 Hz 或 1,000 MHz。<br>電腦處理器、匯流排和介面速度的測量單位通常為 GHz。<br>GUI — 圖形使用者介面 — 透過選單、視窗和圖示與使用者互動的軟體。在

Windows 作業系統上執行的大多數程式均為 GUI。

HTTP — 超文字傳送通訊協定 — 一種通訊協定, 用於在連接至網際網路的電腦 之間交換檔案。

Hyper-Threading - Hyper-Threading 是一種 Intel 技術,它透過將一個實體處理器 用作兩個邏輯處理器,能夠同時執行某些工作,以此提昇電腦的整體效能。 — ・・・・・・・・・<br>Hyper-Threading — Hyper-Threading 是一種 Intel 技術,它透過將一個實體處理器<br>用作兩個邏輯處理器,能夠同時執行某些工作,以此提昇電腦的整體效能。<br>Hz — 赫茲 — 頻率測量單位,1 Hz 等於 1 個週期 / 秒。電腦和電子裝置的測量單

位通常為千赫茲 (kHz)、百萬赫茲 (MHz)、十億赫茲 (GHz) 或兆赫茲 (THz)。 IC — <sup>積</sup>體電路 — 一種半導體晶圓或晶片,上面可組裝數千或數百萬個微型電子

元件,用於電腦、音效以及影像設備。 IDE — <sup>積</sup>體電子裝置 — 一種用於大量儲存裝置的介面,其中控制器被整合至硬

碟機或 CD 磁碟機中。

詞彙表 | 171

IEEE 1394 — 電機電子工程師協<sup>會</sup> — 用於將 IEEE 1394 相容裝置 ( <sup>例</sup>如數位相機 和 DVD 播放機 ) 連接至電腦的高效能序列匯流排。

I/O — 輸入 / 輸出 — 向電腦輸入資料和從電腦擷取資料的作業或裝置。鍵盤和<sup>印</sup> 表機都是 I/O 裝置。 I/O 位址 — RAM 中的位址,與某個特定裝置 ( <sup>例</sup>如序列連接器、並列連接器或<sup>擴</sup>

充插槽)相關,並可讓處理器與該裝置通訊。 IrDA — 紅外線資料協<sup>會</sup> — <sup>建</sup>立紅外線通訊國際標準的機構。

IrDA — 紅外線資料協會 — 建立紅外線通訊國際標準的機構。<br>IRO — 岔斷要求 — 指定給特定裝置的電子路徑,以使該裝置可以與處理器通訊。 每個裝置連接均必須有一個指定的 IRQ。雖然兩個裝置可以共用同一個 IRQ 指 定,但您無法同時對這兩個裝置進行作業。

ISP — 網際網路服務提供<sup>者</sup> — 可讓您存取其主機伺服器以便直接連接至網際網 **ISP — <sub>神院神崎 版份** 在 15 — 可譲 窓 仔 取 共 土 機 回 版 帝 以 更 但 按 連 按 王 網 院 神<br>路、 收 發 電 子 郵 件 以 及 存 取 Web 站 台 的 公 司。ISP 通 常 為 您 提 供 收 費 的 軟 體 套 裝<br>程 式 、 使 用 者 名 稱 和 接 駁 電 話 號 碼 。<br>Kb — 千 位 元 — 資 料 單 位 , 1 Kb 等 於 1024 位 元 。 記 憶 體 積 體 電 路</sub> 程式、使用者名稱和接駁電話號碼。

位。 Kb — 千位元 — 資料單位,1 Kb 等於 1024 位元。記憶體積體電路容量的測量單<br>位。<br>KB — 千位元組 — 資料單位,1 KB 等於 1024 位元組,但涌常視 1 KB 等於

1000 位元組。

kHz — 千赫茲 — <sup>頻</sup>率測量單位,1 kHz 等於 1000 Hz。

LAN — 區域網<sup>路</sup> — <sup>覆</sup>蓋範圍較小的電腦網路。 LAN 一般侷限於一座建築物或<sup>幾</sup> LAN — 區域網路 — 復盍軋圍較小的电胸網路。LAN 一板洞陝応一座建案初攻蔑<br>座相鄰建築物內。可以透過電話線和無線電波將一個 LAN 連接至其他任意距離的<br>LAN,進而構成一個廣域網路 (WAN)。<br>LCD — 液晶顯示幕 — 便攜式電腦和平面顯示器使用的一種技術。 LAN,進而構成一個廣域網路 (WAN)。 一出,這而構成一個廣域網路 (WAN)。<br>LAN,進而構成一個廣域網路 (WAN)。<br>LCD — 液晶顯示幕 — 便攜式電腦和平面顯示器使用的一種技

LCD — 液晶顯示幕 — 便攜式電腦和平面顯示器使用的一種技術。<br>LED — 發光二極管 — 透過發光來表示電腦狀態的電子元件。<br>LPT — 列印表機 — 對印表機或其他並列裝置的並列連接的指定。

LED — 發光二極管 — 透過發光來表示電腦狀態的電子元件。<br>LPT — 列印表機 — 對印表機或其他並列裝置的並列連接的指定。<br>Mb — 百萬位元 — 記憶體晶片容量的測量單位,1 Mb 等於 1024 Kb。

LPT — 列印表機 — 對印表機或其他並列裝置的並列連接的指定。<br>Mb — 百萬位元 — 記憶體晶片容量的測量單位,1 Mb 等於 1024 Kb。<br>Mbps — 每秒百萬位元數 — 每秒一百萬位元。此測量單位通常用於網路和數據機 的傳輸速度。 MB — 百萬位元組 — 資料儲存的測量單位,1 MB 等於 1,048,576 位元組。 1 MB

等於 1024 KB。如果用來指硬碟機儲存量,通常將其捨入為 1,000,000 位元組。 MB/sec — 每秒百萬位元組 — 每秒一百萬位元組。此測量單位通常用於資料的傳

輸速率。 MHz — 百萬赫茲 — <sup>頻</sup>率測量單位,1 MHz 等於 1 百萬個週<sup>期</sup> / 秒。電腦處<sup>理</sup>

器、匯流排和介面速度的測量單位通常為 MHz。 MHz — 百萬赫茲 — 頻率測量單位,1 MHz 等於 1 百萬個週期 / 秒。電腦處理<br>器、匯流排和介面速度的測量單位通常為 MHz。<br>Mini PCI — 一種以通訊為主的積體周邊裝置 ( 例如數據機和 NIC) 標準。Mini

PCI 卡是一種小型外接式插卡,在功能上相當於標準 PCI 擴充卡。

#### 172 | 詞量表

MP — 百萬像<sup>素</sup> — 用於數位相機的影像解析度測量單位。

MP — 百萬像素 — 用於數位相機的影像解析度測量單位。<br>ms — 毫秒 — 時間測量單位,1 ms 等於千分之一秒。儲存裝置存取時間的測量單 位通常為 ms。 ms — 毫秒 — 時間測量單位<br>ms — 毫秒 — 時間測量單位<br>位通常為 ms 。<br>NIC — 請參閱**網路配接器**。

NIC — 請參閱**網路配接器**。<br>ns — 毫微秒 — 時間測量單位,1 ns 等於十億分之一秒。

NVRAM — 不依電性隨機存取記憶體 — 一種在電腦關閉或斷開外部電源時儲存 資料的記憶體。 NVRAM 用於維護電腦組態資訊,例如日期、時間和您可設定的 其他系統設定程式選項。

PC Card — <sup>符</sup>合 PCMCIA 標準的抽取式 I/O 卡。常見的 PC Card 有數據機和網<sup>路</sup> 配接器。 <mark>PC Card</mark> — 符合 PCMCIA 標準的抽取式 I/O 卡。常見的 PC Card 有數據機和網路<br>配接器。<br>PCI — 周邊裝置元件連接標準 — PCI 是支援 32 位元和 64 位元資料路徑的區域匯

流排,用於在處理器和裝置 ( 例如影像、磁碟機和網路 ) 之間提供高速資料路徑。 -------<br>PCI — 周邊裝置元件連接標準 — PCI 是支援 32 位元和 64 位元資料路徑的區域。<br>流排,用於在處理器和裝置 ( 例如影像、磁碟機和網路 ) 之間提供高速資料路徑<br>PCI Express — 對 PCI 介面的修改,可提高處理器和與其連接的裝置之間的資料

PCI Express — 到 PCI JT 面的修改 › 미定向處理益和與共連按的表直之间的員科<br>傳輸速率 。PCI Express 可以 250 MB/sec 至 4 GB/sec 的速度傳輸資料。如果 PCI<br>Express 晶片組和裝置的速度不同 › 則其將以較低的速度作業。<br>PCMCIA — 個人電腦記憶體插卡國際組織 — 建立 PC Card 標準的機構。 Express 晶片組和裝置的速度不同,則其將以較低的速度作業。 . . .....<br>Express 晶片組和裝置的速度不同,則其將以較低的速度作業。<br>PCMCIA — 個人電腦記憶體插卡國際組織 — 建立 PC Card 標準的機構。<br>PIO — 程控輸入 / 輸出 — 將處理器作為資料路徑的一部分,透過它在兩個裝置之

間傳輸資料的方式。 POST — <sup>開</sup>機自我測<sup>試</sup> — 診斷程式,由 BIOS 自動載入,對主要電腦元件 ( <sup>例</sup><sup>如</sup>

POS I — 囲機目孜測訊 — 診剛怪式,田 BIOS 目動載入,到王安电脑几什 ( 19<br>記憶體、硬碟機和影像 ) 執行基本測試。在 POST 期間,如果系統未偵測到故<br>障,電腦將繼續啓動。<br>PS/2 — 個人系統 /2 — 一種用於連接 PS/2 相容鍵盤、滑鼠或鍵台的連接器。 障,電腦將繼續啟動。

 $PS/2$  — 個人系統 /2 — 一種用於連接 PS/2 相容鍵盤、滑鼠或鍵台的連接器。<br>PXE — 預啓動執行環境 — 一種 WfM ( 連線管理 ) 標準,可遠端組態和啓動已連

接網路但是沒有作業系統的電腦。 RAID — <sup>容</sup>錯式獨立磁碟陣<sup>列</sup> — 提供資料冗餘的方式。 RAID 的一些常見實作<sup>方</sup>

案包括 RAID 0、RAID 1、RAID 5、RAID 10 和 RAID 50。 RAM — <sup>隨</sup>機存取記憶體 — 程式指令和資料的主要暫存區。在您關閉電腦後,

RAM 中儲存的所有資訊均將遺失。 RAM — 隨機存取記憶體 — 程式指令和資料的主要暫存區。在您關閉電腦後,<br>RAM 中儲存的所有資訊均將遺失。<br>RFI — 無線雷賴率干擾 — 一般無線雷頻率產生的干擾,範圍為 10 KHz 至 100,000

KFI — 無線電頻率工優 — 一板無線電頻率座生的工優,軋風鳥 10 KHz 主 100,000<br>MHz。無線電頻率位於電磁頻譜較低的一端,比頻率較高的輻射 ( 例如紅外線和<br>光 ) 更易產生干擾。<br>ROM — 唯讀記憶體 — 一種儲存電腦無法刪除或寫入的資料和程式的記憶體。與 光 ) 更易產生干擾。

RAM — 唯頑記喝短 — 一種福仔电胸無法刪脉以為入的員科和怪式的記喝區。<br>RAM 不同,ROM 在關閉電腦後仍可以保留其中的內容。電腦作業所必需的一些<br>程式駐留在 ROM 中。<br>RPM — 每分鐘轉數 — 每分鐘的旋轉數。硬碟機速度的測量單位通常為 rpm。 程式駐留在 ROM 中。

#### 詞彙表 | 173

RTC — <sup>即</sup>時時<sup>鐘</sup> — 主機板上由電池供電的時鐘,在關閉電腦後仍保留日期和時 間資訊。 RTC — 即時時鐘 — 主機板上由電池供電的時鐘,在關閉電腦後仍保留日期和<br>間資訊。<br>RTCRST — 即時時鐘重設 — 某些電腦主機板上的跳線,通常用於排除故障。 間資訊。<br>RTCRST — 即時時鐘重設 — 某些電腦主機板上的跳線,通常用於排除故障。<br>SAS — 序列連接的 SCSI — 較快的序列形式 SCSI 介面 ( 與原始 SCSI 並列結構相

對 )。 SAS — 序列連接的 SCSI — 較快的序列形式 SCSI 介面 (<br>對 )。<br>SATA — 序列 ATA — 較快的序列形式 ATA (IDE) 介面。

 $SATA - F\overline{y}$  ATA — 較快的序列形式 ATA (IDE) 介面。<br>SCSI — 小型雷腦系統介面 — 用於將裝置 ( 例如硬碟機、CD 磁碟機、印表機和 掃描器 ) 連接至電腦的高速介面。 SCSI 可使用一個控制器連接多個裝置。可以透 過 SCSI 控制器匯流排上的個人識別碼存取每個裝置。

SDRAM — <sup>同</sup>步動態隨機存取記憶體 — 一種與處理器的最佳時鐘速度保持同步<sup>的</sup> DRAM。 - Januar - Manuar Manuar Manuar (1998)<br>SDRAM — 同步動態隨機存取記憶體 — 一種與處理器的最佳時鐘速度保持同步的<br>SIM — 用戶身份模組 — SIM 卡包含用於加密語音與資料傳輸的微晶片。 SIM 卡

可用於電話或便攜式電腦。 SIM — 用戶身份模組 — SIM 卡包含用於加密語音與資料傳輸的微晶片。SIM 卡<br>可用於電話或便攜式電腦。<br>S/PDIF — Sony/Philips Digital Interface — 一種音效傳送檔案格式,可以在檔案之

S/PDIF — Sony/Philips Digital Interface — 一橿盲双傳运幅条恰式,可以任幅条之<br>間傳送音效,而無需將其轉換爲類比格式或從類比格式轉換,從而避免降低檔案<br>的品質。<br>Strike Zone™ — 平台基座上的加固區域,可在電腦遭受共振衝擊或跌落 ( 無論電 的品質。

腦處於開啓還是關閉狀態 ) 時充當緩衝裝置以保護硬碟機。 Strike Zone™ — 平台基座上的加固區域,可在電腦遭受共振衝擊或跌落 ( 無論電<br>腦處於開啓還是關閉狀態 ) 時充當緩衝裝置以保護硬碟機。<br>SVGA — 超級影像圖形陣列 — 一種影像卡與控制器的影像標準。通常,SVGA 解

析度為 800 x 600 和 1024 x 768。

。<br>程式能夠顯示的顏色數量和解析度取決於顯示器、影像控制器及其驅動程式的功<br>能,以及電腦中安裝的影像記憶體的容量。<br>S-video **電視輸出 —** 用於將電視或數位音效裝置連接至電腦的連接器。 能,以及電腦中安裝的影像記憶體的容量。 <sub>にンハレク線(</sub><br>能,以及電腦中安裝的影像記憶體的容量。<br>S-video **電視輸出** — 用於將電視或數位音效裝置連接至電腦的連接器。<br>SXGA — 超級延伸圖形陣列 — 一種影像卡與控制器的影像標準,最高可支援

1280 x 1024 的解析度。 - SXGA — 超級延伸圖形陣列 — 一種影像卡與控制器的影像標準,最高可支援<br>1280 x 1024 的解析度。<br>SXGA+ — 超級延伸圖形陣列增強 — 一種影像卡與控制器的影像標準,最高可支

援 1400 x 1050 的解析度。 SXGA+ — 超級延伸圖形陣列增強 — 一種影像卡與控制器的影像標準,最高可支<br>援 1400 x 1050 的解析度。<br>TAPI — 電話應用程式設計介面 — 使 Windows 程式可以與各種電話技術 ( 包括語

音、資料、傳真及影像 ) 共同作業。 ---<br>TAPI — 電話應用程式設計介面 — 使 Windows 程式可以與各種電話技術 ( 包括語<br>音、資料、傳眞及影像 ) 共同作業。<br>TPM — 可信賴平台模組 — 一種基於硬體的安全保護功能,可與安全保護軟體配

合使用,透過啓用檔案保護和電子郵件保護等功能來增強網路與電腦的安全性。 ー<br>TPM — 可信賴平台模組 — 一種基於硬體的安全保護功能,可與安全保護軟體配<br>合使用,透過啓用檔案保護和電子郵件保護等功能來增強網路與電腦的安全性。<br>UAC — 使用者帳戶控制 — 一種 Microsoft Windows Vista® 安全保護功能,啓用

時,可在使用者帳戶之間提供附加安全層並允許您存取作業系統設定。 UAC — 使用者帳戶控制 — 一種 Microsoft Windows Vista® 安全保護功能,啓用<br>時,可在使用者帳戶之間提供附加安全層並允許您存取作業系統設定。<br>UMA — 共用記憶體配置 — 動態配置給影像的系統記憶體。

#### 174 | 詞量表

UPS — <sup>不</sup>間斷電源 — <sup>在</sup>電源供應出現故障或電壓降至無法使用的程度時使用的 備用電源。 UPS 可讓電腦在停電後的有限時間內繼續執行。 UPS 系統通常提供突 波抑制功能,還可以提供電壓調節功能。小型 UPS 系統能夠提供幾分鐘的電池電 能,以便您關閉電腦。

USB - 通用序列匯流排 - 用於低速裝置的硬體介面,這些裝置包括 USB 相容鍵 盤、滑鼠、搖桿、掃描器、喇叭、印表機、寬頻裝置 (DSL 和纜線數據機 )、成像 裝置或儲存裝置等等。裝置可直接插入雷腦上的 4 插腳插槽,或插入與雷腦連接 <sub>安直攻論</sub>仔<sub>安直寺寺。安直可直按個入电脑工的 <del>1</del> 捆御捆憎,攻個入喪电胸連按<br>的多連接埠集線器。您可以在電腦開啓時連接或斷開 USB 裝置,也可以將 USB<br>裝置連成雛菊鏈式。<br>UTP — 無保護層雙絞線 — 一種用於大多數電話網路和某些電腦網路的纜線。無</sub> 裝置連成雛菊鏈式。

保護層纜線成對絞合在一起可以防止電磁干擾,而不必依賴每對纜線外面的金屬 護套來防止干擾。 UTF — 無床謾層受駁称 — 一種用必入多數电語網路和未些电腦網路的視線。<br>保護層纜線成對絞合在一起可以防止電磁干擾,而不必依賴每對纜線外面的金<br>護套來防止干擾。<br>UXGA — 超級延伸圖形陣列 — 一種影像卡與控制器的影像標準,最高可支援

1600 x 1200 的解析度。 <sup>V</sup> — <sup>伏</sup><sup>特</sup> — 電位或電動勢的測量單位。 1 V 表示 1 安培的電流穿過 1 歐姆的電<sup>阻</sup>

時所需要的電壓。 V — 伏特 — 電位或電動勢的測量單位。1 V 表示 1 安培的電流穿過 1 歐姆的電阻<br>時所需要的電壓。<br>W — 瓦特 — 電功率的測量單位。1 W 表示在 1 伏特的電壓下流過 1 安培的電流。

時所需要的電壓。<br>W — 瓦特 — 電功率的測量單位。1 W 表示在 1 伏特的電壓下流過 1 安培的電流。<br>WHr — 瓦特小時 — 通常用於表示電池大概容量的測量單位。例如,一顆 66 WHr 的雷池可以提供 66 W 的雷量 1 小時,或 33 W 的雷量 2 小時。 WHr — 瓦特小時 — 通常用於表示電池大概容量的測量單位。例如,一顆 66 WHr<br>的電池可以提供 66 W 的電量 1 小時,或 33 W 的電量 2 小時。<br>WLAN — 無線區域網路。一系列相互連接的電腦,它們使用存取點或無線路由器

透過無線電波進行相互通訊,從而允許您存取網際網路。 WWAN — 無線廣域網路。使用蜂巢式技術的無線高速資料網路,覆蓋的地理<sup>區</sup>

域遠遠大於 WLAN。 ーー 無線廣域網路。使用蜂巢式技術的無線高速資料網路,覆蓋的地理區<br>WWAN — 無線廣域網路。使用蜂巢式技術的無線高速資料網路,覆蓋的地理區<br>WXGA — 寬螢幕延伸圖形陣列 — 一種影像卡與控制器的影像標準,最高可支援

1280 x 800 的解析度。 WXGA — 寬螢幕延伸圖形陣列 — 一種影像卡與控制器的影像標準,最高可支援<br>1280 x 800 的解析度。<br>XGA — 延伸圖形陣列 — 一種影像卡與控制器的影像標準,最高可支援 1024 x

768 的解析度。 **XGA — 延伸圖形陣列 — 一種影像卡與控制器的影像標準,最高可支援 1024 x**<br>768 的解析度。<br>ZIF — 零安插力 — 一種插槽或連接器,無需對晶片或其插槽施力,即可安裝或卸

下電腦晶片。 ー・・・・・・。。<br>ZIF — 零安插力 — 一種插槽或連接器,無需對晶片或其插槽施力,即可安裝或â<br>下電腦晶片。<br>Zip — 一種通用的資料壓縮格式。使用 Zip 格式壓縮的檔案稱為 Zip 檔案,其副

檔名通常為 .zip。自我解壓縮檔是一種特殊的壓縮檔案,其副檔名為 .exe。連按兩 Zip 磁碟機 — 一種使用稱為 Zip 磁碟的 3.5 吋抽取式磁碟的高容量軟碟機,由 下自我解壓縮檔可以將其解壓縮。

Iomega Corporation 開發。 Zip 磁碟稍大於一般的軟碟,厚度約為一般磁碟的兩 倍,最多可容納 100 MB 資料。

四畫

分割區 — 硬碟機上的實體儲存區域,指定給一個或多個邏輯儲存區域 ( 稱為邏輯 磁碟機 )。每個分割區均可包含多個邏輯磁碟機。

文字編輯器 — 一種用於建立和編輯僅包含文字的檔案的程式;例如,Windows <sup>記</sup> 事本就使用文字編輯器。文字編輯器一般不提供自動換行或格式製作的功能,如 添加底線、改變字型等選項。

## 五畫

丰機板 - 雷腦中的主雷路板, 也稱為母板。

## 六畫

休眠模式 — 一種電源管理模式,可將記憶體中的所有內容儲存到硬碟機的保留空 間,然後關閉電腦。當您重新啟動電腦時,儲存在硬碟機上的記憶體資訊將會自 動恢復。

光碟機 — 使用光學技術讀取 CD、DVD 或 DVD+RW 或向其寫入資料的磁碟機。 光碟機包括 CD 磁碟機、DVD 磁碟機、CD-RW 磁碟機以及 CD-RW/DVD 組合 磁碟機。

安裝程式 — 用於安裝和組態硬體及軟體的程式。大部分 Windows 軟體套裝程式 中均隨附 setup.exe 或 install.exe 程式。安裝程式不同於系統設定程式。

## 七畫

位元 — 電腦可辨識的最小資料單位。

位元組 — 電腦使用的基本資料單位。通常 1 個位元組等於 8 個位元。

序列連接器 — 一種 I/O 連接埠,通常用於將裝置 ( 例如掌上型數位裝置或數位相 機 ) 連接至電腦。 快取記憶體 — 一種特殊的高速儲存機件,可以是主記憶體的保留部分,也可以<sup>是</sup>

獨立的高速儲存裝置。快取記憶體可提高許多處理器作業的效率。 **快取記憶體 —** 一種特殊的高速儲存機件,可以是主言<br>獨立的高速儲存裝置。快取記憶體可提高許多處理器<br>L1 **快取記憶體 —** 處理器內部儲存的主快取記憶體。

L1 **快取記憶體 —** 處理器內部儲存的主快取記憶體。<br>L2 **快取記憶體 —** 次快取記憶體,可安裝在處理器外部,也可併入處理器結構內。

快速服務代碼 — 位於 Dell*™* 電腦的黏膠貼紙上的數字代碼。在與 Dell 公司聯<sup>絡</sup> 尋求援助時,請使用快速服務代碼。某些國家 / 地區可能未提供快速服務代碼服 務。

更新頻率 — <sup>螢</sup>幕水平線更新的頻率 ( 有時也指其垂直頻率 ),以 Hz 為單位。更<sup>新</sup> 頻率越高,肉眼看到的影像不定就越小。 **更新頻率 —** 螢幕水平線更新的頻率 ( 有時也指其**垂直頻率 ),**以 Hz 為單位。更新<br>頻率越高,肉眼看到的影像不定就越小。<br>**系統設定程式 —** 用作電腦硬體與作業系統之間介面的一種公用程式。系統設定程

式可讓您在 BIOS 中組態使用者可選的選項,例如日期和時間或系統密碼。除非 您知道此程式的設定對電腦的影響,否則請勿變更其設定。 **系統設定程式 —** 用作電腦硬體與作業系統之間介面的一種公用程式。系統設定程<br>式可讓您在 BIOS 中組態使用者可選的選項,例如日期和時間或系統密碼。除非<br>您知道此程式的設定對電腦的影響,否則請勿變更其設定。<br>**防毒軟體 —** 一種專用於識別、隔離和 / 或刪除雷腦病毒的程式。

防寫保護 — 無法變更的檔案或媒體。要保護資料免受變更或損壞時,請使用防<sup>寫</sup> 保護。若要對 3.5 吋軟碟進行防寫保護,請將其防寫保護彈片滑至打開位置。

## 八畫

**八畫**<br>並列連接器 — 一種 I/O 連接埠,通常用於將並列印表機連接至電腦,也稱為 LPT 連接埠。 • •——<br>並<mark>列連接器</mark> — 一種 I/O 連接埠,通常用於將並列印表機連接至電腦,1<br><mark>延伸 PC Card</mark> — 安裝時會延伸到 PC Card 插槽邊緣外側的 PC Card。 連接埠。<br>連接埠。<br>延伸 PC Card — 安裝時會延伸到 PC Card 插槽邊緣外側的 PC Card。<br>**延伸顯示模式** — 一種顯示設定,可讓您使用另一台顯示器作為顯示幕的延伸,也

稱為雙顯示模式。 ー・<br>**延伸顯示模式** — 一種顯示設定,可讓您使用另一台顯示器作為顯示幕的延伸,<br>稱為**雙顯示模式**。<br>**服務標籤 —** 電腦上的條碼標籤,當您存取 Dell 支援 (support.dell.com) 或聯絡

Dell 尋求客戶服務或技術支援時,此標籤可標識您的電腦。 **服務標籤 —** 電腦上的條碼標籤,當您存取 Dell 支援 (<mark>support.dell.com</mark>) 或聯絡<br>Dell 尋求客戶服務或技術支援時,此標籤可標識您的電腦。<br>**待命模式 —** 一種雷源管理模式,透過關閉所有不必要的雷腦作業來節省雷能。

## 九畫

按鍵組合 — <sup>要</sup>求同時按下多個按鍵的命令。

指紋閱讀器 — 一種移掃感應器,它會使用您獨一無二的指紋鑑定您的使用者身份 以協助保護您的電腦。

突波保護器 — 可以防止電壓尖峰 ( <sup>例</sup>如在打雷閃電時產<sup>生</sup> ) 透過電源插座進入電 腦。當電壓降低超過正常交流電壓水平的 20% 時,突波保護器將無法提供防雷擊 或電壓過低保護。

突波保護器無法保護網路連接。在打雷閃電時,請務必從網路連接器上拔下網路 纜線。

紅外線感應器 — 一種連接埠,可讓您在不使用纜線連接的情況下,在電腦和紅外 線相容裝置之間傳輸資料。

十畫

**十 畫**<br><br>旅行用模組 — 一種塑膠裝置,可以裝入便攜式電腦的模組凹槽,以減輕電腦的重 量。 - - ——<br>旅行用模組 — 一種塑膠裝置,可以裝入便攜式電腦的模組凹槽,以減輕電腦<br>量。<br>時鐘速度 — 表示連接至系統匯流排的電腦元件的作業速度,以 MHz 表示。

**時鐘速度 —** 表示連接至系統匯流排的電腦元件的作業速度,以 MHz 表示。<br>**桌布 —** Windows 桌面上的背景圖樣或圖片。可以透過 Windows 控制台變更桌

布。您也可以掃描喜歡的圖片,將其設定為桌布。

海關文件 — 一種國際性海關文件,便於您將貨物暫時帶入其他國家 / 地區,也稱 為商品護照。

病毒 — 一種專為引起不便或損壞電腦儲存的資料而設計的程式。病毒程式透過已 感染的磁碟、從網際網路上下載的軟體或電子郵件附件在電腦之間傳播。啟動已 感染的程式時,其內嵌的病毒也被啟動。

啟動型病毒是一種常見的病毒。其儲存在軟碟的啟動磁區中。如果在關閉電腦時 將軟碟留在磁碟機中,則再次開啓電腦時,電腦會在讀取軟碟的啓動磁區以搜尋 作業系統時受到感染。如果電腦被感染,啟動型病毒就會將自身複製到在該電腦 上進行讀寫操作的所有軟碟上,直到病毒被消除。

記憶體 — 主機內部暫時的資料儲存區域。由於記憶體中的資料不是永久的,因此 建議您在使用檔案時經常儲存檔案,並在關閉電腦前務必儲存檔案。您的電腦可 建識窓住医用幅条吋程吊論仔幅条,亚住關閉电胸即務必論仔幅条。窓的电胸可容納幾種不同形式的記憶體,例如 RAM、ROM 和影像記憶體。記憶體一詞常被<br>容納幾種不同形式的記憶體,例如 RAM、ROM 和影像記憶體。記憶體一詞常被<br>用作 RAM 的同義詞。 用作 RAM 的同義詞。 記憶體對應 — 電腦在啟動時,可透過此程序將記憶體位址指定至實體位置。<sup>然</sup>

後,裝置和軟體便可識別處理器可存取的資訊。 記憶體模組 — 包含記憶體晶片並連接至主機板的小型電路板。

**記憶體模組 —** 包含記憶體晶片並連接至主機板的小型電路板。<br>**迷你卡 —** 專為積體周邊裝置設計的小型插卡,例如通訊 NIC。迷你卡在功能上相 當於標準 PCI 擴充卡。

## 十一畫

區域匯流排 — 一種資料匯流排,可提供從裝置到處理器的快速資料傳輸速率。 唯讀 — <sup>只</sup>能檢視但不能編輯或刪除的資料和 / <sup>或</sup>檔案。檔案在以下情況時為唯<sup>讀</sup> 狀態:

• 駐留在實際防寫保護的軟碟、CD 或 DVD 上。

• 位於網路目錄中,系統管理員僅指定權限給特定使用者。

……<br>— 転留在實際防寫保護的軟碟、CD 或 DVD 上。<br>— 位於網路目錄中,系統管理員僅指定權限給特定使用者。<br>**控制台 —** 可讓您修改作業系統和硬體設定 ( 例如顯示設定 ) 的 Windows 公用程式。 ● 位於網路目錄中,系統管理員僅指定權限給特定使用者。<br>**控制台 —** 可讓您修改作業系統和硬體設定 ( 例如顯示設定 ) 的 Windows 公用程式。<br>**控制器 —** 一種晶片,用於控制處理器與記憶體之間或處理器與裝置之間的資料 傳輸。

#### 178 | 詞量表

捷徑 — 可讓您快速存取常用程式、檔案、資料夾和磁碟機的圖示。將捷徑圖示<sup>放</sup> 在 Windows 桌面上並連按兩下該圖示,即可開啟相應的資料夾或檔案,而無需先 任 Windows 呆面工业連按兩下該圖小,即可開營相應的員科夾取福条,而無需尤<br>進行查找。捷徑圖示不會變更檔案的位置,即使刪除捷徑圖示也不會影響原始檔<br>案。您還可以爲捷徑圖示重新命名。<br>**啓動媒體 —** 可以用來啓動電腦的 CD、DVD 或軟碟。請確保隨時備有可用的啓動 案。您還可以為捷徑圖示重新命名。

**&動麻福 — 可以用來宮動電腦的 CD、DVD 攻軟條。**請催沫随時備有可用的各動<br>CD、DVD 或啓動磁片,以備在硬碟機損壞或電腦感染病毒時使用。您的 Drivers<br>and Utilities 媒體就是一個啓動媒體。<br>**啓動順序 —** 指定電腦嘗試啓動的裝置順序。 and Utilities 媒體就是一個啟動媒體。 and Utilities 媒體就是一個啓動媒體。<br><mark>啓動順序</mark> — 指定電腦嘗試啓動的裝置順序。<br>**處理器 —** 一塊電腦晶片,可解釋和執行程式指令。有時,處理器也稱為 CPU ( 中

央處理器 )。 ーン。<br>**處理器 —** 一塊電腦晶片,可解釋和執行程式指令。有時,處理器也稱爲 CPU ( 中<br>央處理器 )。<br>**通知區域 —** Windows 工作列的一部分,包含可讓您快速存取程式和電腦功能 ( 例

如時鐘、音量控制和列印狀態 ) 的圖示。也稱為系統狀態列。 **通知區域 — Windows** 工作列的一部分,包含可讓您快速存取程式和電腦功能 ( 例<br>如時鐘、音量控制和列印狀態 ) 的圖示。也稱爲**系統狀態列**。<br>**連線裝**置 — 提供連接埠複寫、纜線管理和安全保護功能,以使您的手提電腦適合

於桌上型電腦工作區。

## 十二畫

╋██<br><br>媒體凹槽 — 支援光碟機、第二個電池或 Dell TravelLite™ 模組等裝置的凹槽。 ╋███<br>媒體凹槽 — 支援光碟機、第二個電池或 Dell Trav<br>散熱器 — 某些處理器上的金屬片,有助於散熱。

<mark>媒體凹槽 —</mark> 支援光碟機、第二個電池或 Dell TravelLite™ 模組等裝置的凹槽。<br>**散熱器 —** 某些處理器上的金屬片,有助於散熱。<br>智慧卡 — 一種內嵌了處理器和記憶體晶片的插卡。智慧卡可用於鑑定配備智慧卡 的電腦上的使用者。 **散熱器 —** 某些處理器上的金屬片,有助於散熱。<br>**智慧卡 —** 一種內嵌了處理器和記憶體晶片的插卡。智慧卡可用於鑑定配備智慧卡<br>的電腦上的使用者。<br>**游標 —** 顯示幕或螢幕上的標示符號,表示鍵盤、觸控墊或滑鼠下一個動作的作用

位置。它通常顯示為閃爍的實心線、底線字元或小箭頭。 。<br>**游標 —** 顯示幕或螢幕上的標示符號,表示鍵盤、觸控墊或滑鼠下一個動作的作用<br>位置。它通常顯示為閃爍的實心線、底線字元或小箭頭。<br>**硬碟機 —** 可在硬碟上讀取和寫入資料的磁碟機。硬碟機和硬碟這兩個術語常常會

指代一個意思。 華氏 — 溫度測量比例,其中 32° 為水的冰點,212° 為水的沸點。

## 十三畫

匯流排 — 電腦中各元件之間的通訊路徑。

匯流排速度 — <sup>表</sup>示匯流排傳輸資訊的速度,以 MHz 表示。

裝置 — <sup>安</sup>裝在電腦內部或與電腦連接的硬體,例如磁碟機、印表機或鍵盤。

#### 裝置驅動程式 — <sup>請</sup>參閱驅動程式。

解析度 — 由印表機列印的或在顯示器上顯示的影像之清晰度。解析度越高,影像 越清晰。

#### 詞彙表 | 179

資料夾 — 用於說明磁碟或磁碟機上的空間的術語,檔案在其中進行組織和分組。 資料夾中的檔案可以用不同方式檢視和排序,例如依字母、日期或大小。 **資料夾 —** 用於說明磁碟或磁碟機上的空間的術語,檔案在其中進行組織和分<br>資料夾中的檔案可以用不同方式檢視和排序,例如依字母、日期或大小。<br>**電池的使用時間 —** 便攜式電腦電池為電腦供電的時間 ( 以分鐘或小時計算 )。 電**池的使用時間 —** 便攜式電腦電池為電腦供電的時間 ( 以分鐘或小時計算 )。<br>電**池壽命 —** 便攜式電腦電池能夠進行放電和充電的時間 ( 以年計算 )。

## 十四畫

**十一四皇**<br>第素 — 顯示螢幕上的一個點。像素按行和欄的排列方式建立影像。影像解析度以 橫向像素數乘以縱向像素數表示,例如:800 x 600。 - - ----------<br>像素 — 顯示螢幕上的一個點。像素按行和欄的排列方式建立影像。影像解析度以<br>橫向像素數乘以縱向像素數表示,例如:800 x 600。<br>圖形模式 — 一種影像模式,可定義為 x 個水平像素乘 y 個垂直像素乘 z 種顏色。

圖形模式可顯示任意多種形狀和字型。 **圖形模式 —** 一種影像模式,可定義為 x 個水平像素乘 y 個垂直像素乘 z 種顏色。<br>圖形模式可顯示任意多種形狀和字型。<br>**磁碟串列法 —** 一種技術,可將資料分佈在多個磁碟機上。磁碟串列法可以加快從

磁碟儲存區檢索資料的作業速度。使用磁碟串列法的電腦通常可讓使用者選擇資 料單位的大小或串列寬度。

磁碟掃描 — 檢查檔案、資料夾和硬碟表面是否出現錯誤的 Microsoft 公用程式。 如果在電腦停止回應後重新啟動電腦,通常會執行磁碟掃描。 <del>\* ( 구조류) 5,8,4,9,5,4,2,</del><br>**磁碟掃描 — 檢**查檔案、資料夾和硬碟表面是否出現錯誤的 Microsoft 公用程式。<br>如果在電腦停止回應後重新啓動電腦,通常會執行磁碟掃描。<br>**網域 —** 網路中的一組電腦、程式和裝置,它們被認作一個整體,採用共同的規則

和程序來管理,以由特定使用者群組使用。使用者登入網域便可以存取資源。 網路配接器 — 一種提供網路功能的晶片。電腦的網路配接器可能位於主機板上,

也可能位於 PC Card 上。網路配接器也稱為 NIC ( 網路介面控制器 )。 **網路配接器 —** 一種提供網路功能的晶片。電腦的網路配接器可能位於主機板上,<br>也可能位於 PC Card 上。網路配接器也稱為 NIC ( 網路介面控制器 )。<br>製**作格式 —** 對磁碟機或磁碟進行盧理以便儲存檔案的渦程。爲磁碟機或磁碟製作

格式後,其中現有的資訊將會遺失。

## 十五畫

影像記憶體 — 由影像功能專用的記憶體晶片構成的記憶體。影像記憶體的速度<sup>通</sup> 常比系統記憶體快。所安裝的影像記憶體容量主要影響程式可顯示的顏色數量。

影像控制器 — 影像卡或主機板 ( 在配有內建影像控制器的電腦中 ) 上的電路,可 以與顯示器配合使用,為電腦提供影像功能。 影像解析度 — <sup>請</sup>參閱解析度。

<mark>影像解析度 —</mark> 請參閱**解析度**。<br>**影像模式 —** 一種說明文字和圖形如何在顯示器上顯示的模式。基於圖形的軟體 ( 例如 Windows 作業系統 ) 可以由定義為 x 個水平像素乘 y 個垂直像素乘 z 種顏色 ( 例如 Windows 作業糸統 ) 可以田定義爲 x 個水半像素乘 y 個垂直像素乘 z 種顔色<br>的影像模式顯示。基於字元的軟體 ( 例如文字編輯器 ) 可以由定義爲 x 欄乘 y 行字<br>元的影像模式顯示。<br>**數據機 —** 一種可讓電腦透過類比電話線與其他電腦相互通訊的裝置。數據機包括 元的影像模式顯示。

**數據機 —** 一種可讓電腦透過類比電話線與具他電腦相互通訊的裝直。數據機包?<br>三種類型:外接式、PC Card 和內建。數據機常用於連接至網際網路以及收發電<br>子郵件。<br>**模組凹槽 —** 請參閱**媒體凹槽**。 子郵件。

180 | 詞彙表
# 十六畫

積體 — 通常指實際位於電腦主機板上的元件。也稱為內建。

隨插即用 — 電腦自動組態裝置的功能。如果 BIOS、作業系統和所有裝置均與<sup>隨</sup> 插即用相容,則隨插即用可提供自動安裝、組態以及與現有硬體相容的功能。

# 十八畫

擴充卡 — 安裝在某些電腦主機板上攜充插槽內的電路板,用以攜充電腦的功能。 包括影像卡、數據機卡和音效卡等。 ••••——<br>擴充卡 — 安裝在某些電腦主機板上擴充插槽內的電路板,用以擴充電腦的功能。<br>包括影像卡、數據機卡和音效卡等。<br>擴充**插槽** — 某些電腦主機板上的連接器,您可以在其中插入擴充卡,並將其連接

至系統匯流排。 ーー。…<br>**擴充插槽 —** 某些電腦主機板上的連接器,您可以在其中插入擴充卡,並將其連接<br>至系統匯流排。<br>藍芽 ® **無線技術 —** 一種用於短程 (9 m [29 呎 ]) 網路連線裝置的無線技術標準,可

讓已啟用的裝置自動相互識別。 藍芽®無線技術 — 一種用於短程 (9 m [29 呎 1) 網路連線裝置的無線技術標準,可

提高計算效率並增強多工作業能力。 **雙核心 —** 一種技術,此技術使兩個實體計算單元存在於單一處理器封裝內,進而<br>提高計算效率並增強多工作業能力。<br>雙**顯示模式 —** 一種顯示設定,可讓您使用另一台顯示器作為顯示幕的延伸,也稱

為延伸顯示模式。

# 二十畫

——十畫<br>——十畫<br>驅動程式 — 可讓作業系統控制裝置 ( 例如印表機 ) 的軟體。如果電腦中未安裝正 確的驅動程式,許多裝置將無法正常作業。 —— • ——<br>騙動程式 — 可讓作業系統控制裝置 ( 例如印表機 ) 的軟體。如果電腦中未安裝正<br>確的驅動程式,許多裝置將無法正常作業。<br>讀我檔案 — 軟體套裝程式或硬體產品隨附的文字檔案。通常,讀我檔案會提供安

裝資訊,說明未記錄的新產品增強功能或更正資訊。

## 182 | 詞彙表

# 索引

#### 英文

[BIOS](#page-156-0), 157  $CD$ , 26 [播放,](#page-23-0) 24 CD-RW 磁碟機 [問題,](#page-54-0) 55 CMOS 設定 [清除,](#page-164-0) 165 Dell [支援站台,](#page-11-0) 12 [支援規定,](#page-167-0) 168 [聯絡,](#page-167-0) 168 [Dell Diagnostics](#page-76-0), 77 diagnostics [Dell](#page-76-0), 77 [Drivers and Utilities](#page-81-0) 媒體, 82 [Dell Diagnostics](#page-76-0), 77  $DVD: 26$  $DVD: 26$ [播放,](#page-23-0) 24 DVD 磁碟機 [問題,](#page-54-1) 55 [Factory Image Restore](#page-85-0), 86, [88](#page-87-0) FlexBay 磁碟機 [媒體讀卡器,](#page-15-0) 16 I/O 面板 [裝回,](#page-139-0) 140 IRQ [衝突,](#page-89-0) 90

[PC Restore](#page-85-1), 86 PCI 卡 [安裝,](#page-104-0) 105 [卸下,](#page-109-0) 110  $S.M.A.R.T$ , 77 SATA[。請參閱 「](#page-115-0)序列 ATA」 USB [啟動至裝置,](#page-162-0) 163 Windows [網路安裝精靈,](#page-48-0) 49 [檔案及設定轉移精靈,](#page-44-0) 45 Windows Vista [Factory Image Restore](#page-85-0), 86 [系統還原,](#page-83-0) 84 [重新安裝,](#page-83-1) 84 [掃描器,](#page-67-0) 68 程式[相容性](#page-60-0)精靈, 61 裝置驅[動程式回](#page-81-1)復, 82 Windows XP [PC Restore](#page-85-1), 86 [休眠模](#page-33-0)式, 34 [待命模](#page-32-0)式, 33 装置驅[動程式回](#page-81-2)復, 82

#### 二畫

人體工[學資訊,](#page-10-0) 11

#### 四畫

支援 [規定,](#page-167-0) 168 與 Dell [公司聯絡,](#page-167-0) 168 支援 Web [站台,](#page-11-0) 12

#### 五畫

[主機板,](#page-94-0) 95 母[板。請參閱 「](#page-94-0)主機板」

# 六畫

[休眠模](#page-33-0)式, 34-[35](#page-34-0), [37](#page-36-0) 光碟機 [安裝,](#page-130-0) 131, [133](#page-132-0) [卸下,](#page-129-0) 130 [問題,](#page-54-1) 55 印表機  $USB$ , 22 [問題,](#page-65-0) 66 [設定,](#page-21-1) 22 連接, [22](#page-21-1) 纜[線,](#page-21-2) 22 [安全說明,](#page-10-0) 11 安裝零件 [建議的](#page-90-0)工具, 91 開始操[作之前,](#page-90-1) 91 關閉[電腦,](#page-90-2) 91 安裝[圖解](#page-10-1), 11

# 七畫

作業系統 重新安裝 [Windows Vista](#page-83-1), 84 [媒體,](#page-87-1) 88 序列 [ATA](#page-115-0), 116 技術支援 [規定,](#page-167-0) 168 系統設定程式 [進入](#page-157-0), 158 [螢幕,](#page-158-0) 159 [選項,](#page-158-1) 159 [關於,](#page-156-0) 157 [系統還原,](#page-83-0) 84

# 八畫

使用 [Windows](#page-81-3) 裝置驅動程式回 復, 82 [卸下記憶體,](#page-103-0) 104 [服務標](#page-11-1)籤, 12, [16](#page-15-1)

# 九畫

保固[資訊,](#page-10-0) 11 [待命模](#page-32-0)式, 33, [36](#page-35-0) 故障排除 [Dell Diagnostics](#page-76-0), 77 [秘訣](#page-52-0), 53 硬體[疑難排解](#page-89-0), 90 [衝突,](#page-89-0) 90 [還原至先前的](#page-83-0)狀態, 84 查找[資訊,](#page-10-2) 11 重新安裝 [Windows Vista](#page-83-1), 84 音效 [。請參閱](#page-68-0)聲音 音量 [調節](#page-68-1) , 69

#### 十畫

記憶體 [安裝,](#page-101-0) 102 [問題,](#page-62-0) 63 訊 息 [錯誤](#page-57-0), 58

## 十一畫

問題 CD-RW [磁碟機,](#page-54-0) 55 [Dell Diagnostics](#page-76-0) ' 77 DVD [磁碟機,](#page-54-1) 55  $-$ 般, [60](#page-59-0) [光碟機,](#page-54-1) 55 印[表機,](#page-65-0) 66 [技術支援規定,](#page-167-0) 168 [故障排](#page-52-0) 除秘訣 , 53 [記憶體,](#page-62-0) 63 [掃描器,](#page-67-1) 68 [軟體,](#page-59-1) 60-[61](#page-60-0) [媒體讀卡器,](#page-61-0) 62 [硬碟機,](#page-55-0) 56 程式[停止](#page-59-1)回應, 60 [程式當機,](#page-59-2) 60

程式與 [Windows](#page-60-0)  的相容性 , 61 [滑鼠,](#page-63-0) 64 電子郵[件,](#page-55-1) 56 電池, [53](#page-52-1) 電源, [65](#page-64-0) 電源指示燈狀[態,](#page-64-0) 65 [電腦](#page-59-3)停止 回 應 , 60 [電腦當機,](#page-59-3) 60-[61](#page-60-1) [嗶聲代碼](#page-73-0) , 74 [磁碟機,](#page-53-0) 54 [網路,](#page-64-1) 65 網際[網路,](#page-55-1) 56 數[據機,](#page-55-1) 56 [衝突,](#page-89-0) 90 [調節音量](#page-68-1) , 69 螢幕呈現空[白,](#page-69-0) 70 [螢幕顯示不清](#page-70-0) 晰 , 71 [錯誤](#page-57-0)訊息, 58 [聲音](#page-68-0)和喇叭, 69 [還原至先前的](#page-83-0) 狀態, 84 [鍵盤,](#page-58-0) 59 藍[幕,](#page-60-1) 61 [顯示器](#page-69-0) 呈 現 空白, 70 [顯示器顯示不清](#page-70-0) 晰 , 71 密碼 [清除,](#page-163-0) 164 [跳線,](#page-163-0) 164 將資訊傳輸[至新電腦,](#page-44-0) 45 從 [Drivers and Utilities CD](#page-77-0) 啟動 Dell Diagnostics, 78 [從硬碟機啟動](#page-77-1) Dell Diagnostics, 78 掃描器 [問題,](#page-67-1) 68

啓動<br>- 至 USB [裝置,](#page-162-0) 163 [啟動順序,](#page-162-1) 163 [選項設定,](#page-162-2) 163 [變更,](#page-162-0) 163-[164](#page-163-1) [產品資訊](#page-10-0)指南, 11 規 格 [技術,](#page-152-0) 153 [音效](#page-153-0) , 154 [記憶體,](#page-152-1) 153 [控制鈕](#page-155-0) 和 指 示 燈 , 156 [處理器,](#page-152-2) 153 連接[器,](#page-154-0) 155 電源, [156](#page-155-1) [電腦資訊,](#page-152-3) 153 實[體,](#page-156-1) 157 [磁碟機,](#page-154-1) 155 [影像](#page-152-4), 153 [環境](#page-156-2) 參 數 , 157 [擴充匯流排](#page-153-1) , 154 設定 [系統設定程式,](#page-156-0) 157 軟碟機 [安裝,](#page-122-0) 123 [卸下,](#page-120-0) 121 軟體 [問題,](#page-59-1) 60-[61](#page-60-0) [衝突,](#page-89-0) 90

十二畫 最終使用[者授權合約](#page-10-0) , 11 喇叭 [音量](#page-68-0) , 69 [問題,](#page-68-0) 69 媒體讀卡器 [安裝,](#page-125-0) 126,[128](#page-127-0) [使用,](#page-28-0) 29 [卸下,](#page-125-0) 126-[127](#page-126-0) [問題,](#page-61-0) 62 插 卡 [PCI](#page-104-1) , 105 [支援的](#page-103-1)類型 , 104 [安裝](#page-104-0) PCI, 105 [卸下](#page-109-0) PCI, 110 [插槽](#page-103-1), 104 硬碟機 [安裝,](#page-117-0) 118 安裝 次[硬碟機,](#page-118-0) 119 [卸下,](#page-115-1) 116 [問題,](#page-55-0) 56 硬體 [Dell Diagnostics](#page-76-0) ' 77 [嗶聲代碼](#page-73-0) , 74 [衝突,](#page-89-0) 90 硬體[疑難排解](#page-89-0) , 90 程式[相容性](#page-60-0)精靈, 61 診斷 [嗶聲代碼](#page-73-0) , 74

## 十三畫

滑鼠 [問題,](#page-63-0) 64 電子郵 件 [問題,](#page-55-1) 56 電 池 [問題,](#page-52-1) 53 [裝回,](#page-135-0) 136 電視連<sup>接</sup>[至電腦,](#page-30-0) 31-[32](#page-31-0) 電源 [休眠模](#page-33-0)式, 34-[35](#page-34-0),[37](#page-36-0) [待命模](#page-32-0)式, 33,[36](#page-35-0) 按 鈕 , [16](#page-15-2) [計劃](#page-36-1) , 37 [問題,](#page-64-0) 65 [選項,](#page-33-1) 34 [選項](#page-33-2) , 配置, 34 [選項](#page-37-0) , 進階, 38 電源指 示 燈 狀[態,](#page-64-0) 65 電[源計劃內容](#page-36-1) , 37 電 源[選項](#page-33-1)內容 , 34 電腦內部 元[件,](#page-93-0) 94 內[部視](#page-93-0)圖, 94 [停止](#page-59-3) 回 應 , 60 [當機,](#page-59-3) 60-[61](#page-60-1) [嗶聲代碼](#page-73-0) , 74 電話[號碼](#page-167-1) , 168

#### 十四畫

[嗶聲代碼](#page-73-0) , 74 [磁碟機,](#page-112-0) 113 [安裝光碟機,](#page-130-0) 131,[133](#page-132-0) [安裝軟碟機,](#page-122-0) 123 [安裝硬碟機,](#page-117-0) 118 次[硬碟機,](#page-118-0) 119 序列 [ATA](#page-115-0), 116 [卸下光碟機,](#page-129-0) 130 [卸下軟碟機,](#page-120-0) 121 [卸下硬碟機,](#page-115-1) 116 [問題,](#page-53-0) 54 [硬碟機,](#page-115-0) 116 磁碟機面板 插 件 [卸下,](#page-124-0) 125 [裝回,](#page-125-1) 126 , [135](#page-134-0) [磁碟檢](#page-55-0)查程式, 56 管制[資訊,](#page-10-0) 11 精靈 程式[相容性](#page-60-0)精靈, 61 [網路安裝精靈,](#page-48-0) 49 [檔案及設定轉移精靈,](#page-44-0) 45 網路 [問題,](#page-64-1) 65 [設定,](#page-47-0) 48 [網路安裝精靈,](#page-48-0) 49 [網路安裝精靈,](#page-48-0) 49 網際網路 [問題,](#page-55-1) 56 網 際網路連線 [設定,](#page-49-0) 50 [選項,](#page-49-1) 50 [關於,](#page-49-1) 50

與 Dell [公司聯絡,](#page-167-1) 168 說明文件 人體工[學,](#page-10-0) 11 [安全,](#page-10-0) 11 [安裝](#page-10-1)圖解, 11 保固, [11](#page-10-0) 查找[資訊,](#page-10-2) 11 [產品資訊](#page-10-0)指南, 11 最終使用[者授權合約](#page-10-0), 11 [管制](#page-10-0), 11 [線上,](#page-11-0) 12

# 十五畫

播放 CD 和 [DVD](#page-23-0), 24 數據機 [問題,](#page-55-1) 56 標籤 [Microsoft Windows](#page-11-1), 12 [服務標](#page-11-1)籤, 12, [16](#page-15-1) 衝突 [軟體和硬體不](#page-89-0)相容, 90 複製 CD 一般[資訊,](#page-25-0) 26 如何, [26](#page-25-1) [有用](#page-27-0)秘訣, 28 複製 DVD 一般[資訊,](#page-25-0) 26 如何, [26](#page-25-1) 有用[秘訣](#page-27-0), 28

# 十六畫

錯誤訊息 [故障排](#page-57-0)除, 58 [嗶聲代碼](#page-73-0), 74

## 十七畫

[檔案及設定轉移精靈,](#page-44-0) 45 聲音 [音量](#page-68-0), 69 [問題,](#page-68-0) 69 鍵盤 [問題,](#page-58-0) 59 二十畫以上 護蓋 [卸下,](#page-92-0) 93 [裝回,](#page-150-0) 151 驅[動程式,](#page-79-0) 80 [重新安裝,](#page-80-0) 81 [識別](#page-80-1), 81 [關於,](#page-79-1) 80 顯示器 [延伸桌](#page-32-1)面模式, 33 空[白,](#page-69-0) 70 連接 [DVI](#page-30-0), 31-[32](#page-31-1) 連接 [VGA](#page-30-0), 31-[32](#page-31-1) 連[接兩](#page-30-0)台, 31-[32](#page-31-1) 連接[電視,](#page-30-0) 31-[32](#page-31-0) [複製模](#page-32-1)式, 33 [顯示不清](#page-70-0)晰, 71

[顯示設定,](#page-32-1) 33